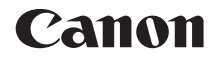

# EOS 13001 **EOS 1300D (W)**

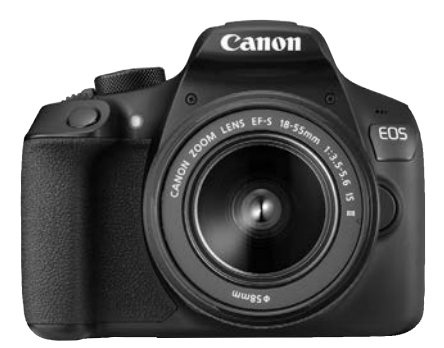

**Fotocamera**

## **Funzione wireless**

## **Manuale di istruzioni base**

Il software e i manuali di istruzioni (file PDF) possono essere scaricati dal sito Web Canon (p. [4,](#page-5-0) [103\)](#page-104-0).

### **www.canon.com/icpd**

**ITALIANO**

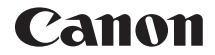

# **EOS** 13001 **EOS 1300D (W)**

## **Manuale di istruzioni base della fotocamera**

Il Manuale di istruzioni base spiega il funzionamento e le funzionalità di base della fotocamera.

## <span id="page-3-0"></span>**Introduzione**

La EOS 1300D (W) è una fotocamera reflex digitale monobiettivo dotata di un sensore CMOS per i minimi dettagli con circa 18,0 megapixel effettivi, processore DIGIC 4+, area di messa a fuoco automatica con 9 punti AF ad alta precisione e velocità, scatto continuo a circa 3,0 fps, scatto Live View, ripresa di filmati in Full HD (Full High-Definition) e funzioni wireless (Wi-Fi/NFC).

## **Leggere le seguenti avvertenze prima di iniziare a scattare**

Per evitare di ottenere foto difettose e incorrere in altri problemi, leggere innanzitutto le sezioni "Norme di sicurezza" (p. [13](#page-14-0)-[15\)](#page-16-0) e "Precauzioni per l'uso" (p. [16-](#page-17-0)[18](#page-19-0)). Leggere inoltre attentamente il presente manuale per assicurarsi di utilizzare la fotocamera in modo corretto.

## **Consultare il presente manuale durante l'uso della fotocamera in modo da familiarizzare ulteriormente con il prodotto**

Durante la lettura di questo manuale, eseguire alcuni scatti di prova e controllare i risultati ottenuti. È possibile così comprendere a fondo il funzionamento della fotocamera. Assicurarsi di riporre il manuale in un luogo sicuro, affinché lo si possa consultare facilmente in caso di necessità.

## **Prove con la fotocamera prima dell'uso e responsabilità di Canon**

Dopo lo scatto, riprodurre le immagini e controllare che siano state registrate correttamente. Canon non potrà essere ritenuta responsabile di eventuali perdite o altri inconvenienti dovuti a malfunzionamenti della fotocamera o della scheda di memoria che determinano l'impossibilità di registrare o trasferire le immagini su computer.

## **Copyright**

Le leggi locali sul copyright potrebbero proibire l'uso di immagini o di musica e immagini con accompagnamento musicale protette da diritti d'autore registrate sulla scheda in contesti diversi da quello privato. L'uso della fotocamera (anche per uso privato) potrebbe inoltre essere proibito durante alcune manifestazioni pubbliche, mostre ed eventi analoghi.

## <span id="page-4-0"></span>**Elenco di controllo dei componenti**

Prima di iniziare, verificare che nella confezione della fotocamera siano inclusi tutti i componenti elencati di seguito. Qualora alcuni componenti risultassero mancanti, contattare il rivenditore presso cui è stata acquistata la fotocamera.

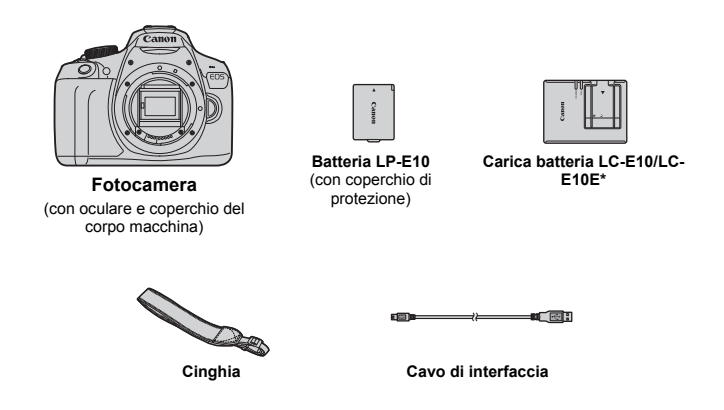

- \* Carica batteria LC-E10 o LC-E10E in dotazione (il modello LC-E10E viene fornito con un cavo di alimentazione).
- I manuali di istruzioni in dotazione sono elencati a pagina seguente.
- Se è stato acquistato un kit di obiettivi, verificare che contenga gli obiettivi.
- In base al tipo di kit di obiettivi, potrebbe anche essere presente il manuale di istruzioni di ogni obiettivo.
- Fare attenzione a non smarrire nessuno dei componenti sopra elencati.

In caso di necessità dei manuali di istruzioni degli obiettivi, scaricarli dal sito Web Canon (p. [4\)](#page-5-1).

I manuali di istruzioni degli obiettivi (file PDF) sono venduti separatamente. Si noti che quando si acquista un kit obiettivo, alcuni degli accessori forniti con l'obiettivo potrebbero non corrispondere a quelli indicati nel Manuale di istruzioni dell'obiettivo.

## <span id="page-5-1"></span><span id="page-5-0"></span>**Manuali di istruzioni**

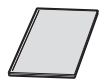

## **Manuale di istruzioni base della fotocamera e della funzione wireless**

Il libretto è il Manuale di istruzioni base. Dal sito Web Canon è possibile scaricare manuali di istruzioni (file PDF) più dettagliati.

## **Download e visualizzazione dei manuali di istruzioni (file PDF)**

## **1 Scaricare i manuali di istruzioni (file PDF).**

- Connettersi a Internet e andare al sito Web Canon seguente. **www.canon.com/icpd**
- Selezionare il Paese o la regione di residenza e scaricare i manuali di istruzioni.

## **Manuali di istruzioni disponibili per il download**

- **Manuale di istruzioni della fotocamera**
- **Manuale di istruzioni della funzione wireless**
- **Manuale di istruzioni base della fotocamera e della funzione wireless**
- **Manuali di istruzioni degli obiettivi**
- **Manuali di istruzioni del software**

## **2 Visualizzare i manuali di istruzioni (file PDF).**

- Fare doppio clic su un manuale di istruzioni (file PDF) scaricato per aprirlo.
- Per visualizzare i manuali di istruzioni (file PDF), è necessario Adobe Acrobat Reader DC o un'altra applicazione per la visualizzazione di file PDF Adobe (è consigliabile utilizzare la versione più recente).
- Adobe Acrobat Reader DC può essere scaricato gratuitamente da Internet.
- Per informazioni su come utilizzare l'applicazione, vedere la relativa sezione della Guida.

## <span id="page-6-0"></span>**Schede compatibili**

Con la fotocamera è possibile utilizzare le seguenti schede (di qualsiasi capacità): **se la scheda è nuova o è stata precedentemente formattata tramite un'altra fotocamera o un computer, si consiglia di formattare la scheda con la fotocamera in uso** (p. [44\)](#page-45-0)**.**

- Schede di memoria SD
- Schede di memoria SDHC
- Schede di memoria SDXC

 $\boxed{5}$  La fotocamera può utilizzare schede UHS-I ma, poiché non è compatibile con lo standard UHS-I, le velocità di lettura e scrittura saranno equivalenti al massimo a quelle di una scheda SD Speed Class 10.

## **Schede adatte alla registrazione di filmati**

### **Per la ripresa di filmati utilizzare una scheda SD classe 6 "CLASS(6" o superiore con capacità elevata.**

- Se per le riprese si utilizza una scheda con scrittura lenta, il filmato potrebbe non essere registrato correttamente. Inoltre, se si riproduce un filmato su una scheda con velocità di lettura lenta, il filmato potrebbe non essere riprodotto correttamente.
- Per verificare la velocità di lettura/scrittura della scheda, consultare il sito Web del produttore della scheda.

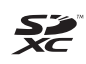

In questo manuale "scheda" sta a indicare schede di memoria SD, schede di memoria SDHC e schede di memoria SDXC. \* **La fotocamera non ha in dotazione una scheda per la registrazione delle immagini o dei filmati.** La scheda può essere acquistata separatamente.

## <span id="page-7-0"></span>**Guida rapida all'avvio**

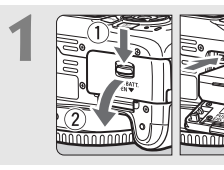

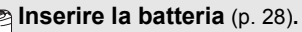

Per caricare la batteria, vedere a pagina [26.](#page-27-0)

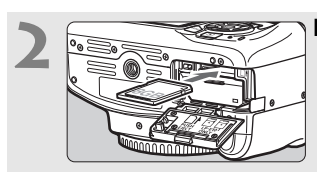

## **2 Inserire la scheda** (p. [28](#page-29-0))**.**

Inserire la scheda nello slot con l'etichetta rivolta verso la parte posteriore della fotocamera.

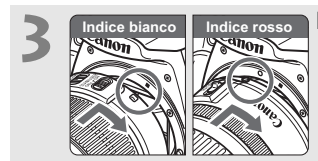

**3 Montare l'obiettivo** (p. [36](#page-37-0))**.** Allineare l'indice di innesto bianco o rosso dell'obiettivo all'indice dello stesso colore sulla fotocamera.

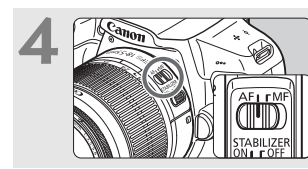

**4 Impostare il selettore di modalità della messa a fuoco dell'obiettivo su <AF>** (p. [36\)](#page-37-0)**.**

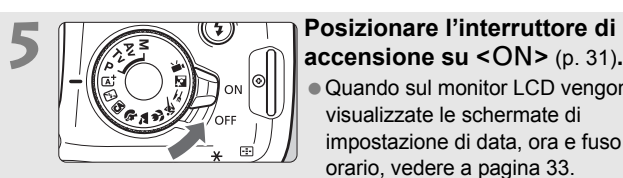

Quando sul monitor LCD vengono visualizzate le schermate di impostazione di data, ora e fuso orario, vedere a pagina [33](#page-34-0).

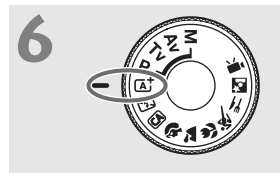

## **6 Impostare la ghiera di selezione su <**A**> (Scena smart auto)** (p. [50](#page-51-0))**.**

Tutte le impostazioni necessarie vengono regolate automaticamente dalla fotocamera.

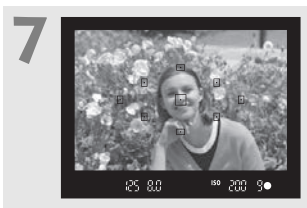

## **7 Mettere a fuoco il soggetto** (p. [39\)](#page-40-0)**.**

- Guardare nel mirino e posizionare il centro del mirino sul soggetto.
- Premere il pulsante di scatto a metà per mettere a fuoco il soggetto.
- Se necessario, il flash incorporato si solleva.

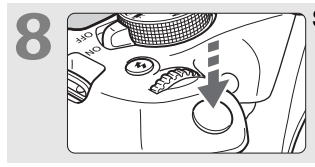

## **8 Scattare la foto** (p. [39\)](#page-40-0)**.**

Premere completamente il pulsante di scatto per scattare la foto.

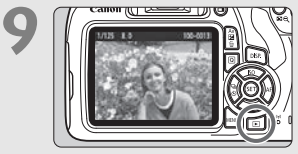

## **9 Rivedere l'immagine.**

- L'immagine acquisita viene visualizzata sul monitor LCD per 2 secondi circa.
- Per visualizzare di nuovo l'immagine, premere il pulsante  $\leq$   $\blacktriangleright$  (p. [68](#page-69-0)).
- Per scattare osservando il monitor LCD, vedere "Scatto Live View" (p. [69](#page-70-0)).
- Per visualizzare le immagini acquisite, vedere "Riproduzione delle immagini" (p. [68\)](#page-69-0).
- Per eliminare un'immagine, vedere "Eliminazione delle immagini" (p. [98\)](#page-99-0).

## <span id="page-9-0"></span>**Simboli utilizzati in questo manuale**

## **Icone presenti nel manuale**

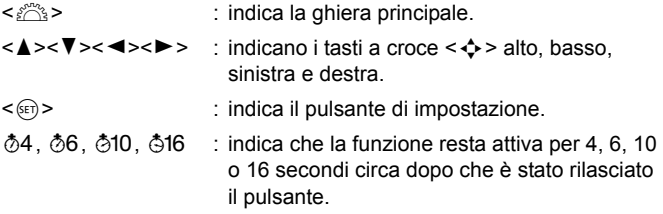

\* Oltre a quanto indicato sopra, le icone e i simboli riportati sui pulsanti della fotocamera e visualizzati sul monitor LCD sono anche utilizzati nel presente manuale quando si parla delle operazioni e delle funzionalità corrispondenti.

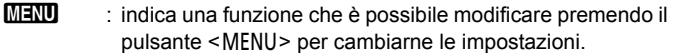

- $\hat{\mathbf{x}}$  : quando visualizzata in alto a destra di una pagina, indica che la funzione è disponibile solo nelle modalità della zona creativa (p. [23](#page-24-0)).
- (p. \*\*) : numeri delle pagine di riferimento per ulteriori informazioni.
- $\mathbf u$ : avviso utile per evitare di utilizzare la fotocamera in modo non corretto.
- 围 : informazioni aggiuntive.
- 渝 : consigli o suggerimenti per un migliore uso della fotocamera.
- $\overline{?}$ : suggerimento per la risoluzione di problemi.

## **Prerequisiti**

- Tutte le operazioni descritte nel presente manuale presuppongono che l'interruttore di accensione sia posizionato su  $\leq$ ON $>$  (p. [31\)](#page-32-0).
- Si presuppone che tutte le impostazioni dei menu e le funzioni personalizzate siano impostate sui valori predefiniti.
- A scopo illustrativo, la fotocamera mostrata nelle istruzioni monta un obiettivo EF-S18-55mm f/3.5-5.6 IS II.

## <span id="page-10-0"></span>**Capitoli**

and the control of the control of

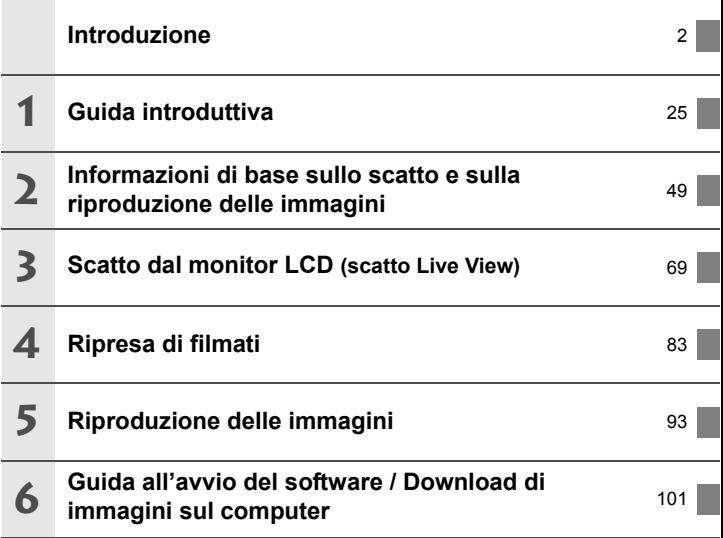

## **Sommario**

**1**

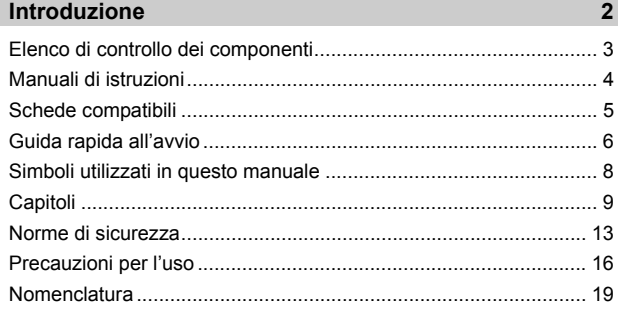

## **Guida introduttiva [25](#page-26-0)**

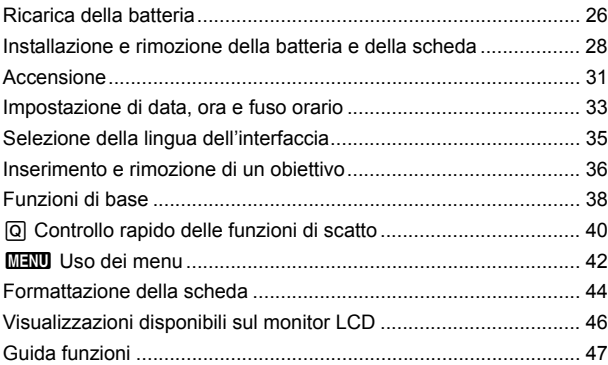

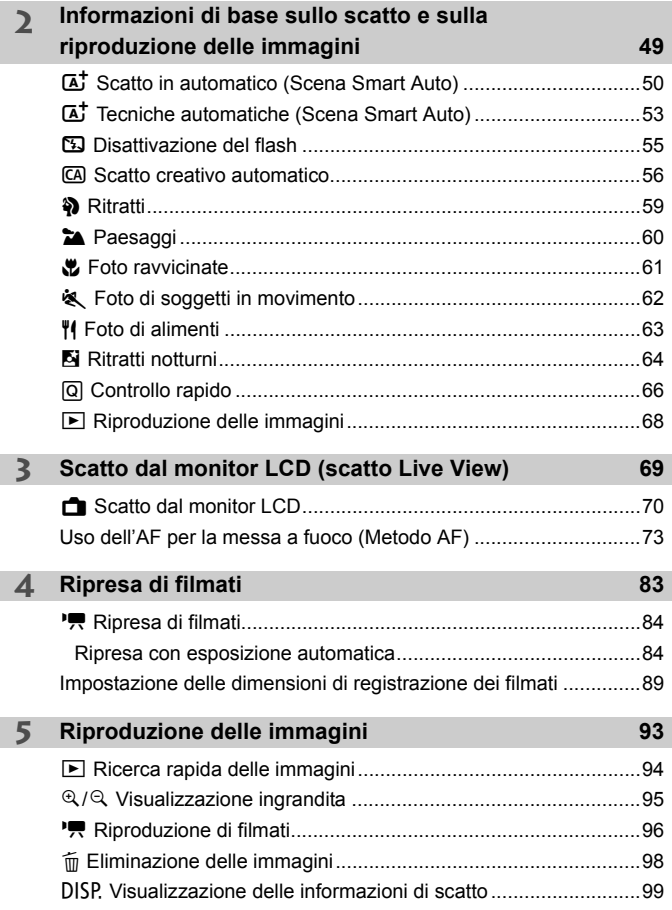

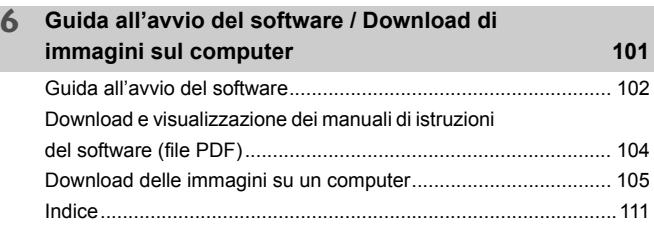

 $\boxed{\color{blue}{5} }$  Per le specifiche e la guida alla risoluzione dei problemi, vedere il Manuale di istruzioni scaricabile dal sito Web Canon. Per informazioni su come scaricare il Manuale di istruzioni, vedere a pagina [4.](#page-5-1)

## **Logo di certificazione**

Nella scheda [5**3**], selezionando [**Visualizzaz. logo certificazioni**] e premendo < $\sqrt{\epsilon}$ ) > vengono visualizzati alcuni dei marchi di certificazione della fotocamera. Altri marchi di certificazione sono riportati nel Manuale di istruzioni, sul corpo e sulla confezione della fotocamera.

## <span id="page-14-0"></span>**Norme di sicurezza**

Le seguenti precauzioni devono essere adottate per impedire di causare danni o lesioni a se stessi e ad altre persone. Leggere attentamente e seguire queste precauzioni prima di utilizzare il prodotto.

### **Se si riscontrano malfunzionamenti, problemi o danni al prodotto, rivolgersi al Centro di assistenza Canon più vicino o al rivenditore presso cui è stato acquistato il prodotto.**

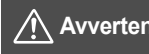

## **Avvertenze: seguire le avvertenze riportate di seguito. La mancata osservanza di queste avvertenze potrebbe provocare lesioni gravi e anche mortali.**

- Per evitare il rischio di incendi, surriscaldamento, fuoriuscite di sostanze chimiche, esplosioni e scosse elettriche, rispettare le seguenti norme di sicurezza:
	- Non utilizzare batterie, fonti di alimentazione o accessori non specificati nel Manuale di istruzioni. Non utilizzare batterie di fabbricazione artigianale o modificate, in quanto il prodotto potrebbe danneggiarsi.
	- Non causare il corto circuito, smontare o modificare la batteria. Non esporre a fonti di calore o saldare la batteria. Non esporre la batteria a fuoco o acqua. Non sottoporre la batteria a forti urti.
	- Non inserire la batteria con i poli (+ e -) invertiti.
	- Non ricaricare la batteria a temperature ambientali (di funzionamento) al di fuori dell'intervallo consentito. Inoltre, non superare il tempo di ricarica indicato nel Manuale di istruzioni.
	- Non inserire oggetti metallici tra i contatti elettrici della fotocamera, negli accessori, nei cavi di collegamento e così via.
- Quando si smaltisce la batteria, isolare i contatti elettrici con nastro isolante. Se la batteria viene a contatto con oggetti metallici o altre batterie si potrebbe verificare un incendio o un'esplosione.
- In caso di emissioni eccessive di fumo, calore o esalazioni durante la ricarica della batteria, scollegare immediatamente il carica batteria dalla presa di corrente per interrompere la ricarica. In caso contrario, c'è il rischio di scosse elettriche o danni causati dal calore o che possa svilupparsi un incendio.
- $\bullet$  Nel caso in cui la batteria perda liquidi, cambi colore, si deformi o emetta fumo o esalazioni, rimuoverla immediatamente. Prestare particolare attenzione per evitare di ustionarsi. Se si continua a utilizzarla, potrebbe sviluppare un incendio o causare scosse elettriche o ustioni.
- Evitare che eventuali liquidi fuoriusciti dalla batteria vengano a contatto con occhi, pelle e indumenti poiché potrebbero causare cecità o lesioni cutanee. Nel caso in cui i liquidi della batteria vengano a contatto con occhi, pelle o indumenti, risciacquare immediatamente la parte interessata con abbondante acqua pulita senza strofinare. Consultare immediatamente un medico.
- Non lasciare i cavi in prossimità di una fonte di calore. I cavi potrebbero deformarsi o la guaina isolante potrebbe fondersi e causare incendi o scosse elettriche.
- Non tenere la fotocamera nella stessa posizione per periodi di tempo prolungati. Anche se la fotocamera non si surriscalda eccessivamente, il contatto prolungato con una parte del corpo potrebbe causare arrossamenti o vesciche sulla pelle o lievi ustioni da contatto. L'uso di un treppiede è consigliato a chi soffre di disturbi della circolazione o di ipersensibilità cutanea o quando si adopera la fotocamera in ambienti con temperature molto alte.
- Non attivare il flash per fotografare un conducente alla guida di un'automobile o un altro veicolo per evitare di causare incidenti.
- Quando la fotocamera e gli accessori non vengono utilizzati, rimuovere la batteria e scollegare la spina e i cavi di connessione dall'apparecchio prima di riporli. Questa precauzione consente di evitare il rischio di scosse elettriche, surriscaldamento, incendi e corrosione.
- Non utilizzare l'apparecchiatura in presenza di gas infiammabili. Questa misura consente di prevenire il rischio di incendi o esplosioni.
- Se l'apparecchio cade e l'involucro esterno si apre in modo da rendere visibili i componenti interni, non toccarli per evitare il rischio di scosse elettriche.
- Non smontare né modificare l'apparecchiatura. I componenti interni ad alta tensione possono causare scosse elettriche.
- Non guardare il sole o una sorgente luminosa estremamente forte attraverso la fotocamera o l'obiettivo. Ciò potrebbe causare danni agli occhi.
- Tenere l'apparecchio fuori dalla portata dei bambini, anche mentre lo si utilizza. Fasce e cavi potrebbero causare accidentalmente soffocamento, scosse elettriche o lesioni. Il pericolo di soffocamento o lesioni esiste anche se un bambino ingoia accidentalmente una parte o un accessorio della fotocamera. Se un bambino ingerisce un componente o un accessorio, rivolgersi immediatamente a un medico.
- Non utilizzare o riporre l'apparecchio in ambienti umidi o polverosi. Analogamente, tenere la batteria lontano da oggetti metallici e riporla nella sua custodia protettiva per evitare cortocircuiti. Questa precauzione consente di evitare il rischio di incendi, surriscaldamento, scosse elettriche e ustioni.
- Prima di utilizzare la fotocamera su un aereo o in un ospedale, verificare che ne sia consentito l'uso. Le onde elettromagnetiche emesse dalla fotocamera potrebbero interferire con la strumentazione aerea o medica.
- Per evitare il rischio di incendi e scosse elettriche, attenersi alle norme di sicurezza riportate di seguito:
	- Inserire sempre la spina fino in fondo.
	- Non toccare la spina con le mani umide.
	- Scollegare la spina senza tirare il cavo.
	- Non graffiare, tagliare o piegare eccessivamente il cavo né poggiarvi sopra oggetti pesanti. Non attorcigliare né legare i cavi.
	- Non collegare troppi cavi di alimentazione alla stessa presa.
	- Non utilizzare cavi il cui filo è rotto o con l'isolamento danneggiato.
- Scollegare periodicamente la spina e togliere la polvere che si è depositata sulla presa di corrente con un panno asciutto. Se l'area circostante la presa è polverosa, umida o unta, la polvere depositata sulla presa di corrente potrebbe inumidirsi e causare un corto circuito con il rischio di incendi.
- Non collegare la batteria direttamente a una presa di corrente o alla presa dell'accendisigari di un'auto. La batteria potrebbe perdere liquidi, surriscaldarsi o esplodere causando incendi, ustioni o lesioni.
- Se il prodotto viene utilizzato da un bambino, è necessario che un adulto fornisca una spiegazione accurata su come deve essere utilizzato. Sorvegliare i bambini mentre utilizzano il prodotto. Un uso non corretto potrebbe provocare scosse elettriche o lesioni.
- Non lasciare l'obiettivo o la fotocamera con l'obiettivo montato al sole senza il copriobiettivo poiché potrebbe concentrare i raggi solari e provocare un incendio.
- Non coprire né avvolgere il prodotto in un panno. A causa della mancata dispersione del calore, l'involucro esterno potrebbe deformarsi o prendere fuoco.
- Fare attenzione a non far bagnare la fotocamera. Se il prodotto cade in acqua o se acqua o oggetti di metallo penetrano all'interno del prodotto, rimuovere immediatamente la batteria. Questa precauzione consente di evitare il rischio di incendi, scosse elettriche e ustioni.
- Non utilizzare diluenti, benzene o altri solventi organici per pulire il prodotto. Ciò potrebbe causare incendi o danni alla salute.

<span id="page-16-0"></span>**<sup>2</sup> Attenzione: Seguire le precauzioni riportate di seguito. La mancata osservanza di queste precauzioni può provocare lesioni fisiche o danni alla proprietà.**

- Non utilizzare o riporre il prodotto in luoghi con alte temperature, ad esempio all'interno di un'auto esposta al sole. Il prodotto potrebbe surriscaldarsi e provocare ustioni. Vi è inoltre il pericolo di perdita di liquidi o esplosione della batteria, con conseguente degrado delle prestazioni o riduzione della vita utile del prodotto.
- Non trasportare la fotocamera mentre è installata su un treppiede poiché potrebbe causare lesioni o un incidente. Accertarsi che il treppiede sia in grado di sostenere la fotocamera e l'obiettivo.
- Non lasciare il prodotto in un ambiente con una bassa temperatura per periodi di tempo prolungati. Il prodotto infatti si raffredda e potrebbe provocare lesioni se toccato.
- Non far scattare il flash vicino agli occhi poiché potrebbe causare lesioni.

## <span id="page-17-0"></span>**Precauzioni per l'uso**

### <span id="page-17-1"></span>**Manutenzione della fotocamera**

- Questa fotocamera è uno strumento di precisione. Evitare di farla cadere o di sottoporla a urti.
- La fotocamera non è impermeabile e non può pertanto essere utilizzata sott'acqua. Se la fotocamera cade accidentalmente in acqua, contattare immediatamente il Centro di assistenza Canon più vicino. Asciugare eventuali gocce d'acqua con un panno asciutto pulito. Se la fotocamera è stata esposta ad aria salmastra, strofinarla con un panno bagnato ben strizzato.
- Non lasciare mai la fotocamera vicino a dispositivi che generano forti campi magnetici, ad esempio magneti o motori elettrici. Evitare inoltre di utilizzare o lasciare la fotocamera in prossimità di dispositivi che emettono forti onde radio, ad esempio grosse antenne. Campi magnetici di intensità elevata possono provocare il malfunzionamento della fotocamera o danneggiare i dati delle immagini.
- Non lasciare la fotocamera in luoghi surriscaldati o in un'auto esposta alla luce solare diretta.
- La fotocamera contiene circuiti elettronici di precisione. Non tentare di smontare la fotocamera.
- Non bloccare il flash incorporato o l'azionamento dello specchio, ad esempio con un dito, per evitare possibili anomalie.
- Utilizzare esclusivamente pompette disponibili in commercio per togliere la polvere accumulatasi sull'obiettivo, sul mirino, sullo specchio riflettente, sullo schermo di messa a fuoco, ecc. Non utilizzare detergenti che contengono solventi organici per pulire l'obiettivo o il corpo della fotocamera. Per una pulizia accurata, contattare un Centro di assistenza Canon.
- Non toccare i contatti elettrici della fotocamera con le dita poiché potrebbero corrodersi. La corrosione dei contatti potrebbe compromettere le prestazioni della fotocamera.
- Se la fotocamera viene improvvisamente spostata da un ambiente freddo a uno caldo, è possibile che si formi della condensa all'esterno e all'interno del dispositivo. Per evitare che ciò si verifichi, inserire la fotocamera in un sacchetto di plastica sigillato e lasciare che si adatti alla temperatura più calda prima di estrarla dal sacchetto.
- Se si è formata della condensa sulla fotocamera, non utilizzarla per evitare di danneggiarla. Rimuovere l'obiettivo, la scheda e la batteria, quindi attendere che la condensa evapori prima di utilizzare di nuovo la fotocamera.
- Se si prevede di non utilizzare la fotocamera per un lungo periodo, rimuovere la batteria e riporre il dispositivo in un luogo fresco, asciutto e ben ventilato. Durante il periodo di inattività, premere il pulsante di scatto di tanto in tanto per verificare il funzionamento della fotocamera.
- Evitare di riporre la fotocamera in luoghi in cui sono presenti prodotti chimici ad azione corrosiva e che possono provocare la ruggine, ad esempio laboratori chimici.
- Se la fotocamera è rimasta inutilizzata per un tempo prolungato, verificarne tutte le funzioni prima di utilizzarla. Se si desidera utilizzare la fotocamera per un'occasione importante, ad esempio un viaggio all'estero, o dopo che non è stata utilizzata per molto tempo, si consiglia di far controllare il dispositivo nel più vicino Centro di assistenza Canon o di controllare personalmente che il dispositivo funzioni correttamente.
- Se si eseguono scatti continui, si utilizza la modalità di scatto Live View o si riprende un filmato per un periodo di tempo prolungato, la fotocamera potrebbe surriscaldarsi. Si tratta del funzionamento normale.
- Se all'interno o all'esterno dell'area dell'immagine è presente una sorgente di luce intensa, potrebbero prodursi effetti fantasma.

### **Monitor LCD**

- Sebbene il monitor LCD sia stato realizzato con tecnologie ad altissima precisione che garantiscono il corretto funzionamento di oltre il 99,99% dei pixel effettivi, è tuttavia possibile che lo 0,01% (o meno) di pixel restanti sia costituito da pixel bruciati, visualizzati come pixel di colore nero o rosso. I pixel bruciati non denotano un difetto di funzionamento e non influiscono sulle immagini registrate.
- Se il monitor LCD viene lasciato acceso per un lungo periodo, potrebbe verificarsi un surriscaldamento dello schermo che, pertanto, potrebbe visualizzare solo parti delle immagini. Si tratta, tuttavia, di un effetto temporaneo che scompare se la fotocamera non viene utilizzata per alcuni giorni.
- La visualizzazione sul monitor LCD può apparire più lenta a basse temperature o nera ad alte temperature. A temperatura ambiente, le prestazioni del monitor ritornano normali.

### <span id="page-19-0"></span>**Schede**

Per proteggere la scheda e i dati memorizzati, seguire questi accorgimenti:

- Evitare di far cadere, piegare o bagnare la scheda. Evitare di sottoporla a pressioni, urti o vibrazioni.
- Non toccare i contatti elettronici della scheda con le dita o con strumenti metallici.
- Non incollare adesivi o altro sulla scheda.
- Non riporre né utilizzare la scheda in prossimità di dispositivi che generano forti campi magnetici, quali apparecchi televisivi, altoparlanti o magneti. Si consiglia, inoltre, di evitare i luoghi soggetti a elettricità statica.
- Non lasciare la scheda in luoghi esposti alla luce solare diretta o in prossimità di fonti di calore.
- Riporre la scheda in una custodia.
- Non riporre la scheda in luoghi caldi, polverosi o umidi.

### **Obiettivo**

Dopo aver rimosso l'obiettivo dalla fotocamera, appoggiarlo con l'estremità posteriore rivolta verso l'alto e inserire il copriobiettivo posteriore in modo da evitare di graffiare la superficie dell'obiettivo e i contatti elettrici.

### **Macchie sulla parte anteriore del sensore**

Oltre alla polvere che penetra nella fotocamera dall'esterno, in rari casi è possibile che il lubrificante delle parti interne della fotocamera aderisca alla parte anteriore del sensore. Se sull'immagine rimangono tracce visibili, si consiglia di far pulire il sensore presso un Centro di assistenza Canon.

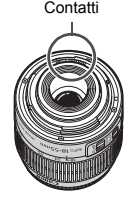

## <span id="page-20-0"></span>**Nomenclatura**

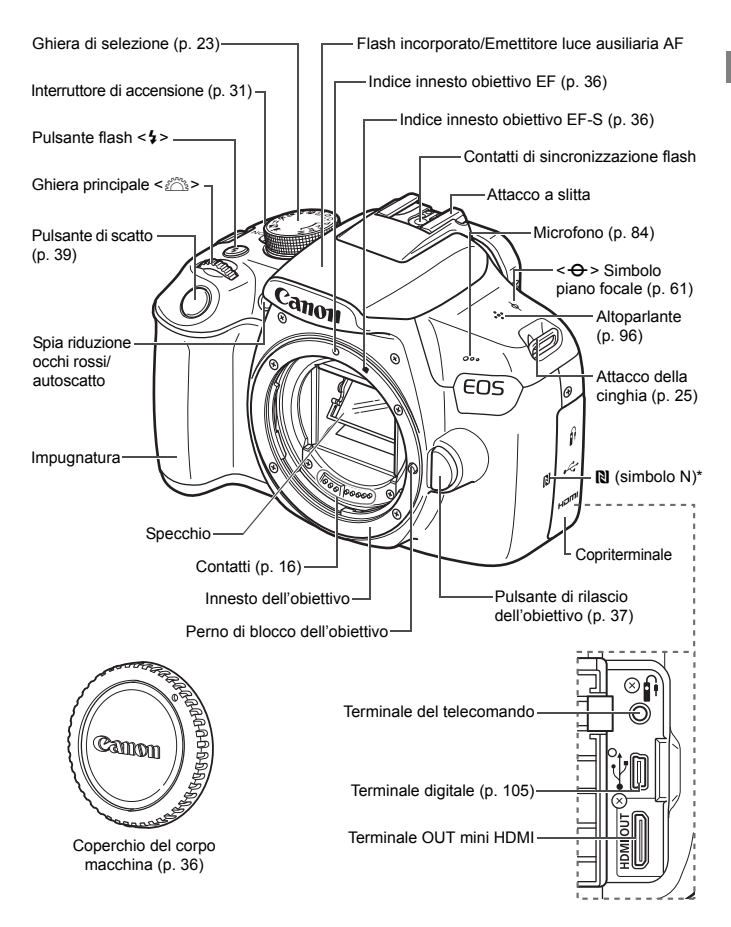

\* Utilizzato per le connessioni wireless tramite la funzione NFC.

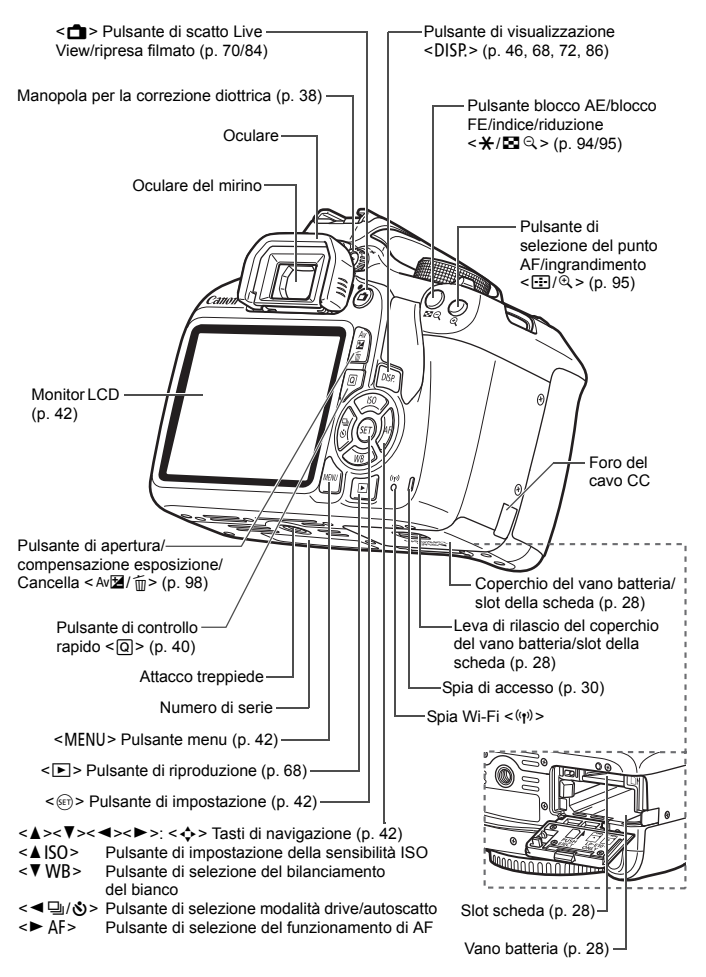

**Impostazioni delle funzioni di scatto** (nella modalità della zona creativa, p. [23](#page-24-0))

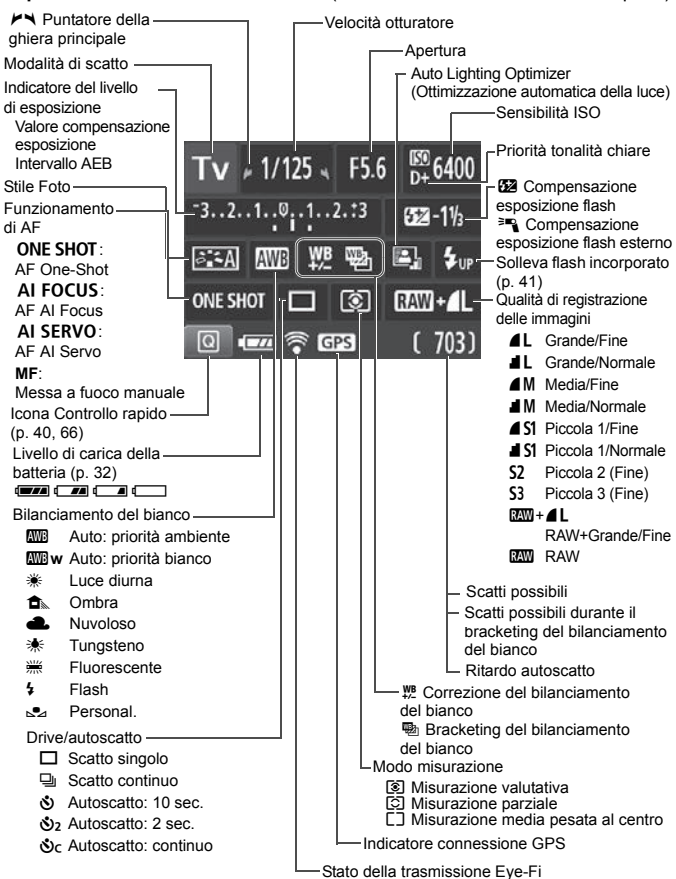

Il display mostra solo le impostazioni attualmente applicate.

### **Informazioni sul mirino**

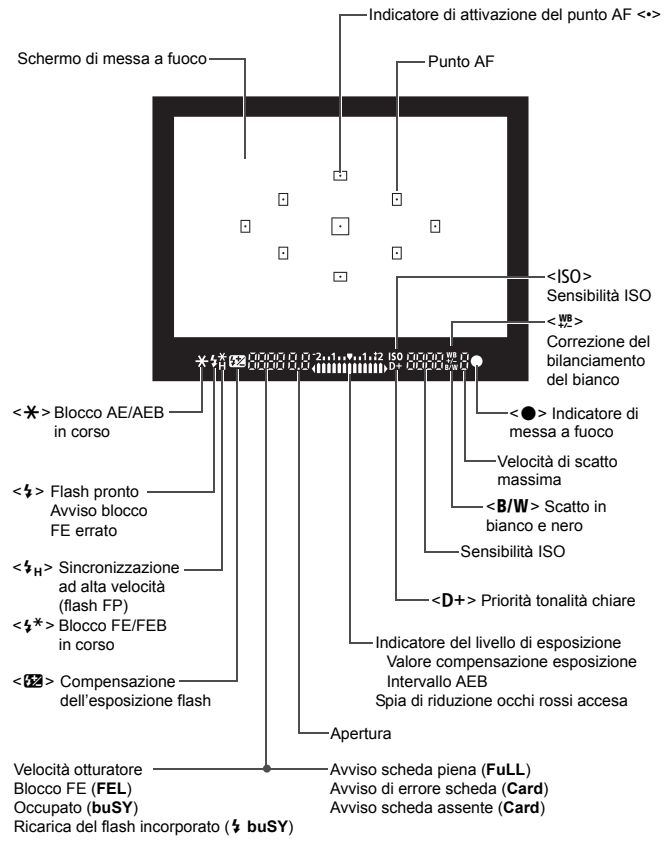

Il display mostra solo le impostazioni attualmente applicate.

### <span id="page-24-1"></span>**Ghiera di selezione**

La ghiera di selezione include le modalità zona base, zona creativa e ripresa del filmato.

### <span id="page-24-0"></span>**Zona creativa**

Queste modalità offrono un maggior controllo quando si desidera riprendere diversi soggetti.

- $P$  : Programma AE
- Tv : AE con priorità dei tempi di scatto
- $Av$  : AE con priorità del diaframma
- $M$  : Esposizione manuale

## **Zona base**

È sufficiente premere il pulsante di scatto. La fotocamera configura automaticamente le impostazioni di scatto adatte al soggetto o alla scena.

- A: **Scena Smart Auto** (p. [50\)](#page-51-0)
- 7 : **Flash spento** (p. [55](#page-56-0))
- C : **Creativa automatica** (p. [56](#page-57-0))

### **Zona immagine**

- $\bullet$  : Ritratto (p. [59\)](#page-60-0)
- $\blacktriangleright$  : Paesaggio (p. [60\)](#page-61-0)
- $\mathcal{L}$  : Macro (p. [61](#page-62-0))
- **8** : Sport (p. [62\)](#page-63-0)
- $\frac{11}{2}$  : Food (p. [63](#page-64-0))
- $\blacksquare$  : Ritratto notturno (p. [64](#page-65-0))

**'** : Ripresa di filmati (p. [83\)](#page-84-0)

### **Carica batteria LC-E10**

Carica batteria per batteria LP-E10 (p. [26](#page-27-0))

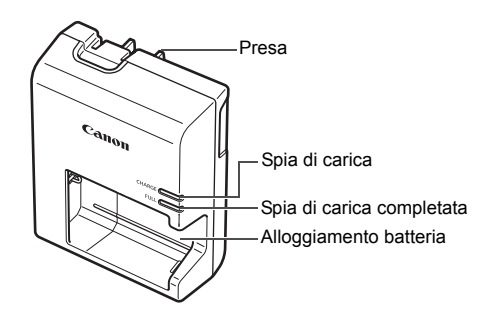

## **ISTRUZIONI IMPORTANTI SULLA SICUREZZA-CONSERVARE QUESTE ISTRUZIONI.**

**ATTENZIONE-SEGUIRE ATTENTAMENTE QUESTE ISTRUZIONI PER RIDURRE IL RISCHIO DI INCENDI O SCOSSE ELETTRICHE.**

Per collegare il prodotto a una presa di un paese diverso dagli Stati Uniti, se necessario, utilizzare un adattatore configurato correttamente per la presa di alimentazione in uso.

### **Carica batteria LC-E10E**

Carica batteria per batteria LP-E10 (p. [26](#page-27-0)).

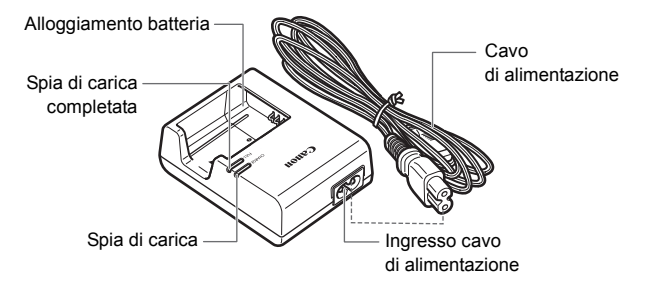

# <span id="page-26-0"></span>**Guida introduttiva**

**1**

In questo capitolo vengono descritte le procedure preliminari allo scatto e le funzioni di base della fotocamera.

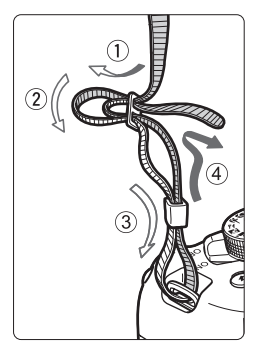

### <span id="page-26-1"></span>**Inserimento della cinghia**

Inserire l'estremità della cinghia nell'apposito attacco con un movimento dal basso verso l'alto, quindi farla passare attraverso la fibbia come mostrato nella figura. Tirare la cinghia per tenderla e accertarsi che non scivoli fuori dalla fibbia.

Il coperchio dell'oculare viene inserito nella cinghia.

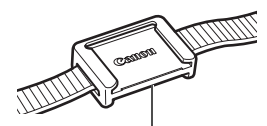

Coperchio dell'oculare

## <span id="page-27-1"></span><span id="page-27-0"></span>**Ricarica della batteria**

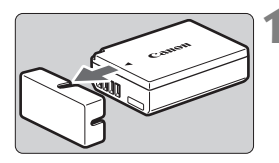

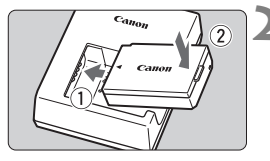

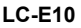

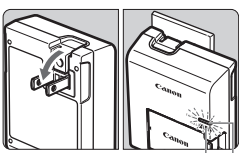

Spia di carica completata

Spia di carica

**LC-E10E**

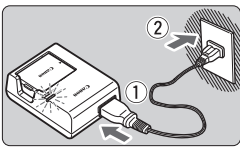

## **1 Rimuovere il coperchio di protezione.**

 Rimuovere il coperchio di protezione fornito con la batteria.

## **2 Inserire la batteria.**

- Inserire la batteria nel carica batteria come illustrato nella figura.
- Per rimuovere la batteria, effettuare le operazioni della procedura sopra descritta nell'ordine inverso.

## **3 Ricaricare la batteria. Per LC-E10**

 Ruotare gli spinotti del carica batteria verso l'esterno nella direzione indicata dalla freccia e inserirli in una presa di corrente.

## **Per LC-E10E**

- Collegare il cavo di alimentazione al carica batteria e inserire la spina in una presa di corrente.
- La ricarica si avvia e la spia di carica si illumina in arancione.
- Al termine della ricarica della batteria, la spia di carica completata si illumina in verde.
- **Sono necessarie circa 2 ore per ricaricare completamente una batteria completamente scarica a temperatura ambiente (23 °C). Il tempo necessario per ricaricare la batteria dipende dalla temperatura ambiente e dal livello di carica residuo della batteria.**
- Per motivi di sicurezza, la ricarica a basse temperature (da 6 °C) a 10 °C) richiede più tempo (fino a 4 ore circa).

## **Consigli sull'uso della batteria e del carica batteria**

- **All'acquisto, la batteria non è completamente carica.** Caricare la batteria prima dell'uso.
- **Ricaricare la batteria il giorno prima o il giorno stesso in cui si intende utilizzare la fotocamera.** Una batteria carica, anche se inutilizzata, nel tempo si scarica e si esaurisce.
- **Una volta completata la ricarica, rimuovere la batteria e scollegare il carica batteria dalla presa di corrente.**
- **Quando la fotocamera non viene utilizzata, rimuovere la batteria.** Se la batteria viene lasciata nella fotocamera per un lungo periodo, è possibile che venga rilasciata una piccola quantità di corrente che può incidere sulla durata della batteria. Conservare la batteria con il coperchio di protezione (fornito) inserito. La conservazione della batteria completamente carica può ridurne le prestazioni.
- **Il carica batteria può essere usato anche in altri paesi.** Il carica batteria è compatibile con sorgenti di alimentazione da 100 V CA a 240 V CA a 50/60 Hz. Se necessario, utilizzare un adattatore specifico per il paese o la regione reperibile in commercio. Non collegare il carica batteria a trasformatori portatili per non rischiare di danneggiarlo.
- **Se la batteria si esaurisce rapidamente anche dopo una ricarica completa, significa che ha raggiunto il termine della propria vita utile.**

Acquistare una nuova batteria.

- Una volta scollegato il cavo del carica batteria, non toccare la presa (gli spinotti) per almeno 3 secondi.
	- Non caricare batterie diverse dalla batteria LP-E10.
	- La batteria LP-E10 è concepita esclusivamente per modelli Canon. Canon non si assume alcuna responsabilità per eventuali danni o malfunzionamenti derivanti dall'uso della batteria con un carica batteria non compatibile o con altri prodotti.

## <span id="page-29-0"></span>**Inserimento e rimozione della batteria e della scheda**

Inserire nella fotocamera una batteria LP-E10 completamente carica. Con la fotocamera è possibile utilizzare memory card SD, SDHC e SDXC (vendute separatamente). Le immagini acquisite vengono registrate sulla scheda.

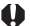

**Verificare che l'interruttore di protezione da scrittura della scheda sia rivolto verso l'alto in modo che sia possibile scrivere ed eliminare i dati.**

## **Installazione della batteria e della scheda**

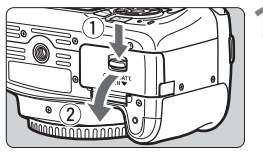

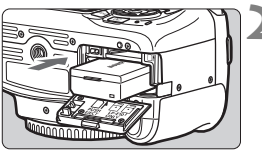

Interruttore di protezione da scrittura

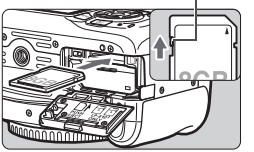

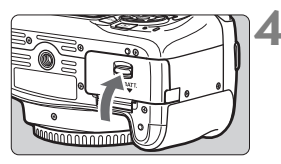

## **1 Aprire il coperchio.**

 Far scorrere la leva nella direzione indicata dalle frecce e aprire il coperchio.

## **2 Inserire la batteria.**

- Inserire l'estremità con i contatti elettrici.
- Inserire la batteria finché non si blocca in posizione.

## **3 Inserire la scheda.**

 **Inserire la scheda con il lato dell'etichetta rivolto verso il retro della fotocamera, come illustrato nella figura, e farla scattare in posizione.**

## **4 Chiudere il coperchio.**

- Spingere il coperchio fino ad avvertire uno scatto.
- Quando l'interruttore di accensione viene posizionato su  $\leq$ ON $>$ , sul monitor LCD viene visualizzato il numero di scatti possibili (p. [32\)](#page-33-1).

Una volta aperto il coperchio del vano batteria/slot della scheda, prestare attenzione a non aprirlo ulteriormente con forza per non rischiare di rompere il cardine.

- $\overline{\mathbb{I}}$   $\bullet$  Il numero di scatti possibili dipende da vari fattori, tra cui lo spazio disponibile sulla scheda, la qualità di registrazione delle immagini e la sensibilità ISO.
	- **Per evitare di scattare senza una scheda inserita, impostare [** $\triangle$ **1: Rilascio otturat. senza scheda**] su [**Disattiva**].

## **Rimozione della batteria e della scheda**

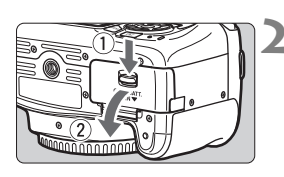

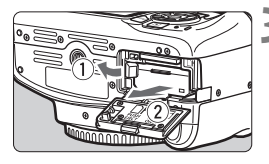

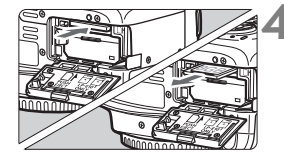

- **1 Posizionare l'interruttore di accensione su <OFF>** (p. [31\)](#page-32-1). **2 Aprire il coperchio.**
	- **Accertarsi che la spia di accesso sia spenta e aprire il coperchio.**
	- Se viene visualizzato [**Registrazione**...], chiudere il coperchio.

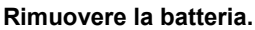

- Premere la leva di blocco della batteria nella direzione indicata dalla freccia e rimuovere la batteria.
- Per evitare corto circuiti dei contatti elettrici, accertarsi di reinserire il coperchio protettivo in dotazione (p. [26\)](#page-27-1) sulla batteria.

### **4 Rimuovere la scheda.**

- Spingere delicatamente la scheda e rilasciare per farla fuoriuscire.
- Estrarre la scheda.

## **5 Chiudere il coperchio.**

 Spingere il coperchio fino ad avvertire uno scatto.

- <span id="page-31-0"></span> **Quando la spia di accesso è accesa o lampeggia, è in corso la scrittura, la lettura o l'eliminazione di immagini sulla scheda o un trasferimento di dati. Non aprire il coperchio del vano batteria/slot della scheda. Inoltre, non fare nulla di quanto indicato di seguito se la spia di accesso è accesa o lampeggia. In caso contrario, i dati delle immagini, la scheda o la fotocamera potrebbero riportare danni.**
	- **Rimuovere la scheda.**
	- **Rimuovere la batteria.**
	- **Scuotere o sottoporre la fotocamera a urti.**
	- **Scollegare e collegare il cavo di alimentazione** (quando si utilizzano accessori per prese di corrente domestiche (venduti separatamente))**.**
	- Se la scheda contiene già immagini registrate, la numerazione potrebbe non iniziare da 0001.
	- Se sul monitor LCD viene visualizzato un messaggio di errore riguardante la scheda, rimuovere e reinserire la scheda. Se l'errore persiste, utilizzare un'altra scheda.

Se è possibile trasferire tutte le immagini della scheda su un computer, trasferire tutte le immagini e formattare la scheda con la fotocamera (p. [44\)](#page-45-1). La scheda dovrebbe tornare a funzionare normalmente.

- Non toccare i contatti della scheda con le dita o oggetti metallici. Non esporre i contatti a polvere o acqua. Se i contatti si macchiano, potrebbero non funzionare più.
- Non è possibile utilizzare schede MultiMedia (MMC) (viene visualizzato un errore relativo alla scheda).

## <span id="page-32-1"></span><span id="page-32-0"></span>**Accensione**

**Se si accende la fotocamera e viene visualizzata la schermata di impostazione di data/ora/fuso orario, vedere a pagina [33](#page-34-1) per le istruzioni su come impostare data, ora e fuso orario.**

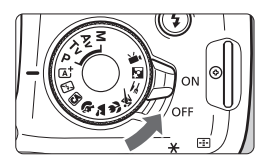

- $\langle ON \rangle$  : la fotocamera si accende.
- <OFF> : la fotocamera si spegne e non funziona. Impostarla in questa posizione quando non viene utilizzata.

## **MENU Off automatico**

- Per ridurre il consumo della batteria, la fotocamera si spegne automaticamente se rimane inutilizzata per circa 30 secondi. Per riaccenderla, premere il pulsante di scatto a metà (p. [39\)](#page-40-1).
- È possibile impostare l'intervallo di spegnimento automatico con [5**1: Spegnimento automatico**].

 $\overline{R}$  Se si posiziona l'interruttore di accensione su < OFF > mentre è in corso la registrazione di un'immagine sulla scheda, viene visualizzato il messaggio [**Registrazione...**] e la fotocamera si spegne al termine della registrazione.

## <span id="page-33-1"></span><span id="page-33-0"></span>**ITZA Indicatore del livello di carica della batteria**

Quando la fotocamera è accesa, il livello di carica della batteria viene indicato in uno dei quattro modi seguenti.

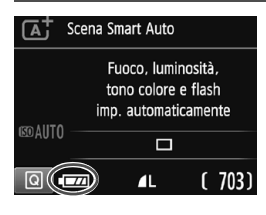

- **EZZA** : livello di carica della batteria sufficiente.
- $\overline{I}$  : il livello di carica della batteria è basso ma è ancora possibile utilizzare la fotocamera.
	- $\equiv$  : batteria in esaurimento. (Lampeggia)
- $\Box$  : Ricaricare la batteria.

**Numero di scatti possibili** (numero approssimativo di scatti)

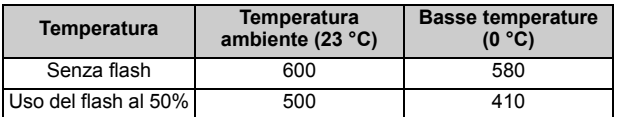

 $\bullet$  I valori riportati sopra si riferiscono a una batteria LP-E10 completamente carica, senza scatto Live View e agli standard di prova CIPA (Camera & Imaging Products Association).

- 围 La carica della batteria si esaurisce più rapidamente se si utilizzano le seguenti funzioni:
	- Premendo il pulsante di scatto a metà per un periodo di tempo prolungato.
	- Attivando spesso la messa a fuoco automatica senza scattare una foto.
	- Utilizzando la funzione Image Stabilizer (Stabilizzatore d'immagine) dell'obiettivo.
	- Utilizzando di frequente il monitor LCD.
	- Il numero di scatti possibili può ridursi in base alle condizioni effettive in cui si eseguono gli scatti.
	- Il funzionamento dell'obiettivo è alimentato dalla batteria della fotocamera. Alcuni obiettivi possono far esaurire più rapidamente la carica della batteria.
	- Per conoscere il numero di scatti possibili utilizzando la funzione di scatto Live View, vedere a pagina [71.](#page-72-0)

## <span id="page-34-1"></span><span id="page-34-0"></span>**MENU** Impostazione di data, ora e fuso orario

Alla prima accensione o se data/ora/fuso orario sono stati azzerati, viene visualizzata la schermata di impostazione di data/ora/fuso orario. Attenersi alla procedura indicata di seguito per impostare prima il fuso orario. Impostare sulla fotocamera il fuso orario dell'area in cui si vive. In questo modo, quando si viaggia, sarà sufficiente cambiare l'impostazione sul fuso orario della destinazione mentre data e ora verranno regolate automaticamente dalla fotocamera.

**Tenere presente che la data/ora aggiunta alle immagini registrate si basa su tale impostazione. Accertarsi di aver impostato data e ora corrette.**

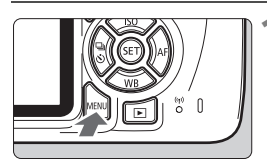

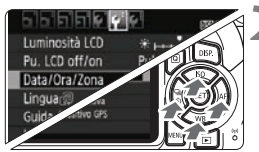

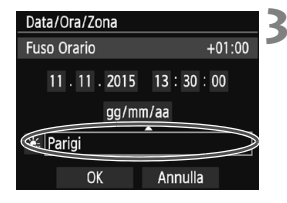

## **1 Visualizzare la schermata dei menu.**

• Premere il pulsante <MENU> per visualizzare la schermata dei menu.

## **2 Nella scheda [**5**2], selezionare [Data/Ora/Zona].**

- Premere i tasti < $\blacktriangleleft$  > < $\blacktriangleright$  > per selezionare la scheda [5**2**].
- Premere i tasti < $\triangle$  > < $\overline{\mathbf{v}}$  > per selezionare [**Data/Ora/Zona**], quindi premere  $\leq$   $(n)$  >.
- **3 Impostare il fuso orario.**
	- **[Parigi] è l'impostazione predefinita.**
	- $\bullet$  Premere i tasti < $\blacktriangleleft$  > < $\blacktriangleright$  > per selezionare il riquadro del fuso orario.
	- Premere < $(n)$ > fino a visualizzare < $\dot{\square}$ >.
	- Premere i tasti < $\triangle$  > < $\nabla$  > per selezionare il fuso orario, quindi premere  $\leq$  (set) > (consente di tornare a  $\leq$   $\Box$ >).

R. La procedura per l'impostazione dei menu viene descritta nelle pagine [42-](#page-43-1)[43](#page-44-0). Al passo 3, l'ora visualizzata nella parte superiore destra dello schermo è la differenza di orario rispetto al tempo coordinato universale (UTC). Se il fuso orario della propria località non compare, impostare il fuso orario facendo riferimento alla differenza rispetto all'ora UTC.

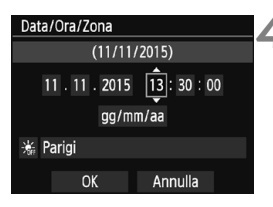

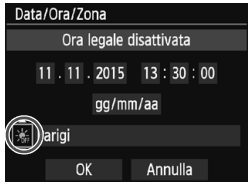

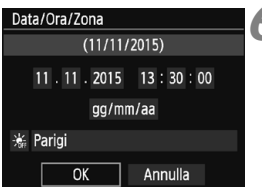

## **4 Impostare la data e l'ora.**

- Premere i tasti < $\blacktriangleleft$  > < $\blacktriangleright$  > per selezionare il numero.
- Premere < $(n)$ > fino a visualizzare < $\hat{a}$ >.
- Premere i tasti < $\blacktriangle$  > < $\nabla$  > per impostare il numero, quindi premere  $\leq$   $\left(\frac{1}{2} + 1\right)$ (consente di tornare  $a \leq b$ ).

## **5 Impostare l'ora legale.**

- **Impostare, se necessario.**
- $\bullet$  Premere i tasti < $\blacktriangleleft$  > < $\blacktriangleright$  > per selezionare [ $\leq 1$ .
- Premere  $\leq$   $\leq$   $\geq$   $\geq$  fino a visualizzare  $\leq$   $\Rightarrow$   $\geq$   $\geq$ .
- Premere i tasti < $\triangle$  > < $\Psi$  > per selezionare [ $\div$ ], quindi premere <
- **Impostando l'ora legale su [** $\div$ **], l'orario** impostato nel passo 4 viene spostato avanti di un'ora. Se [ $\leq 1$  è impostato, l'ora legale viene annullata e l'orario tornerà indietro di 1 ora.

## **6 Uscire dall'impostazione.**

- Premere i tasti < $\blacktriangleleft$  > < $\blacktriangleright$  > per selezionare  $[OK]$ , quindi premere  $\leq$ <sup>( $\epsilon$ r)</sup> $>$ .
- ▶ Data, ora, fuso orario e ora legale vengono impostati e il menu viene visualizzato nuovamente.

L'impostazione di data/ora/fuso orario può azzerarsi nei seguenti casi. Se ciò si verifica, impostare di nuovo data/ora/fuso orario.

- Quando la fotocamera viene conservata senza la batteria.
- Quando la batteria della fotocamera esaurisce la carica.
- Quando la fotocamera viene esposta a temperature estremamente basse per lunghi periodi di tempo.

ħ L'impostazione di data/ora parte da quando si preme < $\varepsilon$ ) > al passo 6. Dopo aver modificato il fuso orario, controllare che siano impostate la data e l'ora corrette.
## **MENU** Selezione della lingua dell'interfaccia

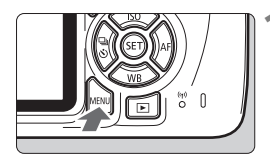

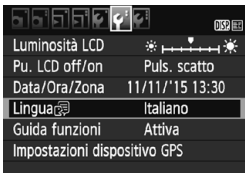

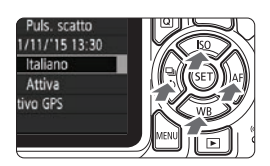

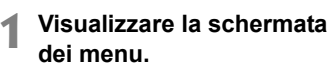

• Premere il pulsante <MENU> per visualizzare la schermata dei menu.

#### **2 Nella scheda [**5**2] selezionare [Lingua**K**].**

- Premere i tasti < $\blacktriangleleft$  > < $\blacktriangleright$  > per selezionare la scheda [5**2**].
- Premere i tasti < $\triangle$  > < $\P$  > per selezionare [**Lingua**K], quindi premere  $\leq$   $\sqrt{8}$   $\approx$   $\geq$ .

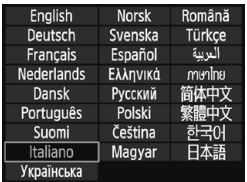

- **3 Impostare la lingua desiderata.**
- Premere i tasti < $\triangle$ > <**V** > per selezionare la lingua, quindi premere  $\leq$   $\sqrt{(8+1)}$  >.
- La lingua dell'interfaccia viene modificata.

## **Inserimento e rimozione di un obiettivo**

Questa fotocamera è compatibile con tutti gli obiettivi Canon EF e EF-S. **Non è possibile utilizzare la fotocamera con obiettivi EF-M.**

#### **Inserimento di un obiettivo**

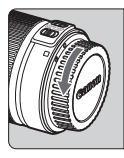

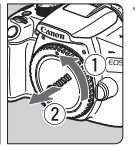

Indicatore

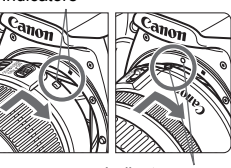

Indicatore rosso

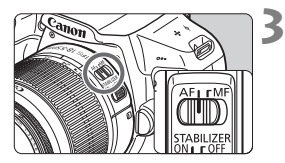

#### **1 Rimuovere i coperchi.**

 Rimuovere il copriobiettivo posteriore e il coperchio del corpo macchina ruotandoli nella direzione indicata dalle frecce.

#### **2 Montare l'obiettivo.**

 Allineare l'indicatore bianco o rosso dell'obiettivo all'indicatore dello stesso colore sulla fotocamera. Ruotare l'obiettivo nella direzione indicata dalla freccia fino a farlo scattare in posizione.

#### **3 Impostare il selettore di modalità della messa a fuoco dell'obiettivo su <AF>.**

- <**AF**> è l'acronimo di Auto Focus (messa a fuoco automatica).
- Se è posizionato su <MF> (messa a fuoco manuale), la messa a fuoco automatica non funziona.

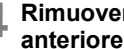

#### **4 Rimuovere il copriobiettivo anteriore.**

#### **Riduzione della polvere**

- Quando si cambia l'obiettivo, eseguire rapidamente l'operazione in un luogo il più possibile privo di polvere.
- Quando si ripone la fotocamera senza l'obiettivo, accertarsi di applicare il coperchio del corpo macchina alla fotocamera.
- Rimuovere la polvere presente sul coperchio del corpo macchina prima di applicarlo.

#### **Uso dello zoom**

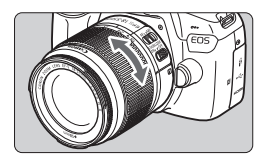

#### **Ruotare l'anello di zoom sull'obiettivo con le dita.**

 $\bullet$  Lo zoom deve essere impostato prima della messa a fuoco. Se si ruota l'anello di zoom dopo che il soggetto è stato messo a fuoco, la messa a fuoco potrebbe non essere precisa.

#### **Rimozione dell'obiettivo**

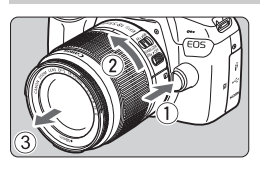

#### **Ruotare l'obiettivo nella direzione indicata dalla freccia tenendo premuto il pulsante di rilascio dell'obiettivo.**

- Ruotare l'obiettivo finché non si blocca, quindi rimuoverlo.
- **Inserire il copriobiettivo posteriore** sull'obiettivo smontato.
- Non guardare direttamente il sole attraverso l'obiettivo per evitare possibili problemi alla vista.
	- **Quando si monta o si rimuove un obiettivo, impostare l'interruttore di**  accensione della fotocamera su <OFF>.
	- Se la parte anteriore (anello di messa a fuoco) dell'obiettivo ruota durante la messa a fuoco automatica, non toccare la parte rotante.
	- Durante lo scatto con il mirino o lo scatto Live View, se si utilizza un obiettivo TS-E (tranne TS-E17mm f/4L o TS-E24mm f/3.5L II) per realizzare il decentramento o il basculaggio dell'obiettivo o si utilizza una prolunga, potrebbe non essere possibile ottenere l'esposizione standard o si potrebbe ottenere un'esposizione irregolare.

#### **Angolo di campo**

Poiché le dimensioni del sensore di immagine sono inferiori a quelle delle pellicole da 35 mm, l'angolo di campo di un obiettivo montato sulla fotocamera equivale a quello di un obiettivo con una distanza focale pari a circa 1,6 volte quella indicata.

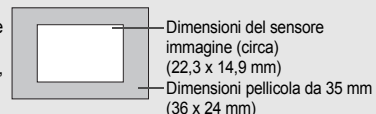

# **Funzioni di base**

#### **Regolazione della nitidezza del mirino**

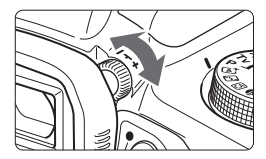

#### **Ruotare la manopola per la correzione diottrica.**

- Ruotare la manopola verso sinistra o destra fino a quando i punti AF (nove quadratini) visibili nel mirino non appaiono nitidi.
- Se risulta difficile ruotare la manopola, rimuovere l'oculare.

 $\boxed{5}$  Se le immagini nel mirino non sono nitide anche dopo la correzione diottrica, si consiglia di inserire una lente di correzione diottrica serie E (venduta separatamente).

#### **Come impugnare la fotocamera**

Per ottenere foto nitide, mantenere saldamente la fotocamera in modo da ridurne al minimo le vibrazioni.

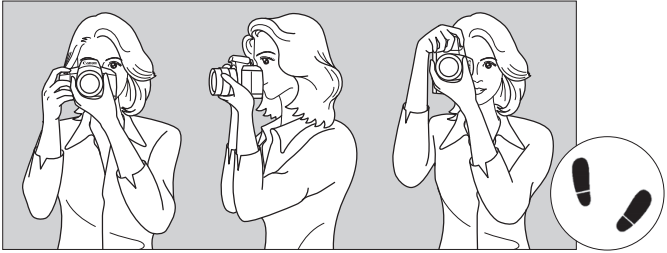

Scatto orizzontale Scatto verticale

- 1. Impugnare saldamente la fotocamera con la mano destra.
- 2. Sorreggere la base dell'obiettivo con la mano sinistra.
- 3. Poggiare l'indice della mano destra sul pulsante di scatto.
- 4. Premere leggermente le braccia e i gomiti sulla parte anteriore del corpo.
- 5. Per mantenere una posizione stabile, mettere un piede in posizione leggermente più avanzata rispetto all'altro.
- 6. Avvicinare la fotocamera al viso e guardare attraverso il mirino.

Per scattare osservando il monitor LCD, vedere a pagina [69](#page-70-0).

#### **Pulsante di scatto**

Il pulsante di scatto ha due posizioni: è possibile premere il pulsante di scatto a metà, quindi premerlo fino in fondo.

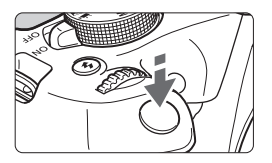

#### <span id="page-40-0"></span>**Pressione a metà corsa**

Consente di attivare la messa a fuoco automatica e la misurazione automatica dell'esposizione per impostare, rispettivamente, velocità dell'otturatore e apertura.

L'impostazione dell'esposizione (velocità dell'otturatore e apertura) viene visualizzata nel mirino  $(\bar{0}4)$ . Mentre si tiene premuto il pulsante di scatto a metà corsa, il monitor LCD si spegne.

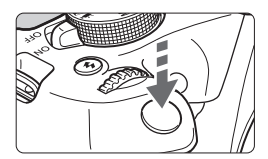

#### **Pressione fino in fondo**

Consente di rilasciare l'otturatore e di scattare la foto.

#### **Blocco delle vibrazioni della fotocamera**

Il movimento della fotocamera quando tenuta in mano nel momento dell'esposizione viene chiamato vibrazione e può causare immagini sfocate. Per impedire alla fotocamera di vibrare, seguire questi accorgimenti:

- Impugnare saldamente la fotocamera come illustrato nella pagina precedente.
- Premere a metà il pulsante di scatto per eseguire la messa a fuoco automatica, quindi lentamente premere completamente il pulsante di scatto.
- RI. Se si preme il pulsante di scatto fino in fondo senza averlo prima premuto a metà (oppure se lo si preme a metà e, immediatamente dopo, fino in fondo), la fotocamera attenderà un istante prima di scattare la foto.
	- Anche durante la visualizzazione dei menu e la registrazione o la riproduzione di immagini, è possibile ripristinare istantaneamente la condizione in cui la fotocamera è pronta per scattare una foto premendo il pulsante di scatto a metà.

# Q **Controllo rapido delle funzioni di scatto**

È possibile selezionare e impostare direttamente le funzioni di scatto visualizzate sul monitor LCD. Questa funzionalità viene chiamata Controllo rapido.

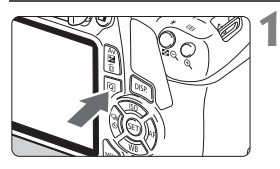

#### **1 Premere il pulsante <**Q**>.**

 Viene visualizzato lo schermo di controllo rapido ( $$10$ ).

#### **2 Impostare la funzione desiderata.**

- $\bullet$  Premere i tasti a croce  $\leq$   $\leftrightarrow$   $>$  per selezionare una funzione.
- Vengono visualizzate le impostazioni della funzione selezionata e la Guida funzioni (p. [47](#page-48-0)).
- Ruotare la ghiera  $\leq$   $\approx$  > per modificare l'impostazione.
- È inoltre possibile selezionare la funzione desiderata in un elenco  $e$  premere  $\leq$   $\left( \sin \right)$

ra†

 $\overline{\phantom{1}}$ 

#### **Modalità zona base Modalità della zona creativa**

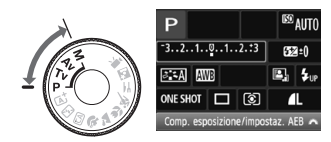

- **3 Scattare la foto.**
	- Premere completamente il pulsante di scatto per scattare la foto.
	- Viene visualizzata l'immagine acquisita.

 $\boxed{1}$  Per le funzioni che è possibile impostare nella modalità Zona base e la rispettiva procedura d'impostazione, vedere a pagina [66](#page-67-0).

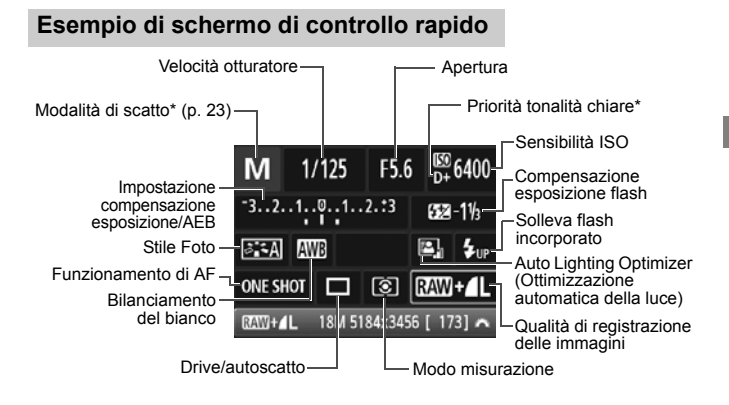

- R. Le funzioni contrassegnate con un asterisco non possono essere impostate con la funzionalità Controllo rapido.
	- Quando si seleziona  $\lt^{\mathbf{L}}$  e si preme  $\lt^{\mathcal{C}}$  >. il flash incorporato fuoriesce dalla sede.

#### **Schermata di impostazione delle funzioni**

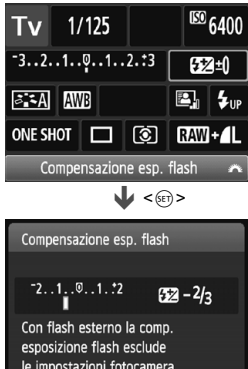

- Selezionare la funzione desiderata e premere < (sET) >. Viene visualizzata la schermata di impostazione delle funzioni.
- Premere i tasti <<> > <<> o ruotare la ghiera < $\frac{1}{2}$ > per modificare alcune delle impostazioni. Alcune funzioni, inoltre, possono essere impostate con il pulsante <DISP.>.
- $\bullet$  Premere  $\leq$   $(F)$  per finalizzare l'impostazione e tornare allo schermo di controllo rapido.

# **MENU** Uso dei menu

Varie impostazioni possono essere configurate con i menu, ad esempio la qualità di registrazione delle immagini, date e ora, ecc.

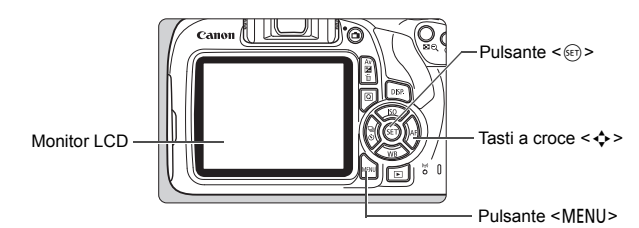

#### **Schermata dei menu**

Le schede e le voci di menu visualizzate dipendono dalla modalità di scatto selezionata.

#### **Modalità zona base Modalità di ripresa del filmato**

#### न नामगालाल **EEEEEEE** Attiva Metodo AF Flavi7ene4Em cio otturat. senza scheda AF con puls, di scatto in \*\* Pulsante scatto/blocco AE  $2<sub>5</sub>$ riorità tonalità chiare -eye On/Of

#### **Modalità della zona creativa** 5Impostazione  $\boxed{\blacktriangleright}$  Riproduzione **Ca** Scatto  $\bigstar$  My menu Scheda(a Filli Qualità imm. Л Attiva **Bip** Rilascio otturat, senza scheda, Impostazioni Visione immag. 2 sec. di menu Voci di menu Correz. illuminaz. perifer. Red-eye On/Off ( **Disattiva** Controllo flash

#### **Procedura per l'impostazione dei menu**

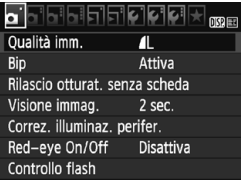

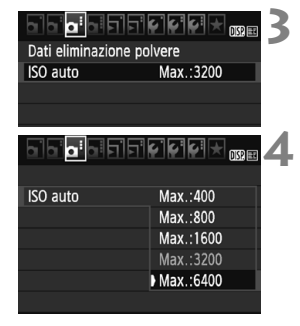

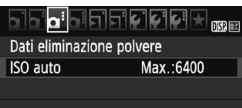

#### **1 Visualizzare la schermata dei menu.**

• Premere il pulsante <MENU> per visualizzare la schermata dei menu.

#### **2 Selezionare una scheda.**

- Premere i tasti a croce  $\lt \blacktriangle$   $\gt \gt \gt$ per selezionare una scheda (gruppo di funzioni).
- Ad esempio, in questo manuale, "la scheda [z**3**]" si riferisce alla schermata visualizzata quando si seleziona la terza scheda  $\bullet$  $(Scatto)$  da sinistra  $[Q:]$ .

#### **3 Selezionare la voce desiderata.**

Premere i tasti a croce  $\leq$   $\blacktriangle$   $\geq$   $\blacktriangledown$   $>$  per selezionare l'opzione, quindi premere  $\leq$ <sup>627</sup>) >.

#### **4 Selezionare l'impostazione.**

- Premere i tasti a croce  $\langle \blacktriangle \rangle$   $\langle \blacktriangledown \rangle$  o  $\langle \blacktriangle \rangle$   $\langle \blacktriangleright \rangle$ per selezionare l'impostazione desiderata (per alcune impostazioni è necessario premere  $s$ pecificatamente i tasti < $\blacktriangle$ > < $\blacktriangledown$ > o < $\blacktriangleleft$ > <Z> per selezionare le relative impostazioni).
- L'impostazione selezionata viene indicata in blu.

#### **5 Selezionare l'impostazione desiderata.**

Premere < GET) > per impostare il parametro prescelto.

#### **6 Uscire dall'impostazione.**

Premere il pulsante <MENU> per tornare allo schermo delle impostazioni delle funzioni di scatto.

凮 Al passo 2, è anche possibile ruotare la ghiera < $\frac{1}{2}$ > per selezionare una scheda di menu.

- La spiegazione delle funzioni dei menu riportata di seguito presuppone che sia stato premuto il pulsante <MENU> per visualizzare la schermata dei menu.
- Per annullare l'operazione, premere il pulsante <MENU>.

# **MENU** Formattazione della scheda

Se la scheda è nuova o è stata precedentemente formattata tramite un'altra fotocamera o un computer, formattare la scheda con la fotocamera in uso.

**Al termine della formattazione, tutte le immagini e i dati presenti nella scheda vengono eliminati, incluse le immagini protette. Prima di attivare questa funzione, si consiglia quindi di controllare che la scheda non contenga dati utili. Se necessario, prima di formattare la scheda trasferire le immagini e i dati su un computer o altro dispositivo.**

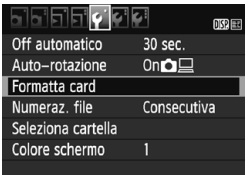

#### Formatta card Formatta card Tutti i dati saranno persi! 7.76 GB usati 7.81 GB Formatt, basso liv. 面 Annulla OK 7.76 GB usati  $\overline{7.81}$  GB  $\mathbf{E}(\sqrt{})$  ) ormatt. basso liv.

Annulla

OK

#### **1 Selezionare [Formatta card].**

 Nella scheda [5**1**], selezionare [**Formatta card**], quindi premere  $\leq$   $\sqrt{(s+1)}$  >.

#### **2 Formattare la scheda.**

- Selezionare [**OK**], quindi premere  $\leq$   $\sqrt{(s+1)}$  >.
- La scheda viene formattata.
- Al termine dell'operazione, viene visualizzato nuovamente il menu.
- Per la formattazione a basso livello, premere il pulsante  $\leq$  m $>$  per aggiungere un segno di spunta  $\lceil \sqrt{\ } \rceil$ accanto a [**Formatt. basso liv.**], quindi selezionare [**OK**].

#### **La scheda va formattata nei seguenti casi:**

- **La scheda è nuova.**
- **La scheda è stata formattata su un'altra fotocamera o un computer.**
- **La scheda è piena di immagini o dati.**
- **Viene visualizzato un errore relativo alla scheda.**

#### **Formattazione a basso livello**

- Eseguire la formattazione a basso livello se la velocità di registrazione o di lettura della scheda è lenta o se si desidera eliminare completamente i dati memorizzati sulla scheda.
- Poiché la formattazione a basso livello formatta il contenuto di tutti i settori registrabili della scheda, tale operazione richiede più tempo rispetto a una formattazione normale.
- È possibile interrompere tale operazione selezionando [**Annulla**]. Anche in tal caso, la formattazione normale viene completata e sarà possibile utilizzare normalmente la scheda.

- Una volta formattata la scheda o eliminati i dati, risulteranno modificate solo le informazioni relative alla gestione dei file, mentre i dati effettivi non verranno completamente eliminati. Tenere presente quanto detto se si desidera vendere o smaltire la scheda. Prima di gettare via la scheda, eseguire una formattazione a basso livello o distruggere fisicamente la scheda per impedire un'eventuale sottrazione dei dati personali.
	- **Prima di utilizzare una nuova scheda Eye-Fi, è necessario installare sul computer il software contenuto nella scheda. Quindi, formattare la scheda dalla fotocamera.**
- $\overline{\mathbb{R}}$   $\bullet$  La capacità della scheda visualizzata sulla schermata di formattazione potrebbe essere inferiore rispetto a quella indicata sulla scheda.
	- Questo dispositivo include la tecnologia exFAT concessa in licenza da Microsoft.

# **Visualizzazioni disponibili sul monitor LCD**

Il monitor LCD è in grado di visualizzare la schermata delle impostazioni di scatto, la schermata dei menu, le immagini acquisite, ecc.

#### **Impostazioni delle funzioni di scatto**

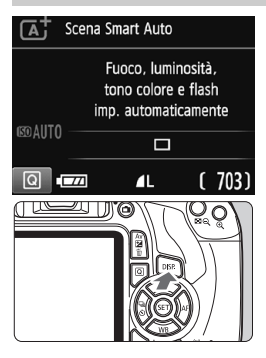

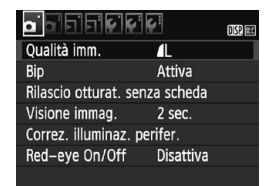

 Viene visualizzata quando si preme il pulsante <MENU>. Premere nuovamente il pulsante per tornare alla schermata delle impostazioni di scatto.

- Quando si accende la fotocamera, vengono visualizzate le impostazioni di scatto.
- **Quando si preme il pulsante di scatto a metà corsa, il display si spegne. Quando si rilascia il pulsante di scatto, il display si accende.**
- **È inoltre possibile spegnere il display premendo il pulsante <DISP>.** Premere nuovamente il pulsante per accendere il display.

#### **Funzioni di menu Immagine acquisita**

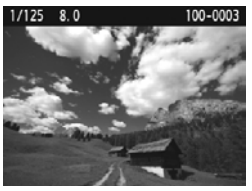

- Viene visualizzata quando si preme il pulsante  $\leq$   $\blacktriangleright$  >. Premere nuovamente il pulsante per tornare alla schermata delle impostazioni di scatto.
- È possibile impostare [5**2: Pu. LCD off/on**] in modo che la visualizzazione delle impostazioni di scatto non si attivi e disattivi di continuo.
	- Anche quando viene visualizzata la schermata dei menu o delle immagini acquisite, premendo il pulsante di scatto sarà possibile scattare immediatamente.

# <span id="page-48-1"></span><span id="page-48-0"></span>**Guida funzioni**

La Guida funzioni compare quando si cambia modalità di scatto o si imposta una funzione di scatto, lo scatto Live View, la ripresa di filmati o il Controllo rapido per la riproduzione e mostra una breve descrizione della modalità, la funzione o l'opzione selezionata. Una descrizione viene visualizzata anche quando si seleziona una funzione o un'opzione con la funzionalità Controllo rapido. La Guida funzioni viene disattivata quando si procede a un'altra operazione.

**Modalità di scatto** (esempio)

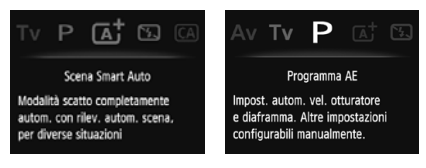

**Controllo rapido** (esempio)

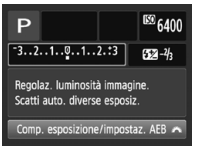

Impostazioni di scatto Scatto Live View Riproduzione

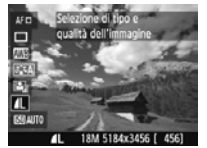

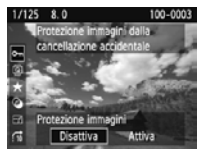

#### 3 **Disattivazione della Guida funzioni**

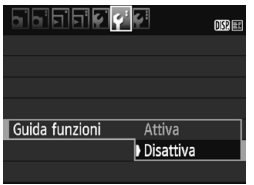

#### **Selezionare [Guida funzioni].**

- Nella scheda [<sup>62</sup>], selezionare [**Guida funzioni**], quindi premere  $\leq$   $\sqrt{(}e\overline{t})$  >.
- Selezionare [**Disattiva**], quindi  $premere < (set) >$ .

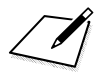

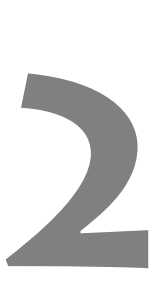

# **Informazioni di base sullo scatto e sulla riproduzione delle immagini**

In questo capitolo vengono descritte le modalità Zona base presenti sulla ghiera di selezione per ottenere risultati ottimali e la procedura per la riproduzione delle immagini.

Utilizzando le modalità zona base, è sufficiente inquadrare e scattare mentre la fotocamera imposta automaticamente tutti i valori (p. [67](#page-68-0)). Inoltre, per evitare di ottenere foto difettose a causa di operazioni non eseguite correttamente, non è possibile modificare le funzioni di scatto avanzate.

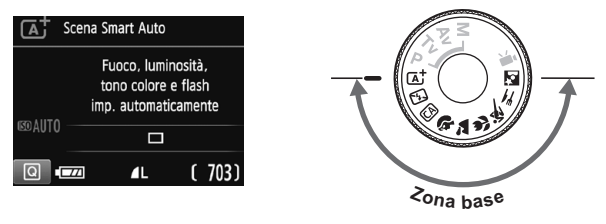

**Auto Lighting Optimizer (Ottimizzazione automatica della luce)** Nelle modalità zona base, si attiva la funzione Auto Lighting Optimizer (Ottimizzazione automatica della luce) che regola automaticamente l'immagine al fine di ottenere contrasto e luminosità ottimali. La funzione è attiva per impostazione predefinita anche nelle modalità della zona creativa.

# A **Scatto in automatico (Scena Smart Auto)**

**<**A**> è una modalità completamente automatica. La fotocamera analizza la scena e configura automaticamente le impostazioni più adatte.** Inoltre regola automaticamente la messa a fuoco rilevando se il soggetto è fermo o si sta muovendo (p. [53\)](#page-54-0).

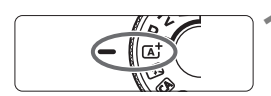

Punto AF

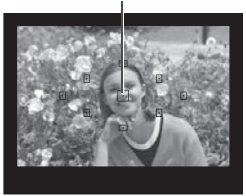

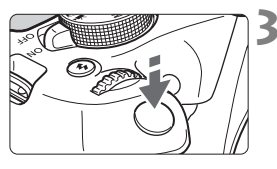

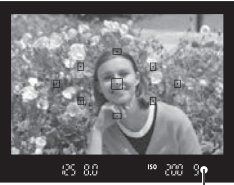

Indicatore di messa a fuoco

**1 Impostare la ghiera di selezione**   $\mathbf{su}$   $\langle \mathsf{A}^{\dagger} \rangle$ .

#### **2 Posizionare un punto AF qualsiasi sul soggetto.**

- Tutti i punti AF vengono utilizzati per la messa a fuoco e la fotocamera mette a fuoco l'oggetto più vicino.
- Posizionando il punto AF centrale sul soggetto, la messa a fuoco viene eseguita più facilmente.

## **3 Mettere a fuoco il soggetto.**

- **Premere il pulsante di scatto a metà.** L'anello di messa a fuoco ruota per mettere a fuoco.
- Il punto all'interno del punto AF che sta raggiungendo la messa a fuoco lampeggia per alcuni istanti in rosso. Contemporaneamente, viene emesso un segnale acustico e si accende l'indicatore di messa a fuoco  $\leq \bullet$ nel mirino.
- Se necessario, il flash incorporato si solleva automaticamente.

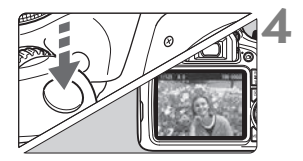

#### **4 Scattare la foto.**

- Premere completamente il pulsante di scatto per scattare la foto.
- L'immagine acquisita viene visualizzata sul monitor LCD per 2 secondi circa.
- Al termine degli scatti, richiudere il flash incorporato spingendolo con le dita.

Nella modalità < $\overline{\mathbf{A}}$  > i colori appaiono più intensi negli scatti che ritraggono la natura, gli ambienti esterni e i tramonti. Se non si riesce a ottenere le tonalità di colore desiderate, passare a una modalità della zona creativa, selezionare uno Stile Foto diverso da  $\leq$   $\geq$   $\leq$   $\leq$   $\leq$   $\leq$  acattare un'altra foto.

#### **Domande frequenti**

● L'indicatore di messa a fuoco <●> lampeggia e la messa a fuoco **non viene raggiunta.**

Posizionare il punto AF su un'area con un adeguato contrasto, quindi premere il pulsante di scatto a metà (p. [39](#page-40-0)). Se si è troppo vicini al soggetto, allontanarsi e riprovare.

#### **Più punti AF lampeggiano simultaneamente.** Ciò indica che tutti questi punti hanno raggiunto la messa a fuoco. Quando lampeggia il punto AF che copre il soggetto desiderato, scattare la foto.

 **Viene emesso un lieve segnale acustico (l'indicatore di messa a fuoco <●>** non si accende).

Ciò indica che la fotocamera effettua costantemente la messa a fuoco su un soggetto in movimento (l'indicatore di messa a fuoco <  $\bullet$  > non si accende). È possibile scattare foto nitide di soggetti in movimento. Tenere presente che in questo caso il blocco della messa a fuoco (p. [53](#page-54-0)) non funziona.

 **Anche se si preme il pulsante di scatto a metà, il soggetto non viene messo a fuoco.**

Se il selettore di modalità della messa a fuoco dell'obiettivo è impostato su <**MF**> (messa a fuoco manuale), impostarlo su <**AF**> (messa a fuoco automatica).

#### **Il flash scatta sebbene sia giorno.**

Se un soggetto è in controluce, il flash potrebbe scattare per ridurre le ombre scure sul soggetto. Per impedire al flash di scattare, utilizzare la modalità Flash spento (p. [55\)](#page-56-0). A parte l'impostazione del flash, la fotocamera utilizzerà le stesse impostazioni di  $\leq$ A $\overline{4}$ >.

- **Il flash è scattato e la foto risultante è eccessivamente chiara.** Allontanarsi dal soggetto e scattare. Quando si scattano foto con il flash e il soggetto è troppo vicino alla fotocamera, la foto potrebbe risultare eccessivamente chiara (sovraesposta).
- **In condizioni di luce insufficiente, il flash incorporato emette una serie di brevi lampi.**

Se si preme il pulsante di scatto a metà, il flash incorporato potrebbe emettere una serie di brevi lampi per facilitare la messa a fuoco automatica. Questa funzione viene chiamata luce ausiliaria AF e ha una copertura effettiva di circa 4 metri.

 **In una foto scatta con il flash, la parte inferiore della foto risulta scura in modo innaturale.**

L'ombra proiettata dal barilotto dell'obiettivo è stata acquisita nell'immagine perché il soggetto era troppo vicino alla fotocamera. Allontanarsi dal soggetto e scattare. Se sull'obiettivo è inserito un paraluce, rimuoverlo prima di scattare la foto con il flash.

# <span id="page-54-0"></span>A **Tecniche automatiche (Scena Smart Auto)**

#### **Correzione dell'inquadratura**

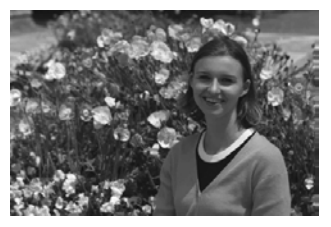

In base alla scena, posizionare il soggetto verso sinistra o destra per creare uno sfondo bilanciato e una buona prospettiva.

Nella modalità  $\leq$   $\mathbb{A}^+$  >, premendo il pulsante di scatto a metà corsa per mettere a fuoco un soggetto immobile, la messa a fuoco viene bloccata sul soggetto. Ricomporre l'inquadratura tenendo premuto il pulsante di scatto a metà corsa, quindi premere completamente il pulsante di scatto per scattare la foto. Questa funzione è denominata "blocco della messa a fuoco" ed è disponibile anche in altre modalità zona base (ad eccezione di  $<$   $\<$  >).

#### **Foto di soggetti in movimento**

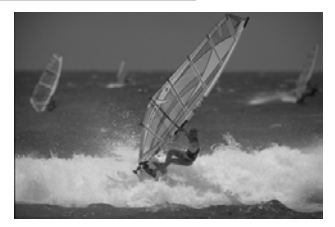

Nella modalità < $\overline{A}^{\dagger}$ >, se il soggetto si muove (ossia la sua distanza dalla fotocamera varia) durante o dopo la messa a fuoco, si attiva la modalità AF AI Servo, che consente di mantenere costantemente a fuoco il soggetto, e viene emesso un lieve segnale acustico. Fino a quando si tiene il punto AF sul soggetto col pulsante di scatto premuto a metà corsa, la messa a fuoco viene mantenuta. Quando si desidera scattare la foto, premere completamente il pulsante di scatto.

#### $\bigcap$  Scatto Live View

È possibile scattare mentre si visualizza l'immagine sul monitor LCD. Questa funzione è denominata "scatto Live View". Per ulteriori informazioni, vedere a pagina [69.](#page-70-0)

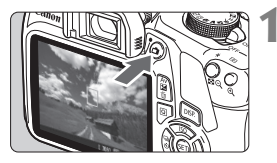

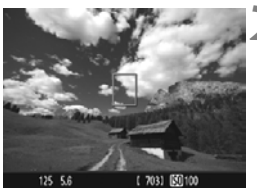

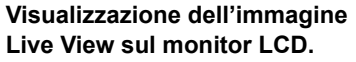

- $\bullet$  Premere il pulsante  $\leq \bullet$ .
- ▶ Sul monitor LCD viene visualizzata l'immagine Live View.

#### **2 Mettere a fuoco il soggetto.**

- $\bullet$  Posizionare il punto AF centrale < $\square$ > sul soggetto.
- Premere il pulsante di scatto a metà per eseguire la messa a fuoco.
- Una volta eseguita la messa a fuoco, il punto AF diventa verde e viene emesso un segnale acustico.
- ▶ Se necessario, il flash incorporato si solleva automaticamente.

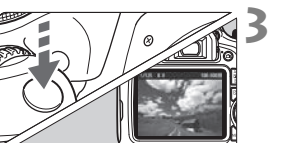

#### **3 Scattare la foto.**

- Premere completamente il pulsante di scatto.
- La foto viene scattata e l'immagine acquisita viene visualizzata sul monitor LCD.
- Al termine della riproduzione dell'immagine, la fotocamera torna automaticamente alla funzione di scatto Live View.
- $\bullet$  Premere il pulsante  $\leq$   $\bullet$  > per uscire dalla modalità di scatto Live View.

# <span id="page-56-0"></span>7 **Disattivazione del flash**

La fotocamera analizza la scena e configura automaticamente le impostazioni più adatte. Nei luoghi in cui è proibito usare il flash, ad esempio in un museo o in un acquario, attivare la modalità < $\mathbb{Z}$ > (Flash spento). Questa modalità è consigliata anche per catturare l'atmosfera particolare di una scena, ad esempio delle scene a lume di candela.

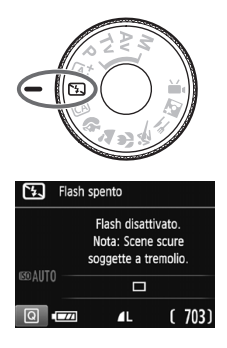

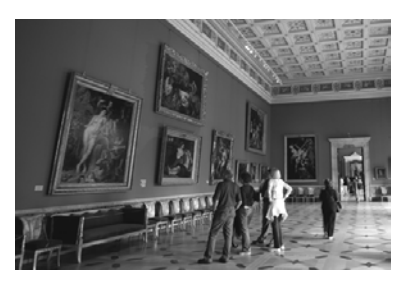

#### $\frac{1}{200}$  Consigli sullo scatto

 **Evitare vibrazioni della fotocamera se il numero visualizzato (velocità otturatore) nel mirino lampeggia.**

In condizioni di luce insufficiente, quando la fotocamera è maggiormente soggetta a vibrazioni, l'indicazione della velocità dell'otturatore del mirino lampeggia. Tenere ferma la fotocamera o utilizzare un treppiede. Quando si utilizza un obiettivo zoom, utilizzare un grandangolo per ridurre l'effetto sfocato dovuto alle vibrazioni della fotocamera, anche se si tiene la fotocamera in mano.

#### **Quando si scattano ritratti senza flash.**

In condizioni di scarsa illuminazione, indicare al soggetto di restare fermo finché non viene scattata la foto. Se il soggetto si muove durante lo scatto, potrebbe apparire sfocato nella foto.

# C **Scatto creativo automatico**

In modalità <CA > è possibile modificare facilmente la profondità di campo, la modalità drive/autoscatto e lo scatto del flash. È anche possibile scattare scegliendo il tipo di atmosfera che desidera creare nelle immagini. Le impostazioni predefinite sono le stesse della modalità  $\leq$  $\overline{A}$ ;

\* CA è l'acronimo di Creativa automatica.

Sfondo:Sfocato<->A fuoco

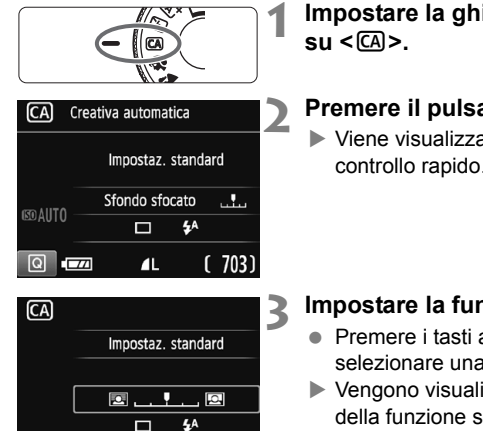

# **1 Impostare la ghiera di selezione**

### **Premere il pulsante <** $\mathbb{Q}$  **> (** $\textcircled{10}$ **).**

 Viene visualizzato lo schermo di controllo rapido.

## **3 Impostare la funzione desiderata.**

- $\bullet$  Premere i tasti a croce  $\leq$   $\leftrightarrow$   $>$  per selezionare una funzione.
- Vengono visualizzate le impostazioni della funzione selezionata e la Guida funzioni (p. [47](#page-48-1)).
- Per la procedura di impostazione e i dettagli di ciascuna funzione, vedere le pagine da [57](#page-58-0) a [58](#page-59-0).

## **4 Scattare la foto.**

**• Premere completamente il pulsante di** scatto per scattare la foto.

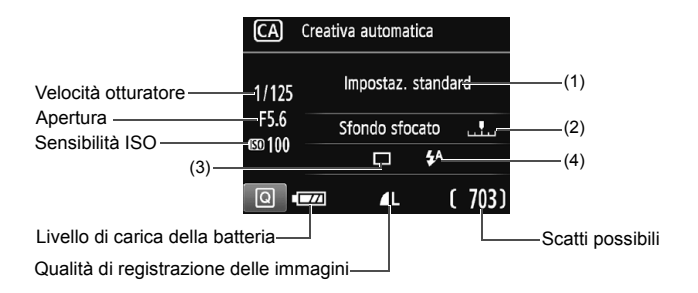

#### **Premendo il pulsante <**Q**>, è possibile configurare le seguenti impostazioni:**

#### <span id="page-58-0"></span>**(1) Ambiente di scatto**

È anche possibile scattare scegliendo il tipo di atmosfera che desidera creare nelle immagini. Premere i tasti <<>>> <<>>>>>> o ruotare la ghiera < $\Im$  > per selezionare l'ambiente. È inoltre possibile selezionare l'opzione desiderata da un elenco premendo  $\leq$ (E)>.

#### **(2) Effetto sfocato/nitido dello sfondo**

#### 回 . . . 0

Se l'indicatore regolabile viene spostato verso sinistra, lo sfondo apparirà più sfocato. Se viene spostato verso destra, lo sfondo apparirà più a fuoco. Se si desidera applicare un effetto sfocato allo sfondo, vedere "Ritratti" a pagina [59.](#page-60-0) Premere i tasti <<>>> o ruotare la ghiera < $\mathbb{R}^3$ > per selezionare il grado di sfocatura. A seconda dell'obiettivo e delle condizioni di scatto, lo sfondo potrebbe non risultare molto sfocato.

Questa funzione non può essere impostata se si utilizza il flash. L'impostazione non viene inoltre applicata se si seleziona  $\leq t^2$  e il flash viene attivato.

- **(3) Drive/autoscatto**: Premere <(ei)> e impostare con i tasti <<>> o con la ghiera < $\mathcal{E}$ 
	-

<u> **Scatto singolo**: viene scattata un'immagine alla volta.

<i> **Scatto continuo**:

quando si tiene premuto completamente il pulsante di scatto, le foto vengono scattate di continuo. È possibile eseguire fino a circa 3 scatti al secondo.

<j> **Auto scatto: 10 sec.**:

l'immagine viene scattata 10 secondi dopo aver premuto il pulsante di scatto.

<q>**Auto scatto: Continuo**:

premere i tasti < $\triangle$  > < $\nabla$  > per impostare il numero di scatti multipli (da 2 a 10) da eseguire con l'autoscatto. 10 secondi dopo aver premuto il pulsante di scatto, viene effettuato il numero di scatti consecutivi specificato.

<span id="page-59-0"></span>**(4) Scatto flash incorporato:** premere < $\varepsilon$ **e** impostare con i tasti <<**→** < > o con la ghiera < $\text{R}$ 

 $\langle 4^A \rangle$  Flash

**incorporato auto:** il flash si attiva automaticamente

quando necessario. <I> **Flash incorporato on:** il flash è sempre attivo.

<b> **Flash incorporato off:** il flash è disattivato.

Quando si utilizza < 9>, vedere "Disattivazione del flash" a pagina [55](#page-56-0).

<span id="page-60-0"></span>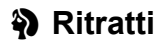

La modalità < $\Diamond$  > (Ritratto) consente di sfocare lo sfondo per dare maggiore risalto al soggetto inquadrato. Inoltre, rende i toni dell'incarnato e l'aspetto dei capelli più sfumati.

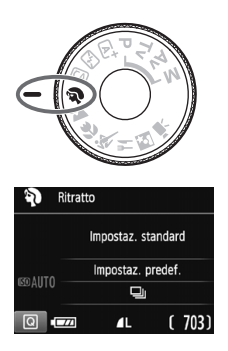

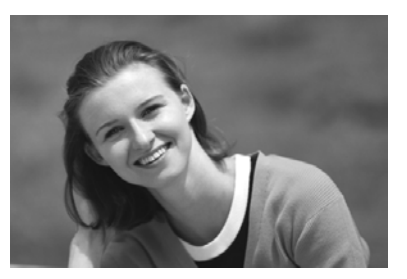

#### $\frac{1}{200}$  Consigli sullo scatto

 **Selezionare la posizione in cui la distanza tra il soggetto e lo sfondo è massima.**

Maggiore è la distanza tra il soggetto e lo sfondo, più sfocato apparirà lo sfondo. Il soggetto risalta meglio su uno sfondo scuro uniforme.

#### **Utilizzare un teleobiettivo.**

Se si dispone di un obiettivo zoom, utilizzare il valore massimo di teleobiettivo per restringere l'inquadratura sul busto del soggetto. Avvicinarsi, se necessario.

#### **Mettere a fuoco il viso.**

Controllare che il punto AF che si trova sul viso si illumini. Per primi piani del viso, mettere a fuoco gli occhi.

- $\overline{S}$  Se si tiene premuto il pulsante di scatto, è possibile scattare in continuo (max. 3,0 scatti/sec. circa) per acquisire i cambiamenti nella posa e nell'espressione del volto del soggetto.
	- Se necessario, il flash incorporato si attiva automaticamente.

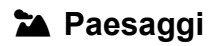

La modalità <2 > (Paesaggio) consente di riprendere scenari panoramici o includere nella messa a fuoco soggetti sia vicini che lontani. Consente di ottenere tonalità di blu e verde accese e immagini estremamente nitide e luminose.

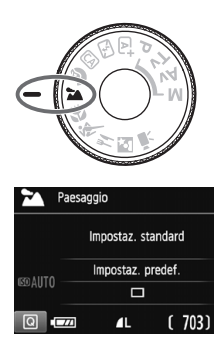

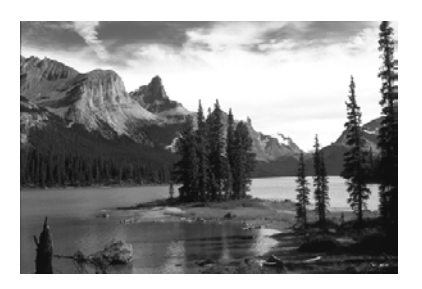

#### $\frac{1}{200}$  Consigli sullo scatto

- **Con un obiettivo zoom, utilizzare il valore massimo di grandangolo.** Quando si utilizza il valore massimo di grandangolo di un obiettivo zoom, la messa a fuoco di oggetti vicini e lontani risulta migliore rispetto al valore massimo di teleobiettivo e aggiunge ampiezza ai paesaggi.
- **Quando si scattano scene notturne.** Poiché il flash incorporato viene disattivato, questa modalità <2> è adatta anche per le scene notturne. Utilizzare un treppiede per evitare vibrazioni della fotocamera. Se si desidera fotografare una persona in uno scenario notturno, posizionare la ghiera di selezione su <6> (Ritratto notturno) e utilizzare un treppiede (p. [64](#page-65-0)).

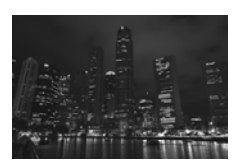

- Il flash incorporato non si attiva nemmeno se la scena si trova in controluce o è scarsamente illuminata.
	- Se si utilizza uno Speedlite esterno, lo Speedlite viene attivato.

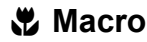

Quando si desidera fotografare fiori o piccoli oggetti a distanza ravvicinata, utilizzare la modalità  $\langle \mathbf{W} \rangle$  (Macro). Per ingrandire piccoli oggetti, utilizzare un obiettivo macro (venduto separatamente).

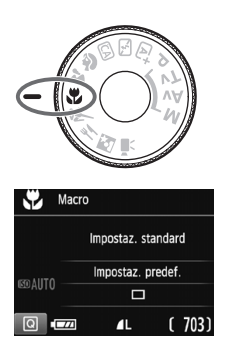

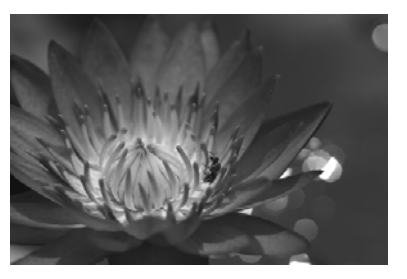

#### $\frac{1}{200}$  Consigli sullo scatto

 **Utilizzare uno sfondo semplice.** Uno sfondo semplice fa risaltare meglio gli oggetti piccoli, ad esempio i fiori.

#### **Avvicinarsi quanto più possibile al soggetto.**

Controllare la distanza di messa a fuoco minima consentita dall'obiettivo. Alcuni obiettivi riportano un'indicazione, ad esempio <**MACRO 0.25m/0.8ft**>. La distanza di messa a fuoco minima dell'obiettivo viene misurata dal simbolo  $\leq \Theta$  > (piano focale) in alto sulla fotocamera al soggetto. Se il soggetto è troppo vicino, l'indicatore di messa a fuoco  $\leq$  > lampeggia. Se si usa il flash e la parte inferiore della foto risulta insolitamente scura, allontanarsi dal soggetto e riprovare.

 **Con un obiettivo zoom, utilizzare il valore massimo di teleobiettivo.**

Se si dispone di un obiettivo zoom, l'utilizzo del valore massimo di teleobiettivo consente di ingrandire il soggetto.

Se necessario, il flash incorporato si attiva automaticamente.

# 5 **Foto di soggetti in movimento**

Utilizzare la modalità < $\langle \cdot \rangle$  > (Sport) per fotografare un soggetto in movimento, ad esempio una persona che corre o un veicolo in transito.

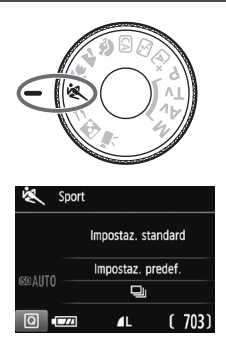

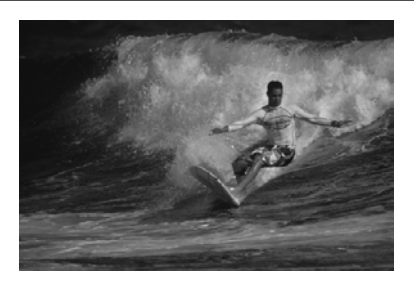

## **Consigli sullo scatto**

 **Utilizzare un teleobiettivo.** Per scattare da lunghe distanze si consiglia l'uso di un teleobiettivo.

#### **Utilizzare il punto AF centrale per mettere a fuoco.**

Posizionare il punto AF centrale sul soggetto, quindi premere il pulsante di scatto a metà per eseguire la messa a fuoco automatica. Durante la messa a fuoco automatica, viene emesso un lieve segnale acustico. Qualora non fosse possibile raggiungere la messa a fuoco, l'indicatore  $di$  messa a fuoco  $\leq$  > lampeggia.

Quando si desidera scattare la foto, premere completamente il pulsante di scatto. Se si tiene premuto il pulsante di scatto, è possibile scattare in continuo (max. 3 scatti/sec. circa) mantenendo la messa a fuoco automatica per acquisire i cambiamenti nel movimento del soggetto.

- Il flash incorporato non si attiva nemmeno se la scena si trova in controluce o è scarsamente illuminata.
	- In condizioni di luce insufficiente quando la fotocamera è maggiormente soggetta a vibrazioni, l'indicazione della velocità dell'otturatore del mirino lampeggia in basso a sinistra. Tenere ferma la fotocamera e scattare.
	- Se si utilizza uno Speedlite esterno, lo Speedlite viene attivato.

# P **Food**

Quando si fotografano alimenti, utilizzare <\\\le \\epsil\ \times (Food). La foto apparirà luminosa e invogliante. Inoltre, a seconda della sorgente di luce, la tonalità rossastra verrà eliminata dalla foto scattate in ambienti con luce al tungsteno, ecc.

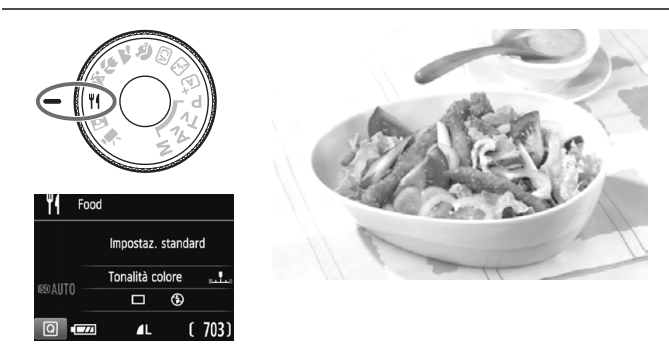

## **Consigli sullo scatto**

#### <span id="page-64-0"></span>**Cambiare la tonalità colore.**

È possibile modificare l'impostazione [**Tonalità colore**]. Per aumentare la tonalità rossastra degli alimenti, impostarla verso [**Caldo**]. Impostarla verso [**Freddo**] se il rosso diventa troppo acceso.

#### **Evitare l'uso del flash.**

Se si usa il flash, la luce potrebbe riflettersi sul piatto o sugli alimenti e creare ombre innaturali. < $\circ$  /Flash incorporato off) è attivo per impostazione predefinita. Cercare di impedire alla fotocamera di vibrare quando si scatta in condizioni di scarsa illuminazione.

- **O** Poiché questa modalità permette di scattare foto di alimenti con tonalità colore invoglianti, i soggetti umani potrebbero essere ritratti con una tonalità dell'incarnato non adatta.
	- La dominante calda dei soggetti potrebbe sbiadire.
	- Se ci sono più sorgenti di luce sullo schermo, è possibile che la dominante calda dell'immagine non venga diminuita.
	- Se si usa il flash, [**Tonalità colore**] passa all'impostazione predefinita.

# <span id="page-65-0"></span>6 **Ritratti notturni**

Per scattare foto di persone di notte e ottenere uno scenario notturno naturale sullo sfondo, utilizzare la modalità <**6** > (Ritratto notturno). Si consiglia di utilizzare un treppiede.

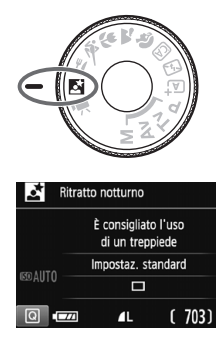

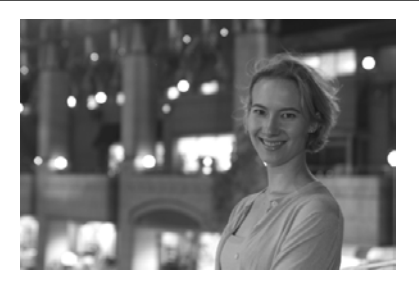

#### $\frac{1}{200}$  Consigli sullo scatto

- **Utilizzare un obiettivo grandangolare e un treppiede.** Quando si utilizza un obiettivo zoom, utilizzare il valore massimo di grandangolo per ottenere una vista notturna panoramica. Inoltre, utilizzare un treppiede per evitare vibrazioni della fotocamera.
- **Controllare la luminosità del soggetto.**

In condizioni di luce insufficiente, il flash incorporato viene attivato automaticamente per ottenere una buona esposizione del soggetto. Si consiglia di riprodurre l'immagine dopo lo scatto per controllarne la luminosità. Se il soggetto appare scuro, avvicinarsi ed eseguire un nuovo scatto.

● Inoltre, scattare con la modalità <**A**<sup>+</sup>> (Scena Smart Auto). Poiché con gli scatti notturni la fotocamera è maggiormente soggetta a vibrazioni, si consiglia anche di scattare con la modalità  $\leq$   $\sqrt{A}$   $>$ 

Durante lo scatto Live View, potrebbe essere difficile mettere a fuoco i punti luminosi che compaiono, ad esempio, in una scena notturna. In tal caso, si consiglia di impostare il metodo AF su [**Mod. veloce**] e scattare. Se la messa a fuoco risulta ancora problematica, impostare il selettore di modalità della messa a fuoco su <**MF**> ed eseguirla manualmente.

- Invitare il soggetto a restare immobile anche dopo lo scatto del flash.
	- Se si utilizza l'autoscatto e il flash contemporaneamente, la spia dell'autoscatto si illuminerà qualche istante dopo aver scattato la foto.

#### 66

# <span id="page-67-0"></span>Q **Controllo rapido**

Nelle modalità Zona base, quando vengono visualizzate le impostazioni delle funzioni di scatto, è possibile premere il pulsante  $\leq |\mathbb{Q}|$  per visualizzare lo schermo di controllo rapido. Le tabelle nella pagina seguente riportano le funzioni che è possibile impostare con lo schermo di controllo rapido in ogni modalità Zona base.

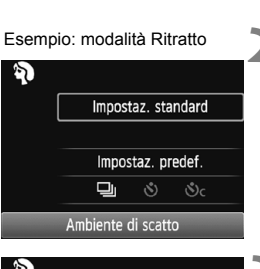

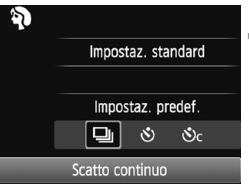

#### **1 Impostare la ghiera di selezione su una modalità Zona base.**

- **2 Premere il pulsante <** $\overline{Q}$  **> (** $\overset{\circ}{\circ}10$ **).** 
	- Viene visualizzato lo schermo di controllo rapido.

#### **3 Impostare la funzione desiderata.**

- $\bullet$  Premere i tasti a croce  $\leq$   $\leftrightarrow$   $>$  per selezionare una funzione. (questo passaggio non è necessario in modalità  $\overline{a}$  / $\overline{a}$ ).
- Vengono visualizzate le impostazioni della funzione selezionata e la Guida funzioni (p. [47](#page-48-1)).
- Premere i tasti <</><<>>> o ruotare la ghiera < $\frac{28}{24}$  per modificare alcune delle impostazioni.
- È inoltre possibile selezionare la funzione desiderata in un elenco e premere  $\leq$   $\leq$   $\leq$   $\geq$ .

#### <span id="page-68-0"></span>**Funzioni configurabili nelle modalità Zona base**

 $\bullet$ : impostazione predefinita  $\circ$ : selezionabile  $\Box$ : non selezionabile

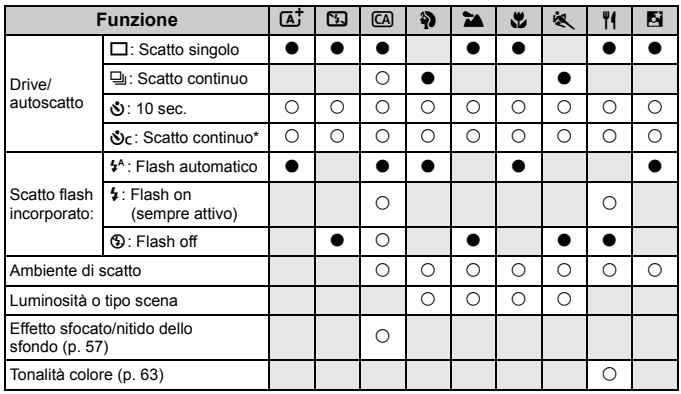

\* Utilizzare i tasti < $\blacktriangle$ > < $\Psi$ > per impostare il numero di scatti continui.

 $\boxed{5}$  Se si cambia modalità di scatto o si imposta l'interruttore di accensione su <OFF>, vengono ripristinate tutte le impostazioni predefinite (ad eccezione dell'autoscatto).

# **E** Riproduzione delle immagini

Di seguito viene illustrato il modo più semplice per riprodurre le immagini. Per ulteriori informazioni sulla procedura di riproduzione, vedere pagina [93.](#page-94-0)

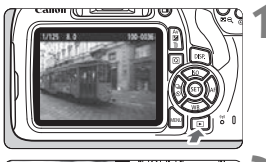

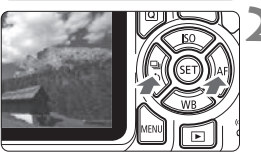

#### **1 Riprodurre l'immagine.**

- Premere il pulsante  $\leq$   $\blacktriangleright$   $\geq$ .
- Viene visualizzata l'ultima immagine acquisita o riprodotta.

#### **2 Selezionare un'immagine.**

- Per visualizzare le immagini partendo dall'ultima immagine acquisita, premere il tasto <<>>
Yer visualizzare le immagini partendo dalla prima immagine (la meno recente), premere il tasto  $\leq$  >.
- Ogni volta che si preme il pulsante <DISP.>, le informazioni visualizzate cambiano.

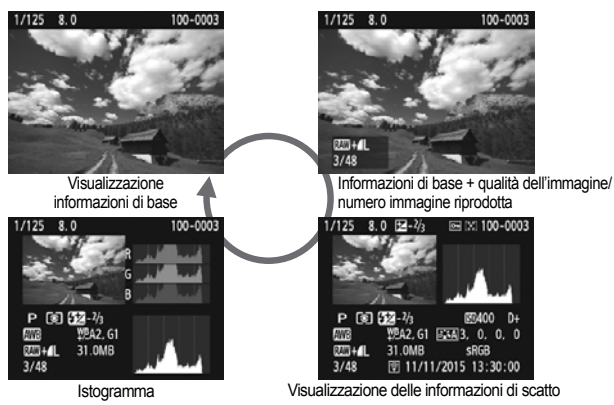

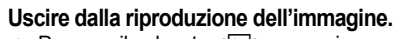

 $\bullet$  Premere il pulsante  $\leq$   $\blacktriangleright$  > per uscire dalla riproduzione delle immagini e tornare alla visualizzazione delle impostazioni di scatto.

# <span id="page-70-0"></span>**Scatto dal monitor LCD (scatto Live View)**

**3**

È possibile scattare mentre si visualizza un'immagine sul monitor LCD della fotocamera. Questa funzione è denominata "scatto Live View".

**Lo scatto Live View risulta efficace per soggetti immobili. Se la fotocamera viene tenuta in mano e si scattano foto guardando nel monitor LCD, la vibrazione della fotocamera può produrre immagini sfocate. Si consiglia di utilizzare un treppiede.**

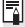

### **Scatto Live View in remoto**

Con EOS Utility (software EOS, p. [102\)](#page-103-0) installato sul computer, è possibile collegare la fotocamera al computer e scattare in remoto guardando lo schermo del computer. Per ulteriori informazioni, consultare il manuale EOS Utility Istruzioni.

# **A** Scatto dal monitor LCD

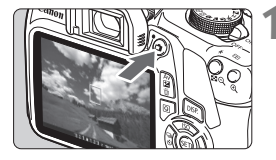

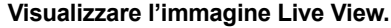

Premere il pulsante  $\leq \mathbf{A}$  >.

**2 Mettere a fuoco il soggetto.**

- Sul monitor LCD viene visualizzata l'immagine Live View.
- L'immagine Live View consente di visualizzare il livello di luminosità più vicino alla realtà relativo al momento di acquisizione dell'immagine.

 Quando si preme il pulsante di scatto a metà, la fotocamera esegue la messa a fuoco con il metodo AF attualmente impostato (p. [73](#page-74-0)).

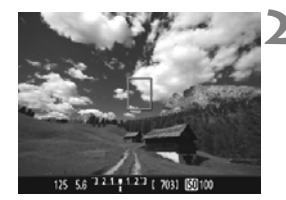

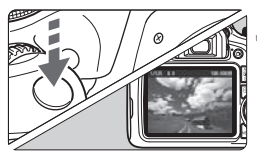

#### **3 Scattare la foto.**

- **Premere completamente il pulsante** di scatto.
- ▶ La foto viene scattata e l'immagine acquisita viene visualizzata sul monitor LCD.
- Al termine della riproduzione dell'immagine, la fotocamera torna automaticamente alla funzione di scatto Live View.
- $\bullet$  Premere il pulsante  $\leq$   $\bullet$  > per uscire dalla modalità di scatto Live View.
- $\boxed{5}$  . Il campo visivo dell'immagine è circa il 100% (con qualità di registrazione dell'immagine impostata su JPEG  $\triangle$ L).
	- Durante lo scatto Live View la fotocamera scatta con One-shot AF in tutte le modalità di scatto.
	- Per lo scatto Live View viene selezionata la modalità di misurazione valutativa.
	- Nelle modalità della zona creativa, è possibile verificare la profondità di campo impostando [**9: Assegna pulsante SET**] in [5**3: Funzioni personaliz. (C.Fn)**] su [4: Anteprima profondità campo] e premendo <**6Fi** >.
	- Durante lo scatto continuo, l'esposizione impostata per il primo scatto viene applicata anche agli scatti successivi.
#### **Attivazione dello scatto Live View**

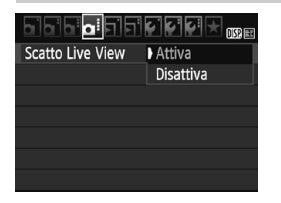

Impostare [**Scatto Live View**] su [**Attiva**]. Nelle modalità zona base le opzioni di menu Live View vengono visualizzate in [z**2**], mentre nelle modalità della zona creativa in [**Q4**].

(Numero di scatti approssimativo)

#### **Numero di scatti possibili durante l'uso dello scatto Live View**

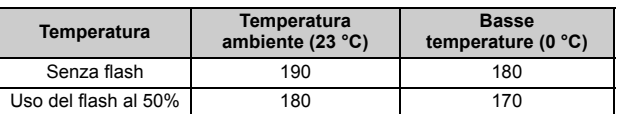

● I dati sopra indicati si riferiscono a una batteria LP-E10 completamente carica e agli standard di prova CIPA (Camera & Imaging Products Association).

- Con una batteria LP-E10 completamente carica, lo scatto Live View è possibile per circa 1 ora e 25 min. a temperatura ambiente (23°C).
- Non puntare la fotocamera verso sorgenti di luce intensa, ad esempio verso il sole o verso una sorgente di luce artificiale intensa. In caso contrario, si potrebbe danneggiare il sensore immagine o i componenti interni della fotocamera.
	- **Le precauzioni generali per lo scatto Live View sono riportate alle pagine [81-](#page-82-0)[82.](#page-83-0)**
- RI. Se si utilizza il flash, viene emesso un rumore simile a un doppio scatto ma viene eseguito un solo scatto. Inoltre, il tempo necessario per acquisire un'immagine dopo avere premuto completamente il pulsante di scatto risulterà leggermente più lungo rispetto a quando si scatta guardando dal mirino.
	- Se non utilizzata per un periodo di tempo prolungato, la fotocamera si spegne automaticamente dopo l'intervallo impostato in [5**1: Spegnimento automatico**]. Se [5**1: Spegnimento automatico**] è impostato su [**Disattiva**], lo scatto Live View termina automaticamente dopo 30 minuti circa (ma la fotocamera rimane accesa).
	- Con un cavo HDMI (venduto separatamente), è possibile visualizzare l'immagine Live View sullo schermo di un televisore. Tenere presente che non viene emesso alcun suono.

#### **Visualizzazione delle informazioni**

Ogni volta che si preme il pulsante <DISP.>, le informazioni visualizzate cambiano.

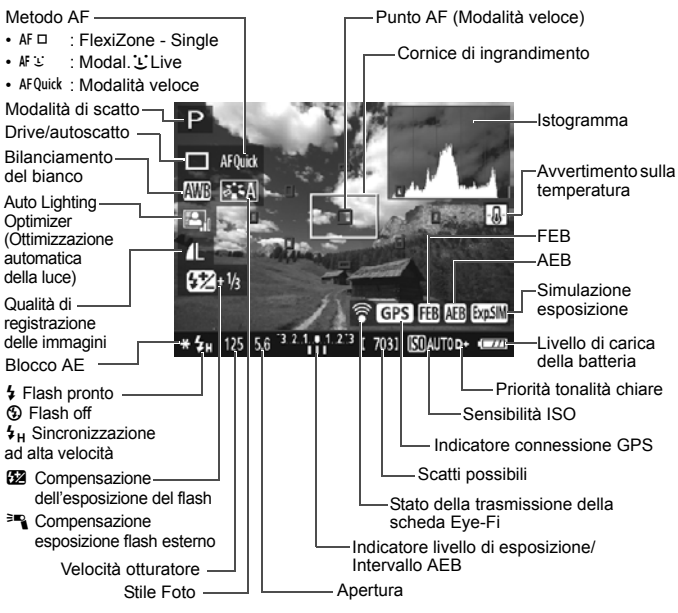

- Ħ  $\bullet$  Quando < $\overline{w}$   $\overline{w}$  > viene visualizzato in bianco, la luminosità dell'immagine Live View è molto simile alla luminosità ottenuta sull'immagine acquisita.
	- Se < **EME** > lampeggia, l'immagine Live View viene visualizzata con una luminosità diversa da quella effettivamente risultante dallo scatto a causa di scarsa o eccessiva luminosità. Tuttavia, l'immagine registrata rifletterà l'impostazione di esposizione. Il disturbo potrebbe essere più evidente di quello che appare nell'immagine effettivamente registrata.
	- Se viene utilizzato il flash o è stata impostata l'esposizione posa, l'icona < $\frac{1}{2}$  e l'istogramma verranno visualizzati in grigio (come riferimento). È possibile che l'istogramma non venga visualizzato correttamente in condizioni di scarsa o eccessiva luminosità.

# <span id="page-74-1"></span>**Uso dell'AF per la messa a fuoco (Metodo AF)**

#### **Selezione del metodo AF**

È possibile selezionare il metodo AF più adatto alle condizioni di scatto e al soggetto. Sono disponibili i seguenti metodi AF: [**FlexiZone - Single**], [**Modal.**u**Live**] (rilevamento del volto, p. [74\)](#page-75-0) e [**Mod. veloce**] (p. [79](#page-80-0)). Se si desidera ottenere una messa a fuoco accurata, impostare il selettore di modalità della messa a fuoco su <**MF**>, ingrandire l'immagine ed eseguire la messa a fuoco manualmente.

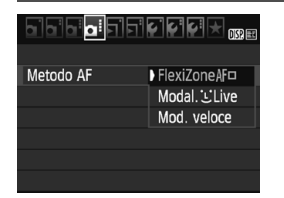

#### **Selezionare un metodo AF.**

- Nella scheda [**○4**], selezionare [**Metodo AF**] (nella modalità zona base questa opzione si trova nella scheda [z**2**]).
- Selezionare il metodo AF desiderato, quindi premere  $\leq$   $\leq$   $\geq$ .
- Durante la visualizzazione dell'immagine Live View, è anche possibile premere il pulsante < Q > per selezionare il metodo AF con il controllo rapido.

#### <span id="page-74-0"></span>**FlexiZone - Single:** d

Il sensore immagine viene utilizzato per la messa a fuoco. Anche se è possibile utilizzare AF mentre si visualizza l'immagine Live View, **il funzionamento di AF richiederà più tempo rispetto alla modalità veloce**. Inoltre, la messa a fuoco potrebbe essere più complessa rispetto alla modalità veloce.

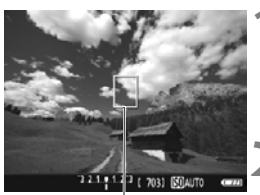

Punto AF

#### **1 Visualizzare l'immagine Live View.**

- $\bullet$  Premere il pulsante  $\leq$   $\bullet$   $\geq$ .
- Sul monitor LCD viene visualizzata l'immagine Live View.
- $\blacktriangleright$  Viene visualizzato il punto AF < $\square$ >

#### **2 Spostare il punto AF.**

- Premere i tasti a croce  $\leq$   $\leftrightarrow$   $>$  per spostare il punto AF nella posizione in cui si desidera eseguire la messa a fuoco (il punto non può essere spostato ai bordi dello schermo).
- Per riportare il punto AF al centro, premere < $\epsilon$ ) > (se è impostata la funzione C.Fn-9, tenere premuto il pulsante <  $Av \mathbb{Z}/m$  > e premere <  $\epsilon \in$  >).

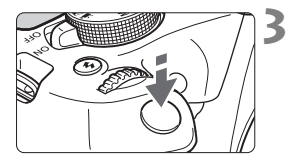

#### **3 Mettere a fuoco il soggetto.**

- Inquadrare il soggetto nel punto AF e premere a metà il pulsante di scatto.
- Una volta eseguita la messa a fuoco, il punto AF diventa verde e viene emesso un segnale acustico.
- Se non viene eseguita la messa a fuoco, il punto AF diventa arancione.

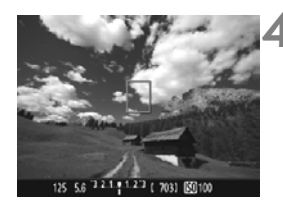

#### **4 Scattare la foto.**

 Verificare la messa a fuoco e l'esposizione, quindi premere completamente il pulsante di scatto per scattare la foto (p. [70\)](#page-71-0).

#### <span id="page-75-0"></span>**Modal. Live**  $U$  **(rilevamento del volto):**  $M^T$

Vengono identificati e messi a fuoco i visi delle persone con lo stesso metodo AF utilizzato per FlexiZone - Single. La persona da ritrarre nella foto deve essere girata verso la fotocamera.

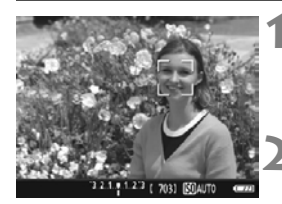

#### **1 Visualizzare l'immagine Live View.**

- Premere il pulsante  $\leq$   $\blacksquare$  >.
- Sul monitor LCD viene visualizzata l'immagine Live View.

#### **2 Controllare il punto AF.**

- **Quando viene rilevato un viso, viene** visualizzata una cornice  $\lt$   $\geq$  intorno al viso da mettere a fuoco.
- Se vengono rilevati più visi, viene visualizzato <<a>. Utilizzare i tasti <Y> <Z> per spostare la cornice << >> sul viso che si desidera mettere a fuoco.

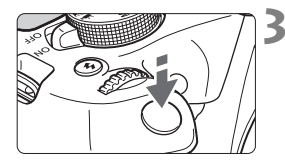

#### **3 Mettere a fuoco il soggetto.**

- Premere il pulsante di scatto a metà per eseguire la messa a fuoco sul viso inquadrato nella cornice  $\lt$ .  $\gt$ .
- ▶ Una volta eseguita la messa a fuoco. il punto AF diventa verde e viene emesso un segnale acustico.
- ▶ Se non viene eseguita la messa a fuoco, il punto AF diventa arancione.
- Se non è possibile rilevare un viso, viene visualizzato il punto AF <  $\Box$ > e la messa a fuoco automatica viene eseguita al centro.

#### **4 Scattare la foto.**

 Verificare la messa a fuoco e l'esposizione, quindi premere completamente il pulsante di scatto per scattare la foto (p. [70](#page-71-0)).

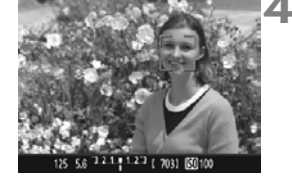

- Se il viso del soggetto è notevolmente fuori fuoco, non sarà possibile utilizzare la funzione di rilevamento del volto. Se l'obiettivo consente di eseguire la messa a fuoco manuale anche quando il selettore di modalità della messa a fuoco dell'obiettivo è impostato su <AF>, ruotare l'anello di messa a fuoco per ottenere una messa a fuoco approssimativa. Il viso viene quindi rilevato e viene visualizzato  $\lt$ .  $\gt$ 
	- È possibile che un oggetto che non è un volto umano venga rilevato come viso.
	- Il rilevamento del viso non funziona se il viso è molto piccolo o grande all'interno della foto, se è troppo luminoso o troppo scuro, se è inclinato orizzontalmente o diagonalmente oppure se è parzialmente nascosto.
	- $\bullet$  Il punto AF <  $\geq$  > potrebbe coprire solo una parte del viso.
- 6 **Quando si preme <**  $(n, 73)$  $(n, 73)$  $(n, 73)$ **.** il metodo AF passa a [**FlexiZone - Single**] (p. 73). Premere i tasti freccia < $\Leftrightarrow$  > per spostare il punto AF. Premere nuovamente il pulsante <<sup>(xi)</sup> > per tornare a [**Modal. Live (rilevamento del volto**)]. (se è impostata la funzione C.Fn-9, tenere premuto il pulsante <  $AvD / m$ > e premere  $\leq$   $\leq$   $\leq$   $\geq$   $\geq$   $\geq$   $\geq$ 
	- Poiché non è possibile utilizzare l'AF con un viso rilevato vicino ai bordi dell'immagine, <. > verrà visualizzato in grigio. Pertanto, se si preme il pulsante di scatto a metà, viene utilizzato il punto AF centrale  $\le$  > per eseguire la messa a fuoco.

#### **Note su [FlexiZone - Single] e [Modal. L'Live]**

#### **Funzionamento di AF**

- La messa a fuoco richiede più tempo rispetto a [**Mod. veloce**].
- Anche una volta eseguita la messa a fuoco, se si preme il pulsante di scatto a metà corsa la messa a fuoco viene eseguita nuovamente.
- Non è possibile eseguire la messa a fuoco continua di un soggetto in movimento.
- La luminosità dell'immagine può essere modificata durante e dopo il funzionamento di AF.
- Se la sorgente di luce cambia mentre si visualizza l'immagine Live View, sullo schermo potrebbe comparire uno sfarfallio e la messa a fuoco risultare complessa. In tal caso, uscire dallo scatto Live View ed eseguire la messa a fuoco AF con la sorgente di luce disponibile.

#### **Visualizzazione ingrandita**

- Quando è impostata [**FlexiZone Single**] e viene premuto il pulsante < ® >, l'area coperta dal punto AF viene ingrandita. Premere il pulsante di scatto a metà corsa per eseguire la messa a fuoco nella visualizzazione ingrandita. Questa funzione è utile se la fotocamera è montata su un treppiede ed è necessario raggiungere una messa a fuoco di alta precisione. Se la messa a fuoco risulta complicata con la visualizzazione ingrandita, tornare alla visualizzazione normale e utilizzare la messa a fuoco automatica. Tenere presente che la velocità dell'AF potrebbe essere diversa nella visualizzazione normale e ingrandita.
- Se la visualizzazione viene ingrandita dopo avere eseguito la messa a fuoco con [**FlexiZone - Single**] nella visualizzazione normale, si potrebbe non raggiungere una messa a fuoco accurata.
- Se viene impostata [Modal. ULive], non è possibile ingrandire la visualizzazione.

#### **Condizioni di scatto che possono rendere difficile la messa a fuoco**

- Soggetti con scarso contrasto, ad esempio un cielo blu, superfici piatte a tinta unita o con perdita di dettagli nelle aree chiare o scure.
- Soggetti scarsamente illuminati.
- Righe e altri schemi in cui sia presente un contrasto solo in direzione orizzontale.
- Soggetti con motivi ripetitivi (esempio: finestre di grattacieli, tastiere di computer e così via).
- Linee sottili e contorni di soggetti.
- Con una sorgente di luce la cui luminosità, colore o schemi cambiano di continuo.
- Scene notturne o punti di luce.
- L'immagine sfarfalla in presenza di luci fluorescenti o LED.
- Soggetti estremamente piccoli.
- Soggetti sul bordo dell'immagine.
- Soggetti in controluce o riflettenti (esempio: automobili con vernice molto metallizzata e così via).
- Il punto AF copre i soggetti vicini e lontani (esempio: animali in gabbia e così via).
- Soggetti che continuano a muoversi nell'area del punto AF e che non è possibile mantenere fermi a causa di vibrazioni della fotocamera o della sfocatura del soggetto.
- Un soggetto che si avvicina o si allontana dalla fotocamera.
- Esecuzione della messa a fuoco automatica quando il soggetto non è a fuoco.
- L'effetto di messa a fuoco flou viene applicato utilizzando un obiettivo flou.
- Viene utilizzato un filtro per effetti speciali.
- Durante l'AF sullo schermo compaiono dei disturbi (punti luminosi, strisce, ecc.).
- Se la messa a fuoco non viene raggiunta con le condizioni di scatto descritte a pagina precedente, impostare il selettore di modalità della messa a fuoco dell'obiettivo su <**MF**> e utilizzare la messa a fuoco manuale.
	- Se si adopera l'AF con uno dei seguenti obiettivi, si consiglia di utilizzare l'impostazione [**Mod. veloce**]. La messa a fuoco automatica con [**FlexiZone - Single**] o [**Modal.**u**Live**] potrebbe impiegare più tempo o potrebbe non essere possibile ottenere una messa a fuoco corretta. EF50mm f/1.4 USM, EF50mm f/1.8 II, EF50mm f/2.5 Compact Macro, EF100mm f/2.8 Macro USM, EF75-300mm f/4-5.6 III, EF75-300mm f/4-5.6 III USM

Per informazioni su altri obiettivi, visitare il sito Web Canon.

- Se si ritrae un soggetto periferico e il soggetto è leggermente fuori fuoco, posizionare il punto AF centrale sul soggetto da mettere a fuoco, eseguire nuovamente la messa a fuoco e infine scattare la foto.
	- La luce ausiliaria AF non si attiva. Tuttavia, se viene utilizzato uno Speedlite serie EX (venduto separatamente) dotato di una luce LED, tale luce si accenderà all'occorrenza per la luce ausiliaria AF.
	- Nella visualizzazione ingrandita la messa a fuoco potrebbe risultare difficile a causa delle vibrazioni della fotocamera. Si consiglia di utilizzare un treppiede.

R

#### <span id="page-80-0"></span>**Modalità veloce: AFQuick**

Il sensore AF dedicato viene utilizzato per eseguire la messa a fuoco in AF One-Shot, utilizzando lo stesso metodo AF dello scatto attraverso il mirino.

Anche se è possibile mettere rapidamente a fuoco il soggetto da ritrarre, **l'immagine Live View viene momentaneamente interrotta durante il funzionamento di AF.**

Per la messa a fuoco è possibile utilizzare nove punti AF (selezione automatica). È anche possibile selezionare un solo punto AF di messa a fuoco e mettere a fuoco solamente l'area coperta da questo punto (selezione manuale).

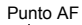

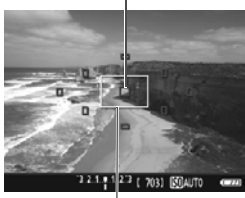

Cornice di ingrandimento

#### **1 Visualizzare l'immagine Live View.**

- $\bullet$  Premere il pulsante  $\leq \bullet$  >.
- ▶ Sul monitor LCD viene visualizzata l'immagine Live View.
- I quadrati più piccoli presenti sullo schermo rappresentano i punti AF, mentre il quadrato più grande è la cornice di ingrandimento.

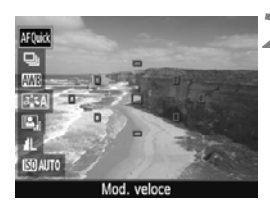

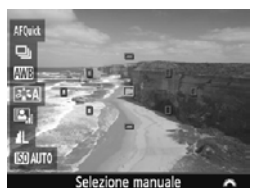

#### **Selezionare il punto AF.**\*

- Premere il pulsante  $\leq |\overline{Q}| \geq (210)$ per visualizzare lo schermo di controllo rapido.
- Le funzioni configurabili vengono visualizzate a sinistra dello schermo.
- Premere i tasti <A> <V> per rendere il punto AF selezionabile.
- Ruotare la ghiera < $\frac{28}{200}$  > per selezionare il punto AF.

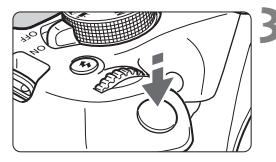

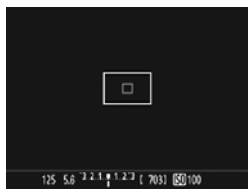

#### <span id="page-81-0"></span>**3 Mettere a fuoco il soggetto.**

- Inquadrare il soggetto nel punto AF e premere a metà il pulsante di scatto.
- **L'immagine Live View viene** disattivata, lo specchio riflettente si abbassa e viene eseguita la messa a fuoco automatica (non viene scattata alcuna foto).
- Quando si raggiunge la messa a fuoco, il punto AF che ha raggiunto la messa a fuoco diventa verde e l'immagine Live View viene nuovamente visualizzata.
- Se non viene esequita la messa a fuoco, il punto AF diventa arancione e lampeggia.

#### **4 Scattare la foto.**

 Verificare la messa a fuoco e l'esposizione, quindi premere completamente il pulsante di scatto per scattare la foto (p. [70\)](#page-71-0).

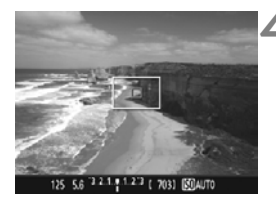

 $\boxed{1}$  Non è possibile scattare una foto durante la messa a fuoco automatica. Scattare la foto mentre è visualizzata l'immagine Live View.

## <span id="page-82-1"></span><span id="page-82-0"></span>**Precauzioni generali per lo scatto Live View**

#### **Qualità dell'immagine**

- Quando si scatta a sensibilità ISO elevate, potrebbero i disturbi (come puntini luminosi, righe) potrebbero risultare più evidenti.
- $\bullet$  Quando si scatta a temperature elevate, nell'immagine possono comparire disturbi e colori irregolari.
- Se si utilizza ininterrottamente lo scatto Live View per un periodo di tempo prolungato, la temperatura interna della fotocamera potrebbe aumentare pregiudicando la qualità dell'immagine. Uscire sempre dallo scatto Live View quando non si scattano foto.
- Se si scatta con un'esposizione prolungata mentre la temperatura interna della fotocamera è alta, la qualità dell'immagine potrebbe deteriorarsi. Uscire dallo scatto Live View e attendere alcuni minuti prima di riprendere a scattare.

#### **Icone di avviso <**s**> bianca e <**E**> rossa della temperatura interna**

- Se la temperatura interna della fotocamera aumenta a causa dell'utilizzo prolungato dello scatto Live View o perché la temperatura esterna è elevata, viene visualizzata un'icona < $\blacksquare$ > di colore bianco o un'icona <E> di colore rosso.
- $\bullet$  L'icona < $\bullet$  > di colore bianco indica che la qualità dell'immagine delle foto peggiorerà. Si consiglia di uscire temporaneamente dallo scatto Live View e lasciare raffreddare la fotocamera prima di riprendere a scattare.
- $\bullet$  L'icona < $\overline{\mathbb{M}}$  > di colore rosso avverte che lo scatto Live View verrà interrotto a breve automaticamente. In tal caso, non sarà possibile riprendere nuovi filmati fin quando la temperatura interna della fotocamera non si abbassa. Interrompere lo scatto Live View o spegnere la fotocamera e lasciarla a riposo per un po' di tempo.
- L'icona <M >  $\alpha$  <M > compare prima se si utilizza lo scatto Live View ad alte temperature e per un periodo di tempo prolungato. Quando non si sta riprendendo, spegnere sempre la fotocamera.
- Se la temperatura interna della fotocamera è alta, la qualità delle immagini riprese con valori elevati di esposizione o sensibilità ISO può deteriorarsi anche prima che venga visualizzata l'icona bianca < $\mathbb{S}$ >.

#### **Risultato degli scatti**

- Se si scatta la foto durante la visualizzazione ingrandita, l'esposizione potrebbe risultare diversa da quella desiderata. Tornare alla visualizzazione normale prima di acquisire la foto. Nella visualizzazione ingrandita, la velocità dell'otturatore e l'apertura vengono visualizzate in arancione. Anche se si acquisisce la foto durante la visualizzazione ingrandita, viene acquisita l'area immagine per la visualizzazione normale.
- Se si utilizza un obiettivo TS-E (tranne TS-E17mm f/4L o TS-E24mm f/3.5L II) per realizzare il decentramento o il basculaggio dell'obiettivo o si utilizza una prolunga, potrebbe non essere possibile ottenere l'esposizione standard o si potrebbe ottenere un'esposizione irregolare.

### <span id="page-83-1"></span><span id="page-83-0"></span>**Precauzioni generali per lo scatto Live View**

#### **Immagine Live View**

- In condizioni di scarsa o intensa illuminazione, l'immagine Live View potrebbe non riflettere la luminosità effettiva dell'immagine acquisita.
- Anche se è impostata una sensibilità ISO bassa, il disturbo potrebbe essere evidente nell'immagine Live View visualizzata in condizioni di scarsa illuminazione. Quando si scatta, tuttavia, il disturbo nell'immagine registrata sarà minimo (la qualità dell'immagine Live View è diversa da quella dell'immagine registrata).
- Se la sorgente di luce (illuminazione) all'interno dell'immagine cambia, sullo schermo potrebbe comparire uno sfarfallio. In tal caso, uscire dallo scatto Live View e riprendere lo scatto Live View con la sorgente di luce disponibile.
- Se si punta la fotocamera in una direzione diversa, la luminosità dell'immagine Live View potrebbe risultare temporaneamente compromessa. Attendere che il livello di luminosità si stabilizzi prima di scattare.
- Se nell'immagine è presente una sorgente di luce intensa, è possibile che l'area luminosa appaia oscurata sul monitor LCD. Tuttavia, nell'immagine acquisita l'area luminosa verrà visualizzata correttamente.
- In condizioni di luce scarsa, impostando [5**2: Luminosità LCD**] su un valore alto (maggiore luminosità), nell'immagine Live View potrebbero comparire disturbi o colori irregolari. Tuttavia, i disturbi o i colori irregolari non verranno registrati nell'immagine acquisita.
- Quando si ingrandisce l'immagine, la nitidezza potrebbe apparire più pronunciata di quanto lo sia nell'immagine reale.

#### **Funzioni personalizzate**

 Durante lo scatto Live View, alcune impostazioni delle funzioni personalizzate vengono disattivate.

#### **Obiettivo e flash**

- Durante lo scatto Live View non è possibile utilizzare la messa a fuoco preimpostata per i super teleobiettivi.
- Il blocco FE non può essere utilizzato insieme al flash incorporato o a un flash Speedlite esterno. Il flash di riempimento non funziona se si utilizza un flash Speedlite esterno.

#### **Non tenere la fotocamera nella stessa posizione per periodi di tempo prolungati.**

Anche se la fotocamera non si surriscalda eccessivamente, il contatto prolungato con una parte del corpo potrebbe causare arrossamenti o vesciche sulla pelle o lievi ustioni da contatto. L'uso di un treppiede è consigliato a chi soffre di disturbi della circolazione o di ipersensibilità cutanea o quando si adopera la fotocamera in ambienti con temperature molto alte.

# **4**

# **Ripresa di filmati**

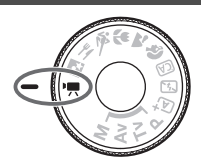

La ripresa di filmati si attiva spostando la ghiera di selezione su < $\Rightarrow$ . Il formato di registrazione del filmato sarà MOV.

 Per conoscere le schede su cui è possibile registrare i filmati, vedere a pagina [5.](#page-6-0)

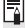

**Full HD 1080**

La dicitura Full HD 1080 indica la compatibilità con l'alta definizione con 1080 pixel verticali (linee di scansione).

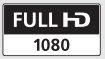

# <span id="page-85-1"></span>**/只 Ripresa di filmati**

Per la riproduzione di filmati, si consiglia di collegare la fotocamera allo schermo di un televisore.

#### **Ripresa con esposizione automatica**

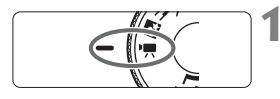

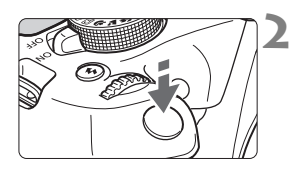

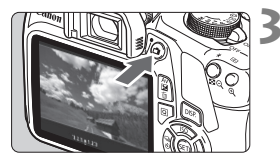

Registrazione di un filmato in corso

<span id="page-85-0"></span>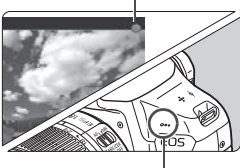

Microfono integrato

#### **1 Impostare la ghiera di selezione su <**k**>.**

Lo specchio riflettente emetterà un suono, quindi l'immagine verrà visualizzata sul monitor LCD.

#### **2 Mettere a fuoco il soggetto.**

- Prima di riprendere un filmato, eseguire la messa a fuoco AF o manuale (p. [73](#page-74-1)-[80\)](#page-81-0).
- Quando si preme il pulsante di scatto a metà, la fotocamera esegue la messa a fuoco con il metodo AF attualmente impostato.

#### **3 Riprendere il filmato.**

- Premere il pulsante  $\leq$   $\blacksquare$  > per avviare la ripresa del filmato. Per interrompere la ripresa, premere di  $nuov $\theta$$
- $\blacktriangleright$  Mentre si riprende il filmato. sullo schermo in alto a destra viene visualizzato il simbolo  $[①]$ .
- L'audio viene registrato dal microfono integrato.
- **Le precauzioni generali per la ripresa di filmati sono riportate alle pagine [91](#page-92-0)[-92](#page-93-0).**
	- **Se necessario, leggere anche le precauzioni generali per lo scatto Live View alle pagine [81](#page-82-1)-[82](#page-83-1).**
- 凮 La sensibilità ISO (ISO 100 - ISO 6400), la velocità dell'otturatore e il valore di apertura vengono impostati automaticamente.
	- $\hat{\epsilon}$  è possibile premere il pulsante  $\leq$   $\angle$  > per bloccare l'esposizione (Blocco AE). L'impostazione dell'esposizione viene indicata per il numero di secondi specificato con ['<sup>'</sup>, 2: Timer misurazione]. Dopo aver applicato il blocco AE durante la ripresa di un filmato, è possibile annullarlo premendo il pulsante  $\leq$   $\cdot$   $\geq$  (l'impostazione del blocco AE viene mantenuta finché non viene premuto il pulsante  $\leq$   $\geq$   $>$ ).
	- Tenere premuto il pulsante <  $Av2 \geq e$  ruotare la ghiera < $\frac{1}{2}$ > per impostare la compensazione dell'esposizione.
	- Se si acquisisce un filmato con l'esposizione automatica, la sensibilità ISO, la velocità dell'otturatore e l'apertura non vengono registrate nelle informazioni Exif del filmato.
	- Nella ripresa di filmati con esposizione automatica, in condizioni di scarsa luminosità la fotocamera accende automaticamente la luce LED dello Speedlite. Per ulteriori informazioni, vedere il manuale di istruzioni del flash Speedlite.

#### **Visualizzazione delle informazioni**

Ogni volta che si preme il pulsante <DISP.>, le informazioni visualizzate cambiano.

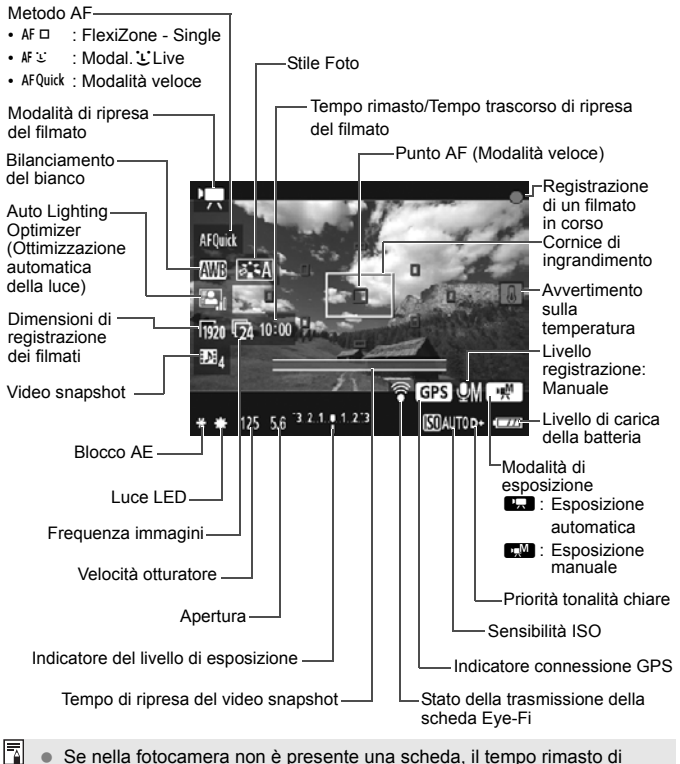

- Se nella fotocamera non è presente una scheda, il tempo rimasto di ripresa del filmato viene visualizzato in rosso.
	- Quando si avvia la ripresa del filmato, il tempo rimasto di ripresa viene sostituito dal tempo trascorso.

#### **Note sulla ripresa di filmati**

#### **Non tenere la fotocamera nella stessa posizione per periodi di tempo prolungati.**

Anche se la fotocamera non si surriscalda eccessivamente, il contatto prolungato con una parte del corpo potrebbe causare arrossamenti o vesciche sulla pelle o lievi ustioni da contatto. L'uso di un treppiede è consigliato a chi soffre di disturbi della circolazione o di ipersensibilità cutanea o quando si adopera la fotocamera in ambienti con temperature molto alte.

**Q** . Quando [', 1: AF con puls. di scatto in ', ] è impostata su [Attiva], premendo il pulsante di scatto a metà corsa durante la ripresa di un filmato viene eseguita la messa a fuoco automatica. Tuttavia, possono verificarsi le seguenti situazioni.

- La messa a fuoco potrebbe risultare momentaneamente non equilibrata.
- La luminosità del filmato registrato potrebbe essere diversa.
- Il filmato registrato potrebbe fermarsi temporaneamente.
- Nel filmato potrebbe venire registrato anche il suono meccanico dell'obiettivo.
- Non puntare la fotocamera verso sorgenti di luce intensa, ad esempio verso il sole o verso una sorgente di luce artificiale intensa. In caso contrario, si potrebbe danneggiare il sensore immagine o i componenti interni della fotocamera.
- Se è stato impostato <**MW** > o <**MW** w> e la sensibilità ISO o l'apertura cambia durante la ripresa del filmato, potrebbe cambiare anche il bilanciamento del bianco.
- Se si riprende un filmato in un ambiente in cui sono presenti luci fluorescenti o a LED, potrebbero verificarsi sfarfallii.
- È consigliabile riprendere qualche filmato di prova in cui si esegue le zoom durante la ripresa. L'esecuzione dello zoom durante la ripresa del filmato potrebbe causare la registrazione dei cambiamenti nell'esposizione o del suono meccanico dell'obiettivo, oppure le immagini potrebbero essere sfocate.
- Durante la ripresa di filmati l'immagine non può essere ingrandita nemmeno premendo il pulsante < Q >.</u>
- Se si collega o scollega il cavo HDMI durante la ripresa di un filmato, la ripresa si interrompe.
- Prestare attenzione a non coprire con le dita o altro il microfono integrato (p. [84](#page-85-0)).
- **Le precauzioni generali per la ripresa di filmati sono riportate alle pagine [91](#page-92-0)[-92.](#page-93-0)**
- **Se necessario, leggere anche le precauzioni generali per lo scatto Live View alle pagine [81-](#page-82-1)[82.](#page-83-1)**
- 围 Le impostazioni relative ai filmati si trovano nelle schede [ $\overline{P}$ , [ $\overline{P}$ , 2] e [<sup>\*</sup>只3].
	- Viene registrato il file di un filmato ogni volta che si riprende un filmato (p. [90](#page-91-0)).
	- Il campo visivo dell'immagine è circa il 100% (quando le dimensioni di registrazione del filmato sono impostate su  $[\frac{1}{20}]$ .
	- L'audio in modalità monoaurale viene registrato dal microfono integrato della fotocamera (p. [84](#page-85-1)).
	- Con una batteria LP-E10 completamente carica il tempo totale di registrazione del filmato è il seguente: circa 1 ora e 15 min. a temperatura ambiente (23°C) e circa 1 ora e 10 min. a basse temperature (0°C).
	- Durante la ripresa di filmati non è possibile utilizzare la messa a fuoco preimpostata per i super teleobiettivi.

#### **Scatto di foto**

**Non è possibile scattare foto in modalità di ripresa di filmati.**  Per scattare foto, ruotare la ghiera di selezione per cambiare la modalità di scatto.

## 3 **Impostazione delle dimensioni di registrazione dei filmati**

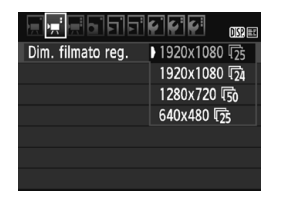

L'opzione di menu [<sup>'</sup>興2: Dim. filmato **reg.**] consente di selezionare il formato delle immagini del filmato [**\*\*\*\*x\*\*\*\***] e la frequenza immagini  $\overline{\mathbb{R}}$ l (fotogrammi registrati al secondo). L'icona  $\overline{\mathbb{R}}$  (frequenza immagini) cambia automaticamente a seconda dell'impostazione [<sup>\*</sup>典2: Sistema video].

- **Dimensione immagini** [1920x1080] ( $\overline{P200}$ ) : qualità di registrazione Full HD (Full High-Definition). Il rapporto dimensionale è 16:9. [**1280x720**] ( $\overline{1280}$ ) : qualità di registrazione HD (High-Definition). Il rapporto dimensionale è 16:9. [640x480] ( $\sqrt{640}$ ) : qualità di registrazione con definizione standard. Il rapporto dimensionale è 4:3.
- **Frequenza immagini** (fps: frame per second, ovvero fotogrammi al secondo)
	- 6/8 : per le zone in cui il sistema TV è NTSC (America del Nord, Giappone, Corea del Sud, Messico, ecc.).
	- 疗/病 : per le zone in cui il sistema TV è PAL (Europa, Russia, Cina, Australia, ecc.).
	- $\overline{p}_4$  : utilizzata prevalentemente per ottenere un filmato con una serie di foto in successione.

#### <span id="page-91-0"></span>**Tempo di registrazione totale del filmato e dimensioni file al minuto** (approssimativi)

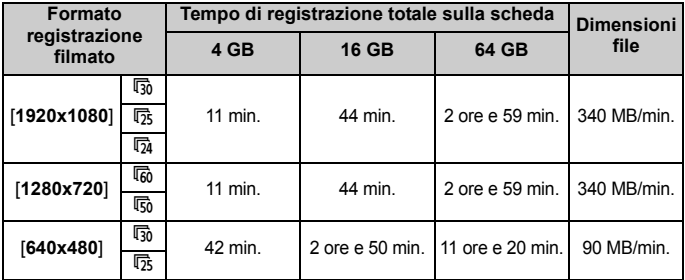

#### **File dei filmati di dimensioni superiori a 4 GB**

A causa del file system, la ripresa dei filmati si interrompe automaticamente se la dimensione di un clip video raggiunge i 4 GB. È possibile iniziare immediatamente la ripresa di un altro filmato premendo il pulsante < $\blacktriangle$ > (tale filmato verrà registrato in un nuovo file).

#### **Limite del tempo di ripresa di un filmato**

Il tempo massimo di registrazione di un singolo clip video è 29 minuti e 59 secondi. Se il tempo di ripresa raggiunge i 29 minuti e 59 secondi, la ripresa del filmato si interrompe automaticamente. È possibile iniziare immediatamente la ripresa di un altro filmato premendo il pulsante < $\triangle$ > (tale filmato verrà registrato in un nuovo file).

Un aumento della temperatura interna della fotocamera potrebbe causare l'interruzione della ripresa del filmato prima che venga raggiunto il tempo massimo di registrazione indicato nella tabella precedente (p. [91\)](#page-92-0).

### <span id="page-92-0"></span>**Precauzioni generali per la ripresa di filmati**

#### **Icona di avviso <**E**> rossa della temperatura interna**

- Se la temperatura interna della fotocamera aumenta a causa della ripresa prolungata di filmati o perché la temperatura ambiente è elevata, viene visualizzata un'icona < $\blacksquare$ > rossa.
- L'icona <■ > rossa indica che la ripresa del filmato si interromperà automaticamente a breve. In tal caso, non sarà possibile riprendere nuovi filmati fin quando la temperatura interna della fotocamera non si abbassa. Spegnere la fotocamera e lasciarla a riposo per un po' di tempo.
- $\bullet$  L'icona < $\mathbb{I}$  > viene visualizzata prima se si eseguono scatti ad alte temperature per un periodo di tempo prolungato. Quando non si sta riprendendo, spegnere sempre la fotocamera.

#### **Qualità della registrazione e delle immagini**

- Se l'obiettivo montato sulla fotocamera dispone della funzione Image Stabilizer (Stabilizzatore d'immagine) e si porta l'interruttore IS su  $\leq$ ON $>$ , tale funzione si attiva sempre anche quando non si preme a metà il pulsante di scatto. L'Image Stabilizer (Stabilizzatore d'immagine) influisce sulla carica della batteria e potrebbe ridurre il tempo totale di ripresa dei filmati. Se si utilizza un treppiede o se l'Image Stabilizer (Stabilizzatore d'immagine) non è necessario, è consigliabile impostare l'interruttore IS su <OFF>.
- Il microfono incorporato della fotocamera registra anche il suono prodotto dal funzionamento della fotocamera.
- Se la luminosità varia durante la ripresa di un filmato con esposizione automatica, è possibile che il filmato si blocchi momentaneamente. In questi casi, riprendere il filmato utilizzando l'esposizione manuale.
- Se nell'immagine è presente una sorgente di luce intensa, è possibile che l'area luminosa appaia oscurata sul monitor LCD. Il filmato viene registrato quasi esattamente come appare sul monitor LCD.
- In condizioni di scarsa illuminazione, disturbi o colori irregolari potrebbero comparire nell'immagine. Il filmato viene registrato quasi esattamente come appare sul monitor LCD.

#### <span id="page-93-0"></span>**Precauzioni generali per la ripresa di filmati**

#### **Qualità della registrazione e delle immagini**

 Se si utilizza una scheda con velocità di scrittura ridotta, durante la ripresa di un filmato potrebbe essere visualizzato nella parte destra dello schermo un indicatore a cinque livelli della quantità di dati non ancora scritti sulla scheda (capacità restante della memoria del buffer interno). Più è lenta la scheda, più velocemente si riempirà l'indicatore. Se l'indicatore si riempie, la ripresa del filmato si interrompe automaticamente.

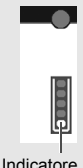

Se la scheda dispone di una velocità di scrittura elevata,

il livello (se visualizzato) si riempie molto lentamente o l'indicatore non viene visualizzato affatto. Riprendere prima qualche filmato di prova per verificare la velocità di scrittura della scheda.

#### **Riproduzione e collegamento a un televisore**

- Se si collega la fotocamera a un televisore mediante un cavo HDMI e si riprende un filmato in formato [**1920x1080**] o [**1280x720**], il filmato sarà visualizzato in formato ridotto sullo schermo del televisore. Il filmato viene comunque registrato nel formato di registrazione impostato.
- $\bullet$  Se si collega la fotocamera a un televisore e si riprende un filmato, l'audio non viene riprodotto durante la ripresa, ma viene correttamente registrato.

# **5**

# **Riproduzione delle immagini**

In questo capitolo vengono illustrate le procedure di base per la riproduzione di immagini e filmati.

**Immagini acquisite e salvate con un altro dispositivo**

È possibile che la fotocamera non sia in grado di visualizzare correttamente le immagini acquisite con una fotocamera differente, modificate con un computer o il cui nome è stato modificato.

# x **Ricerca rapida delle immagini**

#### H **Visualizzazione di più immagini in una schermata (visualizzazione indice)**

Consente di cercare rapidamente le immagini grazie alla visualizzazione a indice con quattro o nove immagini su una schermata.

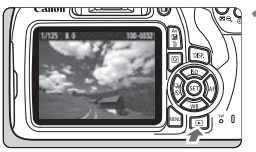

#### **1 Riprodurre l'immagine.**

Quando si preme il pulsante  $\leq$   $\blacktriangleright$  >, viene visualizzata l'ultima immagine acquisita.

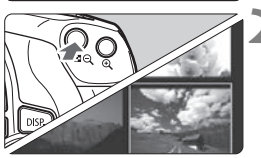

#### **2 Selezionare la visualizzazione indice.**

- Premere il pulsante  $\leq$   $\Box$   $\Im$   $\geq$ .
- $\blacktriangleright$  La visualizzazione passa all'indice a quattro immagini. L'immagine selezionata è racchiusa in una cornice arancione.
- Premere nuovamente il pulsante < $\blacksquare \, \heartsuit$  > per selezionare la visualizzazione a 9 immagini.
- Premendo il pulsante  $\langle \mathcal{A} \rangle$  la visualizzazione passa a nove immagini, quattro immagini e infine a una sola immagine.

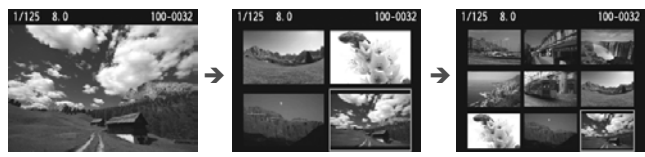

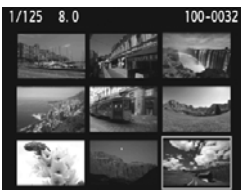

#### **3 Selezionare un'immagine.**

- Premere i tasti a croce  $\leq$   $\diamond$  > per spostare la cornice arancione e selezionare un'immagine.
- Ruotando la ghiera < $\frac{65}{12}$ > vengono visualizzate le immagini della schermata precedente o successiva.
- $P$ remere  $\leq$   $\leq$   $\geq$  nella visualizzazione indice per visualizzare l'immagine selezionata come immagine singola.

# $\mathcal{A}/\mathbb{Q}$  Visualizzazione ingrandita

È possibile ingrandire un'immagine scattata da 1,5 a 10 volte sul monitor LCD.

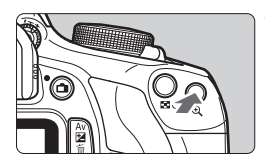

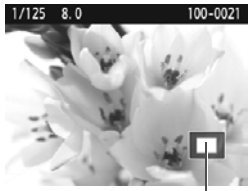

Posizione dell'area

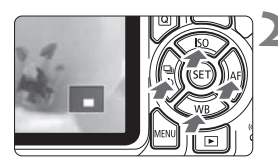

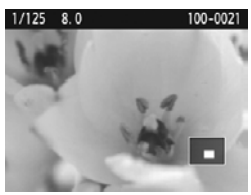

#### **1 Ingrandire l'immagine.**

- Durante la riproduzione dell'immagine, premere il pulsante</u>  $\leq \mathcal{R}$
- L'immagine viene ingrandita.
- Se si tiene premuto il pulsante  $\leq \mathcal{R}$  >. l'immagine viene ingrandita finché non raggiunge il livello massimo di ingrandimento.
- Per ridurre il livello di ingrandimento, premere il pulsante  $\leq \mathbb{N} \leq$  Se si tiene premuto il pulsante, l'ingrandimento si riduce fino a raggiungere la visualizzazione di una sola immagine.

#### **2 Scorrere all'interno dell'immagine.**

- $\bullet$  Utilizzare i tasti a croce  $\lt \diamond$  > per scorrere all'interno dell'immagine ingrandita.
- Per uscire dalla visualizzazione ingrandita, premere il pulsante  $\leq$   $\blacktriangleright$  > per tornare alla visualizzazione di una sola immagine.

- **Nella visualizzazione ingrandita, ruotare la ghiera <** $\hat{\epsilon}$  **> per visualizzare** un'altra immagine con lo stesso ingrandimento.
	- Durante la visualizzazione delle immagini, non è possibile ingrandire le immagini subito dopo averle scattate.
	- Non è possibile ingrandire un filmato.

# **• Riproduzione di filmati**

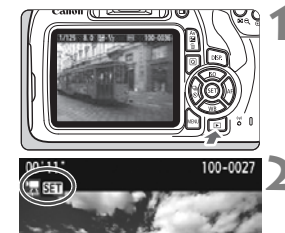

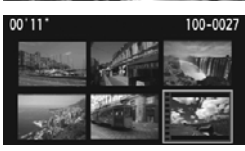

#### **1 Riprodurre l'immagine.**

Premere il pulsante  $\leq$   $\blacktriangleright$   $>$  per visualizzare un'immagine.

#### **2 Selezionare un filmato.**

- Premere i tasti <<<>>> <<<<<>>>> per selezionare un filmato.
- Nella visualizzazione di una sola immagine, l'icona  $\leq \frac{1}{2}$  **shill** > in alto a sinistra dello schermo indica che si tratta di un filmato. Se il filmato è un'istantanea video, viene visualizzato  $[$ [4] **SET**].
- Nella visualizzazione indice le perforazioni sul bordo sinistro della miniatura di un'immagine indicano che si tratta di un filmato. **Poiché non è possibile riprodurre filmati dalla visualizzazione indice, premere <**0**> per passare alla visualizzazione di una sola immagine.**

#### **3 Nella visualizzazione di una sola immagine premere <** $(SET)$ **>.**

 Nella parte inferiore dello schermo compare il pannello di riproduzione dei filmati.

#### **4 Riprodurre il filmato.**

- Selezionare [ $\blacktriangleright$ ] (Riproduzione), quindi premere  $\leq$   $\sqrt{\sin}$  >.
- Viene avviata la riproduzione del filmato.
- È possibile mettere in pausa la riproduzione premendo  $\leq$   $\leq$   $\geq$ .
- Anche durante la riproduzione del filmato, è possibile regolare il volume dell'altoparlante integrato ruotando la ghiera <*ট*্রি>.
- Per ulteriori informazioni sulla procedura di riproduzione, vedere la pagina seguente.

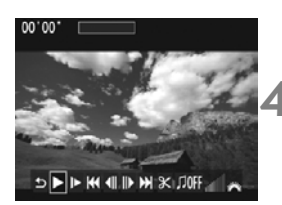

Altoparlante

<span id="page-97-0"></span>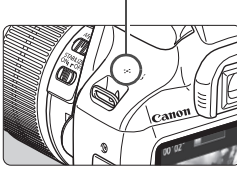

#### **Pannello di riproduzione dei filmati**

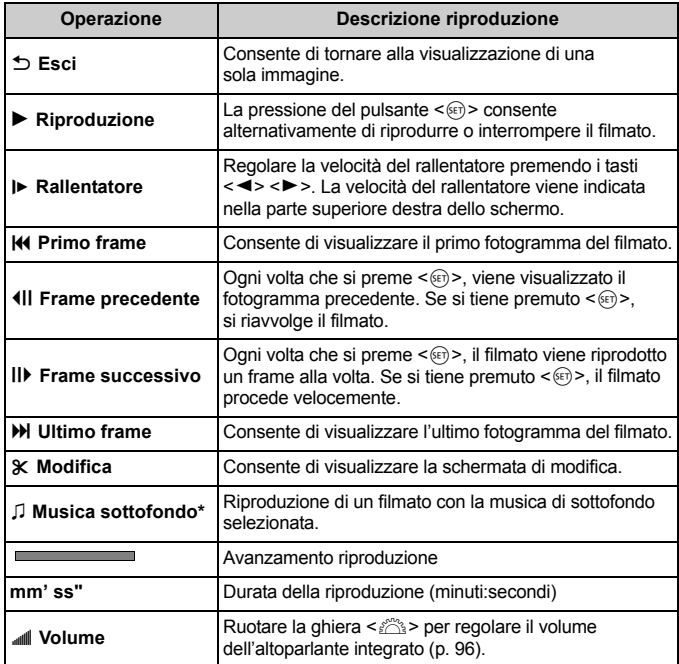

\* Se è impostata una musica di sottofondo, l'audio del filmato non viene riprodotto.

La fotocamera potrebbe non essere in grado di riprodurre filmati ripresi con un'altra fotocamera.

- $\boxed{5}$   $\bullet$  Con una batteria LP-E10 completamente carica, il tempo di riproduzione continua a temperatura ambiente (23° C) sarà: circa 2 ore e 20 min.
	- Durante la visualizzazione di una sola immagine, è possibile premere il pulsante <DISP > per modificare il formato di visualizzazione (p. [100](#page-101-0)).
	- Se si collega la fotocamera a un televisore per riprodurre un filmato, regolare il volume dell'audio dal televisore (ruotando la ghiera < $\frac{1}{2}$ > non si regola il volume dell'audio).

# L **Eliminazione delle immagini**

È possibile selezionare ed eliminare le immagini non necessarie una ad una o eliminarle in gruppo. Le immagini protette non vengono eliminate.

**Non è possibile recuperare un'immagine dopo averla eliminata. Si consiglia di eliminare solo le immagini che non sono più necessarie. Proteggere le immagini importanti per evitare di eliminarle inavvertitamente. Eliminando un'immagine <b>R**<sup>3</sup>√<sub>1</sub> + △<sub>1</sub>, vengono **eliminate entrambe le immagini RAW e JPEG.**

#### **Eliminazione di una sola immagine**

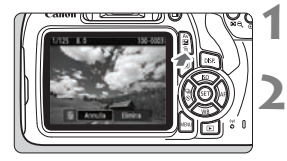

#### **1 Riprodurre l'immagine da eliminare.**

- **2 Premere il pulsante <**L**>.**
- Viene visualizzato il menu Elimina.

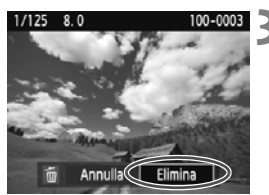

#### **3 Eliminare l'immagine.**

 Selezionare [**Elimina**], quindi  $p$ remere < $(F)$ >. L'immagine visualizzata viene eliminata.

 $\mathbb{F}_{\mathbb{R}}$  Per eliminare tutte le immagini, comprese quelle protette, formattare la scheda (p. [44](#page-45-0)).

# B **Visualizzazione delle informazioni di scatto**

#### **Esempio di foto scattata in una modalità della zona creativa**

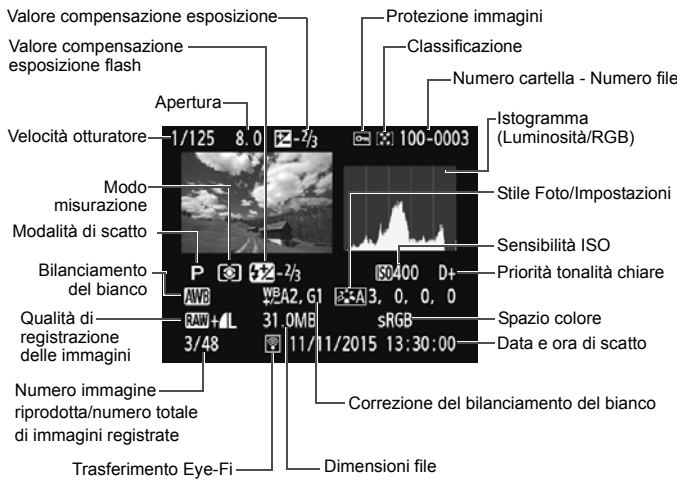

- \* Per le immagini  $R_{\text{N}}+1$  vengono visualizzate le dimensioni del file  $R_{\text{N}}$ .
- \* Se all'immagine è stato applicato un filtro creativo o l'immagine è stata ridimensionata, l'icona < $120$ +> viene sostituita dall'icona < $1$ >.
- \* Le foto scattate con il flash senza compensazione esposizione flash sono contrassegnate con l'icona <<a>
<a>
</a>
</a>
</a>
Le foto scattate con compensazione esposizione flash sono contrassegnate con l'icona < $\mathbb{Z}$ >.

- Se l'immagine è stata ripresa con un'altra fotocamera, è possibile che alcune informazioni di scatto non vengano visualizzate.
	- Potrebbe non essere possibile riprodurre su altre fotocamere le immagini riprese con questa fotocamera.

#### <span id="page-101-0"></span>**Esempio di foto scattata in una modalità zona base**

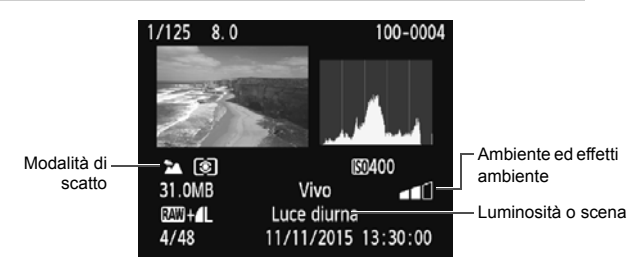

Per le immagini riprese nelle modalità Zona base, le informazioni visualizzate variano a seconda della modalità di scatto.

#### **Esempio di informazioni visualizzate per un filmato**

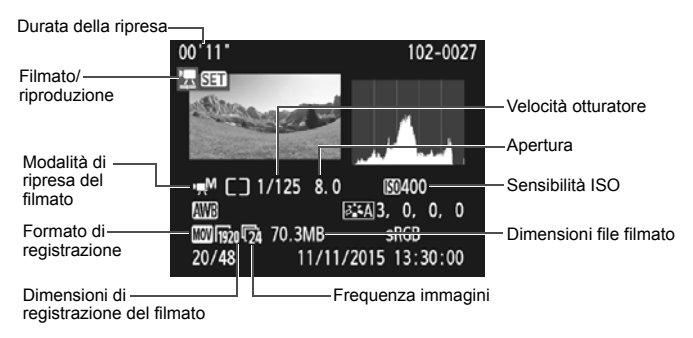

- \* Se si utilizza l'esposizione manuale, vengono visualizzate la velocità dell'otturatore, l'apertura e la sensibilità ISO (se impostata manualmente).
- \* La presenza dell'icona << ibl> indica che si tratta di un'istantanea video.

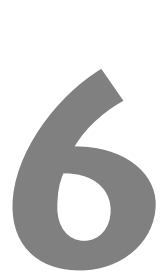

# **Guida all'avvio del software / Download di immagini sul computer**

In questo capitolo viene illustrato quanto segue:

- Panoramica del software per le fotocamere EOS
- Download e installazione del software sul computer
- Download e visualizzazione dei manuali di istruzione del software (file PDF)
- Download di immagini dalla fotocamera sul computer

# **Guida all'avvio del software**

#### **Panoramica del software**

In questa sezione viene fornita una panoramica delle diverse applicazioni software per le fotocamere EOS. È necessaria una connessione Internet per scaricare e installare il software. Il download e l'installazione non sono possibili in ambienti in cui non è disponibile una connessione Internet.

#### **EOS Utility**

Con la fotocamera collegata al computer, EOS Utility consente di trasferire foto e filmati dalla fotocamera al computer. È anche possibile utilizzare il software per configurare diverse impostazioni della fotocamera e scattare in remoto dal computer collegato alla fotocamera. È inoltre possibile copiare brani musicali di sottofondo, ad esempio EOS Sample Music\*, sulla scheda.

\* La musica di sottofondo può essere utilizzata come colonna sonora di album di istantanee video, filmati o presentazioni riprodotte con la fotocamera.

#### **Digital Photo Professional**

Questo software è consigliato per gli utenti che scattano immagini RAW. È possibile visualizzare, modificare e stampare immagini RAW e JPEG.

\* Alcune funzioni della versione per computer con sistema operativo a 64 bit differiscono da quelle della versione per computer con sistema operativo a 32 bit.

#### **Picture Style Editor**

È possibile modificare gli Stili foto nonché creare e salvare file Stile foto originali. Questo software è destinato agli utenti esperti di elaborazione delle immagini.

#### <span id="page-104-0"></span>**Download e installazione del software**

- û **Non collegare la fotocamera al computer prima di avere installato il software. In caso contrario, il software potrebbe non essere installato correttamente.**
	- Anche se sul computer è già installata una versione precedente, attenersi alla procedura descritta di seguito per installare la versione più recente (l'aggiornamento sovrascrive la versione precedente).

#### **1 Scaricare il software.**

 Connettersi a Internet dal computer e andare al sito Web Canon seguente.

#### **www.canon.com/icpd**

- Selezionare il Paese o la regione di residenza e scaricare il software.
- Decomprimere il file sul computer. Per Windows: Fare clic sul file del programma di installazione visualizzato per avviare il programma.
	- Per Macintosh: Viene creato e visualizzato un file dmg. Attenersi alla seguente procedura per avviare il programma di installazione.
		- (1) Fare doppio clic sul file dmg.
			- Sul desktop vengono visualizzati l'icona dell'unità e il file del programma di installazione.

Se il file del programma di installazione non viene visualizzato, fare clic sull'icona dell'unità per visualizzarlo.

- (2) Fare doppio clic sul file del programma di installazione.
	- Il programma viene avviato.

#### **2 Fare clic su [Installazione standard] e attenersi alle istruzioni visualizzate per eseguire l'installazione.**

Per Macintosh, fare clic su [**Installa**].

# **Download e visualizzazione dei manuali di istruzioni del software (file PDF)**

È necessaria una connessione Internet per scaricare i manuali di istruzioni del software (file PDF). Il download non è possibile in ambienti in cui non è disponibile una connessione Internet.

- **1 Scaricare i manuali di istruzioni del software (file PDF).**
	- Connettersi a Internet e andare al sito Web Canon seguente.

#### **www.canon.com/icpd**

- Selezionare il Paese o la regione di residenza e scaricare i manuali di istruzioni.
- **2 Visualizzare i manuali di istruzioni del software (file PDF).**
	- Fare doppio clic su un manuale di istruzioni (file PDF) scaricato per aprirlo.
	- Per visualizzare i manuali di istruzioni (file PDF), è necessario Adobe Acrobat Reader DC o un'altra applicazione per la visualizzazione di file PDF Adobe (è consigliabile utilizzare la versione più recente).
	- Adobe Acrobat Reader DC può essere scaricato gratuitamente da Internet.
	- Per informazioni su come utilizzare l'applicazione, vedere la relativa sezione della Guida.

# **Download delle immagini su un computer**

È possibile utilizzare il software EOS per scaricare le immagini dalla fotocamera su un computer. Sono disponibili due diversi metodi.

#### **Download tramite il collegamento della fotocamera al computer**

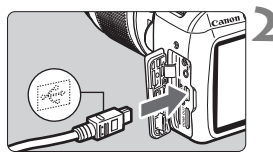

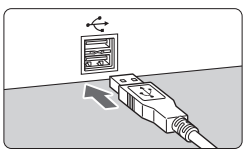

#### **1 Installare il software** (p. [103](#page-104-0))**.**

- **2 Utilizzare il cavo di interfaccia in dotazione per collegare la fotocamera al computer.**
- Utilizzare il cavo interfaccia fornito con la fotocamera.
- Collegare il cavo al terminale digitale della fotocamera con l'icona <-<br/>->>>> del connettore del cavo rivolta verso la parte anteriore della fotocamera.
- Collegare il connettore del cavo al terminale USB del computer.

#### **3 Utilizzare EOS Utility per scaricare le immagini.**

 Consultare il manuale EOS Utility Istruzioni.

Se [5**3: Wi-Fi/NFC**] è impostato su [**Attiva**], non è possibile collegare la fotocamera a un computer. Impostare [**Wi-Fi/NFC**] su [**Disattiva**], quindi ricollegare la fotocamera al computer utilizzando un cavo di interfaccia.

#### **Download delle immagini tramite un lettore di schede**

Per scaricare le immagini sul computer è possibile utilizzare anche un lettore di schede.

**1 Installare il software** (p. [103](#page-104-0))**.**

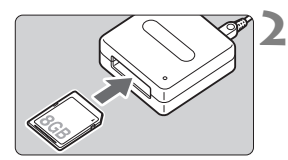

**2 Inserire la scheda nel lettore.**

- **3 Utilizzare Digital Photo Professional per scaricare le immagini.**
	- Consultare il manuale Digital Photo Professional istruzioni.

 $\overline{a}$  Quando si scaricano immagini dalla fotocamera al computer e si utilizza un lettore di schede senza adoperare il software EOS, copiare la cartella DCIM della scheda sul computer.
#### **Marchi**

- Adobe è un marchio di Adobe Systems Incorporated.
- Microsoft e Windows sono marchi o marchi registrati di Microsoft Corporation negli Stati Uniti e/o in altri paesi.
- Macintosh e Mac OS sono marchi di Apple Inc., registrati negli Stati Uniti e in altri paesi.
- Il logo SDXC è un marchio di SD-3C, LLC.
- HDMI, il logo HDMI e High-Definition Multimedia Interface sono marchi o marchi registrati di HDMI Licensing LLC.
- Tutti gli altri marchi appartengono ai rispettivi proprietari.

#### **Informazioni sulla licenza MPEG-4**

"Questo prodotto viene concesso in licenza su brevetti di AT&T per lo standard MPEG-4 e può essere utilizzato per la codifica di contenuto video MPEG-4 e/o per la decodifica di contenuto video MPEG-4 codificato esclusivamente (1) per uso personale e non commerciale (2) ad opera di un fornitore di contenuti video con licenza di fornire video MPEG-4 su brevetti di AT&T. Nessuna licenza viene concessa o può essere ritenuta acquisita in relazione a qualsiasi altro utilizzo dello standard MPFG-4"

#### **About MPEG-4 Licensing**

"This product is licensed under AT&T patents for the MPEG-4 standard and may be used for encoding MPEG-4 compliant video and/or decoding MPEG-4 compliant video that was encoded only (1) for a personal and non-commercial purpose or (2) by a video provider licensed under the AT&T patents to provide MPEG-4 compliant video. No license is granted or implied for any other use for MPEG-4 standard."

\* Notice displayed in English as required.

#### **Si consiglia l'utilizzo di accessori originali Canon.**

Questo prodotto è progettato per ottenere prestazioni ottimali quando viene utilizzato con accessori originali Canon.

Canon non si assume alcuna responsabilità per i danni a questo prodotto e/o per problemi come ad esempio incendi, ecc., provocati dal malfunzionamento di accessori non originali Canon (ad esempio, una fuoriuscita di liquidi presenti nella batteria e/o un'esplosione della batteria stessa). Tenere presente che questa garanzia non copre le richieste di interventi di assistenza derivanti dal malfunzionamento di accessori non originali Canon, anche se è possibile richiedere tali interventi a pagamento.

#### **Solo per Unione Europea e SEE (Norvegia, Islanda e Liechtenstein)**

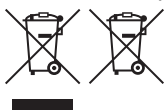

Questi simboli indicano che il prodotto non può essere smaltito con i rifiuti domestici, ai sensi della Direttiva RAEE (2012/19/UE), della Direttiva sulle Batterie (2006/66/CE) e/o delle leggi nazionali che attuano tali Direttive.

Se sotto il simbolo indicato sopra è riportato un simbolo chimico, in osservanza della Direttiva sulle batterie, tale simbolo indica la presenza di un metallo pesante (Hg = Mercurio, Cd = Cadmio, Pb = Piombo) nella batteria o nell'accumulatore con un livello di concentrazione superiore a una soglia applicabile specificata nella Direttiva sulle batterie.

Il prodotto deve essere conferito a un punto di raccolta designato, ad esempio il rivenditore in caso di acquisto di un nuovo prodotto simile oppure un centro di raccolta autorizzato per il riciclaggio di rifiuti di apparecchiature elettriche ed elettroniche (RAEE) nonché di batterie e accumulatori. Un trattamento improprio di questo tipo di rifiuti può avere conseguenze negative sull'ambiente e sulla salute umana a causa delle sostanze potenzialmente nocive solitamente contenute in tali rifiuti. La collaborazione dell'utente per il corretto smaltimento di questo prodotto contribuirà a un utilizzo efficace delle risorse naturali ed eviterà di incorrere in sanzioni amministrative ai sensi dell'art. 255 e successivi del Decreto Legislativo n. 152/06.

Per ulteriori informazioni sul riciclaggio di questo prodotto, contattare le autorità locali, l'ente responsabile della raccolta dei rifiuti, un rivenditore autorizzato o il servizio di raccolta dei rifiuti domestici, oppure visitare il sito www.canon-europe.com/weee, o www.canon-europe.com/battery.

#### **ATTENZIONE**

RISCHIO DI ESPLOSIONE IN CASO DI SOSTITUZIONE DELLA BATTERIA CON UN TIPO NON IDONEO. SMALTIRE LE BATTERIE USATE CONFORMEMENTE ALLE NORME VIGENTI.

## **Indice**

#### **Caratteri numerici**

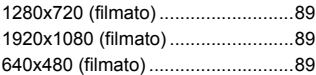

## **A**

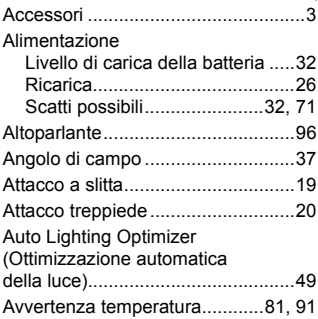

#### **B**

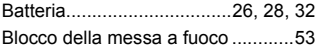

#### **C**

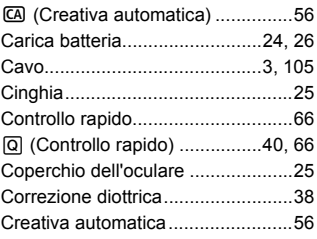

#### **D**

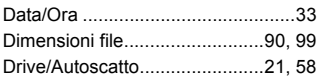

## **E F**

[Eliminazione di immagini................ 98](#page-99-0)

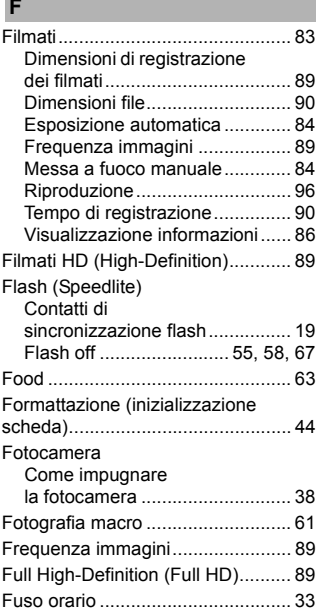

#### **G**

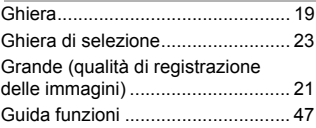

#### **I**

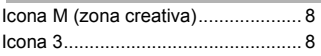

#### Immagini

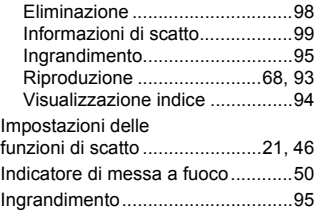

#### **M**

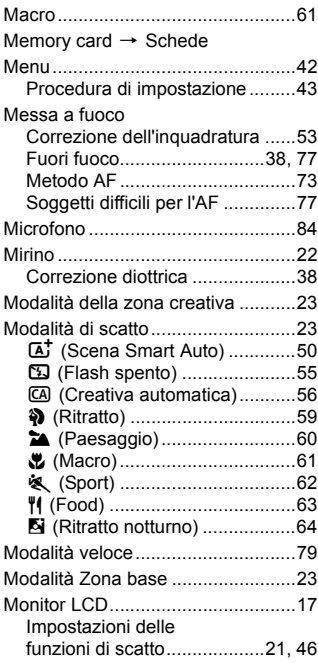

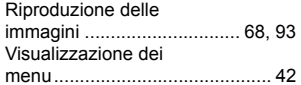

#### **N**

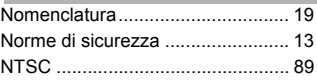

#### **O**

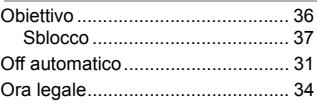

#### **P**

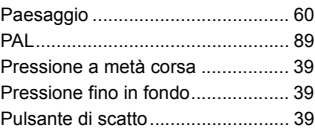

#### **Q**

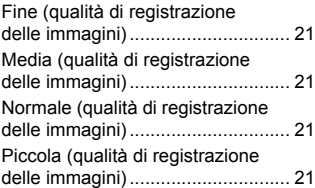

#### **R**

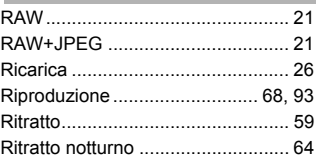

#### **S**

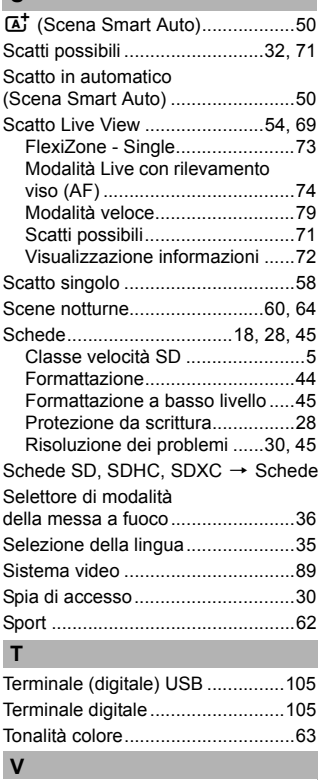

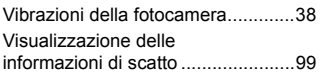

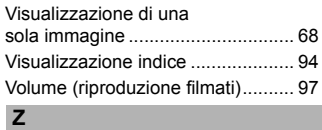

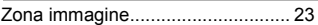

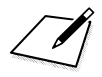

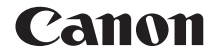

# **EOS** 13001 **EOS 1300D (W)**

## **Manuale di istruzioni base della funzione wireless**

Nel Manuale di istruzioni base della funzione wireless sono illustrate le procedure per eseguire semplici operazioni di base come la "Connessione a uno smartphone" e il "Salvataggio di immagini su Connect Station".

## <span id="page-117-0"></span>**Introduzione**

#### <span id="page-117-1"></span>**Cosa si può fare con le funzioni wireless**

Connettendosi a una rete Wi-Fi® o ad altri dispositivi che supportano le funzioni wireless della fotocamera, è possibile eseguire operazioni quali l'invio di immagini e il controllo della fotocamera.

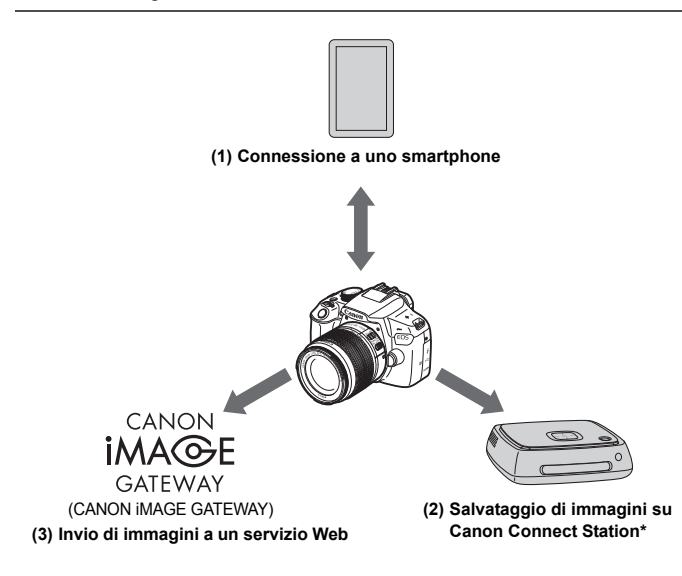

**I servizi Web CANON IMAGE GATEWAY non sono disponibili in alcuni** Paesi e regioni. Per informazioni sui Paesi e sulle regioni supportati, visitare il sito Web Canon (www.canon.com/cig).

<sup>\*</sup> Utilizzare la versione più recente del firmware.

#### **(1)**q **Connessione a uno smartphone** (p. [W-17\)](#page-132-0)

Connettere la fotocamera a uno smartphone o un tablet in modalità wireless e utilizzare l'applicazione dedicata "Camera Connect" per utilizzare la fotocamera in remoto o visualizzare le immagini memorizzate sulla fotocamera.

In questo manuale e sul monitor LCD della fotocamera, "smartphone" si riferisce a smartphone e tablet.

#### **(2)Salvataggio di immagini su Connect Station** (p. [W-35](#page-150-0))

Connettere la fotocamera a Connect Station (venduta separatamente) in modalità wireless per salvare le immagini.

#### **(3)**m **Invio di immagini a un servizio Web**

Condividere le immagini con familiari e amici utilizzando l'ampia gamma di servizi Web offerti tramite CANON iMAGE GATEWAY, un servizio di foto online per gli utenti Canon (registrazione gratuita necessaria).

#### **Connessione facile tramite la funzione NFC**

Questa fotocamera supporta la funzione NFC\*, che consente di impostare in modo semplice una connessione tra la fotocamera e uno smartphone o Connect Station (venduta separatamente). Per ulteriori informazioni, vedere a pagina [W-14](#page-129-0).

\* Near Field Communication

#### **Manuale di istruzioni**

Per informazioni su come utilizzare la funzione [**Carica su servizio Web**] e su procedure più dettagliate, vedere il "Manuale di istruzioni della funzione wireless" (file PDF). Il file PDF del "Manuale di istruzioni della funzione wireless" può essere scaricato dal sito Web Canon (p. [4\)](#page-5-0).

## <span id="page-119-0"></span>**Simboli utilizzati in questo manuale**

● Nel presente manuale i termini "wireless" e "LAN wireless" sono utilizzati come termini generali per indicare il Wi-Fi e le funzioni wireless originali Canon.

#### **Icone presenti nel manuale**

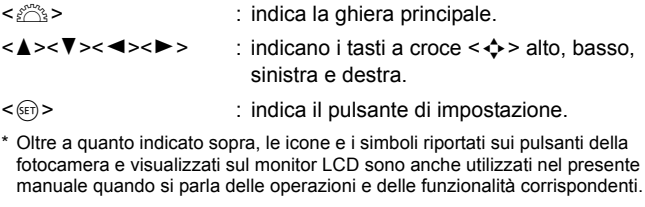

(p. \*\*) : numeri delle pagine di riferimento per ulteriori informazioni.

: avvertenze per evitare possibili problemi durante il funzionamento.

 $\boxed{5}$ : informazioni aggiuntive.

- Si fa presente che Canon non potrà essere ritenuta responsabile per eventuali perdite o danni dovuti a un'errata configurazione delle impostazioni della comunicazione wireless per l'utilizzo della fotocamera. Canon, inoltre, non potrà essere ritenuta responsabile per qualsiasi altra perdita o danno causati dall'uso della fotocamera.
- Quando si utilizzano le funzioni wireless, stabilire il grado di sicurezza da adottare a proprio rischio e discrezione. Canon non potrà essere ritenuta responsabile per eventuali perdite o danni causati da accessi non autorizzati o altre violazioni della sicurezza.

## **Sommario**

I

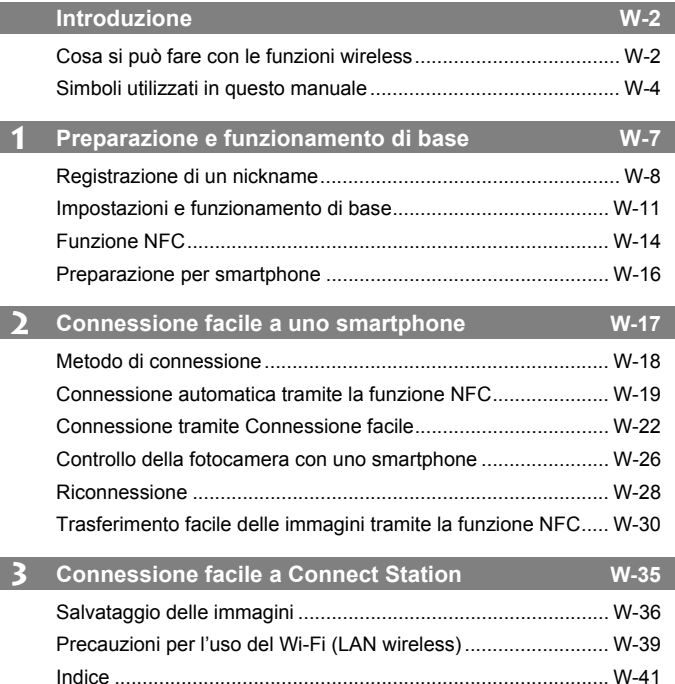

 $\overline{\mathbb{B}}$  Per le specifiche e la guida alla risoluzione dei problemi, vedere il Manuale di istruzioni scaricabile dal sito Web Canon. Per informazioni su come scaricare il Manuale di istruzioni, vedere a pagina [4.](#page-5-0)

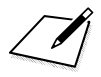

## <span id="page-122-0"></span>**Preparazione e funzionamento di base**

**1**

In questo capitolo viene descritto come registrare un nickname (per l'identificazione) necessario per utilizzare le funzioni wireless della fotocamera nonché il funzionamento di base.

## <span id="page-123-1"></span><span id="page-123-0"></span>**Registrazione di un nickname**

Per prima cosa, impostare il nickname della fotocamera (per l'identificazione). Quando la fotocamera è connessa in modalità wireless a un altro dispositivo, sul dispositivo viene visualizzato il nickname. **L'impostazione di un nickname è necessaria per impostare le funzioni wireless.**

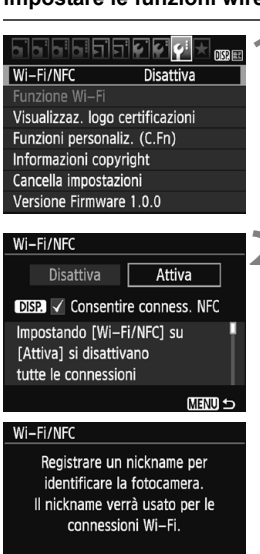

OK

### **1 Selezionare [Wi-Fi/NFC].**

● Nella scheda [**43**] selezionare  $[Wi-Fi/NFC]$ , quindi premere  $\leq$   $\varepsilon$ <sub>0</sub> $>$ .

### **2 Selezionare [Attiva].**

- Premere il tasto  $\leq$  > per selezionare  $[Attiva]$ , quindi premere  $\langle \overline{\text{exp}} \rangle$ .
- ▶ Quando si seleziona questa impostazione per la prima volta, viene visualizzata una schermata per la registrazione del nickname. Premere  $\leq$   $\left( \text{er} \right)$  e andare al passo 3.

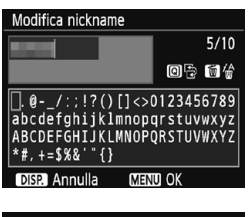

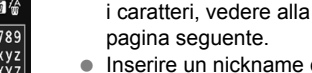

• Inserire un nickname qualsiasi. di lunghezza compresa tra 1 e 10 caratteri.

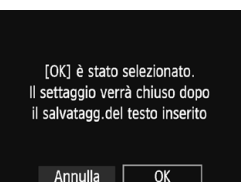

#### **4 Uscire dall'impostazione.**

**3 Immettere un nickname.** Per istruzioni su come inserire

- Al termine, premere il pulsante <MENU>.
- Selezionare [**OK**] nella finestra di dialogo di conferma e premere  $\leq$   $\left( \text{er} \right)$  > per tornare alla schermata dei menu.

围 È possibile cambiare successivamente il nickname nella schermata [**Imp.generali**].

 Per impostazione predefinita, il nome della fotocamera viene visualizzato come nickname.

#### **Uso della tastiera virtuale**

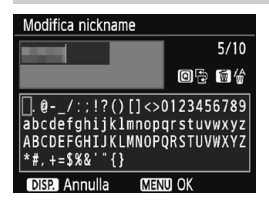

- **Modifica dell'area di immissione** Premere il pulsante  $\leq |\Omega|$  per passare dall'area in alto a quella in basso e viceversa.
- **Spostamento del cursore** Premere i tasti <Y> <Z> nell'area in alto per spostare il cursore.

#### **Immissione di testo**

Nell'area inferiore premere i tasti a croce  $\leq$   $\leftrightarrow$  > o ruotare la ghiera < $\leq$  per selezionare un carattere, quindi premere < $\leq$   $\leq$ per immetterlo.

L'indicazione [\*/\*] in alto a destra nella schermata indica quanti caratteri sono stati immessi e quanti ancora sono disponibili.

#### **Eliminazione di un carattere**

Premere il pulsante  $\leq \frac{m}{2}$  per eliminare un carattere.

#### **Fine dell'immissione del testo**

Premere il pulsante <MENU> per confermare il testo immesso e uscire. Se viene visualizzata una finestra di dialogo di conferma, selezionare [**OK**] per uscire.

#### **Annullamento dell'immissione del testo**

Premere il pulsante <DISP > per annullare l'operazione e uscire. Se viene visualizzata una finestra di dialogo di conferma, selezionare [**OK**] per uscire.

## <span id="page-126-0"></span>**Impostazioni e funzionamento di base**

Viene qui spiegato il funzionamento di base delle funzioni wireless della fotocamera. Attenersi alle procedure riportate di seguito.

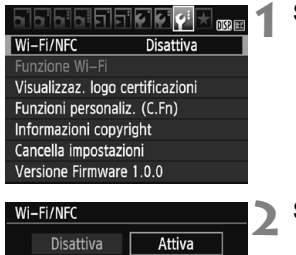

## **DISP V** Consentire conness. NFC Impostando [Wi-Fi/NFC] su [Attiva] si disattivano tutte le connessioni **MENU S**

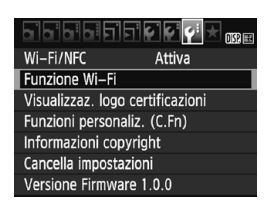

#### **1 Selezionare [Wi-Fi/NFC].**

 Nella scheda [5**3**] selezionare  $[Wi-Fi/NFC]$ , quindi premere  $\langle \widehat{sp} \rangle$ .

#### **2 Selezionare [Attiva].**

- Premere il tasto <**►** > per selezionare  $[Attiva]$ , quindi premere  $\leq$   $\leq$   $\geq$ .
- **Se non è stato registrato un nickname (per l'identificazione), viene visualizzata la schermata di registrazione.** Vedere a pagina [W-8](#page-123-1) per le istruzioni su come registrare un nickname.
- L'opzione [**Funzione Wi-Fi**] nella scheda [ $93$ ] è ora selezionabile.
- Quando questa opzione è impostata su [**Attiva**], tutte le connessioni tramite i terminali DIGITAL e HDMI vengono disabilitate. [**Trasf. Eye-Fi**] viene impostata su [**Disattiva**].

### **3 Selezionare [Funzione Wi-Fi].**

● Nella scheda [<sup>6</sup>3] selezionare [**Funzione Wi-Fi**], quindi  $premere <sub>(SET)</sub>$ 

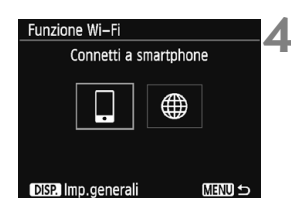

#### **4 Selezionare la funzione Wi-Fi da utilizzare per la connessione.**

- Premere i tasti < $\blacktriangleleft$  >  $\blacktriangleright$  per selezionare una voce.
- Se le impostazioni di connessione non sono state registrate, viene visualizzata la schermata di impostazione.
- Se le impostazioni di connessione sono già state registrate. viene visualizzata la schermata di riconnessione.
- Se si usa la funzione NFC, vedere a pagina [W-14.](#page-129-1)

#### **[Wi-Fi/NFC]**

- Impostare su [**Attiva**] per abilitare la selezione di [**Funzione Wi-Fi**] nella scheda [5**3**].
- Se l'uso di dispositivi elettronici e wireless è proibito, come ad esempio a bordo di aerei o in ospedale, impostare l'opzione [**Disattiva**].
- Quando questa opzione è impostata su [**Attiva**], non è possibile utilizzare la fotocamera collegandola a Connect Station, un computer, una stampante, un ricevitore GPS, un televisore o a un altro dispositivo mediante un cavo (p. [W-13\)](#page-128-0).

#### **Uso della fotocamera con le funzioni wireless attive**

Se si desidera dare la priorità alla connessione wireless, non utilizzare l'interruttore di accensione, la ghiera di selezione, il coperchio del vano batteria/slot della scheda o altre parti. In caso contrario, la connessione wireless potrebbe essere terminata.

#### **Stato della connessione wireless**

È possibile controllare lo stato della connessione wireless dalla spia <((r)) > sulla fotocamera.

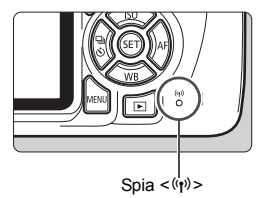

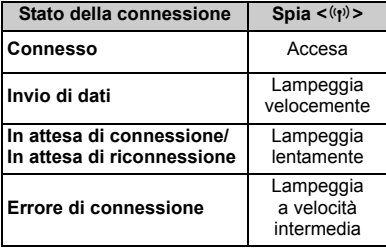

#### **Precauzioni relative all'uso di un collegamento via cavo**

- <span id="page-128-0"></span>● Quando **[◆3: Wi-Fi/NFC**] è impostato su [Attiva], non è possibile realizzare collegamenti tramite un cavo di interfaccia o un cavo HDMI. Impostare [5**3: Wi-Fi/NFC**] su [**Disattiva**] prima di collegare il cavo.
- Quando la fotocamera è connessa a Connect Station, un computer, una stampante, un ricevitore GPS, un televisore o a qualsiasi altro dispositivo mediante un cavo, non è possibile modificare le impostazioni dell'opzione [**Wi-Fi/NFC**]. Scollegare il cavo per poter modificare le impostazioni.

#### **Schede**

 Se nella fotocamera non è presente una scheda, la fotocamera non può essere connessa in modalità wireless. Inoltre, per [m], non è possibile connettere la fotocamera in modalità wireless se non sono state salvate immagini sulla scheda.

#### **Uso di una scheda Eye-Fi**

● Quando [♥3: Wi-Fi/NFC] è impostato su [Attiva], non è possibile trasferire immagini utilizzando la scheda Eye-Fi.

## <span id="page-129-1"></span><span id="page-129-0"></span>**Funzione NFC**

Se si utilizza Connect Station o uno smartphone dotato di funzione NFC è possibile eseguire le seguenti operazioni:

- Avvicinare lo smartphone alla fotocamera per connettere i dispositivi in modalità wireless (p. [W-19](#page-134-0)).
- Mentre si riproducono immagini sulla fotocamera, avvicinare lo smartphone alla fotocamera per inviare sullo smartphone un'immagine scattata (p. [W-30](#page-145-0)).
- Tenere la fotocamera vicino a Connect Station (venduta separatamente) per connettere i dispositivi in modalità wireless (p. [W-36](#page-151-0)).

Quando si utilizza la funzione NFC, eseguire la seguente procedura per configurare l'impostazione NFC della fotocamera.

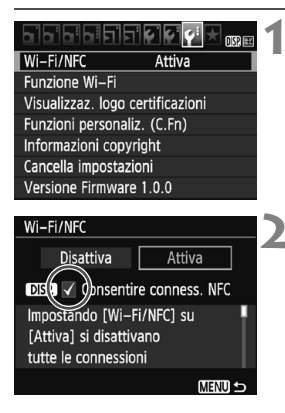

### **1 Selezionare [Wi-Fi/NFC].**

 Nella scheda [5**3**] selezionare  $[Wi-Fi/NFC]$ , quindi premere  $\leq$   $\leq$   $\geq$ .

#### **2 Aggiungere [**X**] a [Consentire conness. NFC].**

- Visualizzato quando [**Wi-Fi/NFC**] è impostato su [**Attiva**].
- $\bullet$  Premere il pulsante <DISP > per aggiungere o rimuovere [V]. Aggiungere  $[\sqrt{]}$ , quindi premere < $(F)$ >.
- Se non è stato registrato un nickname (per l'identificazione), viene visualizzata la schermata di registrazione (p. [W-8\)](#page-123-1).

#### Che cos'è NFC?

NFC (Near Field Communication) è una funzione che permette lo scambio di informazioni avvicinando semplicemente due dispositivi dotati di questa funzionalità. Questa fotocamera utilizza la funzione NFC per scambiare informazioni riguardanti la connessione wireless.

Se si stabiliscono comunicazioni wireless mediante la funzione NFC, vedere le pagine seguenti.

Connessione a uno smartphone in modalità wireless: pagina [W-19\\*](#page-134-0) Invio di immagini a uno smartphone: pagina [W-30\\*](#page-145-0) Connessione a Connect Station: pagina [W-36](#page-151-0)

\* Quando si esegue la connessione a uno smartphone, vedere anche alle pagine [W-16](#page-131-1) e [W-18](#page-133-0).

#### **Precauzioni per l'uso della funzione NFC**

- <span id="page-130-0"></span> Non è possibile utilizzare la funzione NFC per connettere la fotocamera ad altre fotocamere o stampanti dotate di funzione NFC.
- Non è possibile stabilire una connessione mediante la funzione NFC quando si sta scattando con la fotocamera o quando la ghiera di selezione è impostata su  $\leq$ ,
- Per connettere la fotocamera a uno smartphone mediante la funzione NFC, è necessario attivare le funzioni Wi-Fi e NFC dello smartphone.

 $\overline{\bullet}$  È possibile stabilire una connessione anche se dopo lo spegnimento automatico della fotocamera. Tuttavia, se non si riesce a stabilire la connessione, annullare lo spegnimento automatico, quindi riprovare a stabilire una connessione.

## <span id="page-131-1"></span><span id="page-131-0"></span>**Preparazione per smartphone**

Per utilizzare [Q] (Connetti a smartphone), è necessario uno smartphone con sistema operativo iOS o Android. Sullo smartphone deve inoltre essere installata l'applicazione dedicata Camera Connect (disponibile gratuitamente).

- Camera Connect può essere scaricata da App Store o Google Play.
- Per informazioni sulle versioni dei sistemi operativi supportate da Camera Connect, vedere il sito di download di Camera Connect.
- Quando uno smartphone dotato di funzione NFC viene avvicinato alla fotocamera prima di installarvi Camera Connect, sullo smartphone viene visualizzata la schermata di download di Camera Connect.
- L'interfaccia e le funzioni della fotocamera e di Camera Connect sono soggette a modifica a causa di aggiornamenti del firmware della fotocamera o dell'applicazione Camera Connect, iOS, Android, ecc. In questo caso, le funzionalità della fotocamera o di Camera Connect possono differire da quelle riportate nelle schermate di esempio o nelle istruzioni di funzionamento del presente manuale.

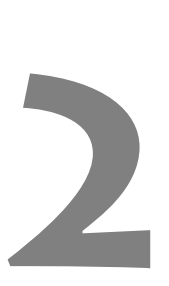

## <span id="page-132-0"></span>**Connessione facile a uno smartphone**

Connettendo la fotocamera a uno smartphone è possibile:

- Visualizzare sullo smartphone le immagini memorizzate nella fotocamera o salvare le immagini visualizzate sullo smartphone.
- Scattare foto con la fotocamera o modificare le impostazioni della fotocamera utilizzando lo smartphone.
- Inviare immagini allo smartphone dalla fotocamera.

In questa sezione viene illustrato come connettere la fotocamera direttamente allo smartphone.

 Installare Camera Connect sullo smartphone prima di impostare la connessione (p. [W-16\)](#page-131-0).

La fotocamera non può essere connessa a uno smartphone se la qhiera di selezione è impostata su  $\leq$ ,

## <span id="page-133-0"></span>**Metodo di connessione**

- **Se lo smartphone è dotato di funzione NFC: Vedere a pagina [W-19](#page-134-1).** È possibile impostare facilmente una connessione utilizzando la funzione NFC.
- **Se lo smartphone non è dotato di funzione NFC: Vedere a pagina [W-22](#page-137-1).**

Impostare una connessione selezionando [**Connessione facile**].

Gli smartphone che riportano il simbolo N sono dotati di funzione NFC. Alcuni smartphone non riportano il simbolo **N** pur essendo dotati di funzione NFC. In caso di dubbio, contattare il produttore dello smartphone.

È possibile che non si possa stabilire una connessione tramite la funzione NFC anche se lo smartphone è dotato di funzione NFC.

## <span id="page-134-1"></span><span id="page-134-0"></span>**Connessione automatica tramite la funzione NFC**

Connettere la fotocamera e lo smartphone utilizzando la funzione NFC. La sequenza di operazioni per la connessione tramite la funzione NFC è la seguente:

- **(1) Accendere la fotocamera e lo smartphone.**
- **(2) Attivare la funzione NFC sulla fotocamera e sullo smartphone.**
- **(3) Avvicinare lo smartphone alla fotocamera in modo che si trovino a contatto.**
- Per informazioni sull'impostazione NFC della fotocamera, vedere a pagina [W-14](#page-129-0).
- Per configurare l'impostazione Wi-Fi e l'impostazione NFC e conoscere la posizione dell'antenna NFC sullo smartphone, consultare il manuale di istruzioni dello smartphone.

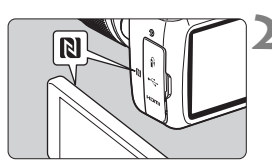

#### **1 Attivare la funzione NFC sulla fotocamera e sullo smartphone**  (p. [W-14\)](#page-129-0)**.**

#### **2 Avvicinare lo smartphone alla fotocamera.**

- Se sulla fotocamera è in corso la riproduzione di un'immagine, premere il pulsante  $\leq$   $\blacktriangleright$   $\blacktriangleright$  per interrompere la riproduzione.
- $\bullet$  Avvicinare il simbolo  $\blacksquare$  sullo smartphone a quello sulla fotocamera in modo che si trovino a contatto.
- **Quando sul monitor LCD della fotocamera viene visualizzato un messaggio che indica la connessione**, allontanare lo smartphone dalla fotocamera.
- La spia < $\langle \phi \rangle$ > sulla fotocamera lampeggia.
- Camera Connect si avvia sullo smartphone e viene stabilita una connessione.

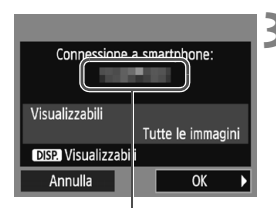

Il nome del dispositivo impostato su Camera Connect

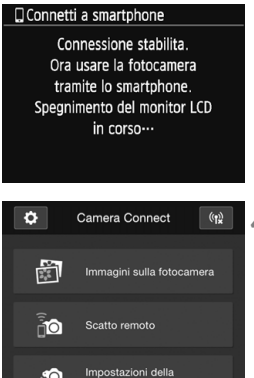

fotocamera

#### **3 Connettersi alla fotocamera.**

- Una volta stabilita una connessione, la schermata mostrata a sinistra viene visualizzata sul monitor LCD della fotocamera. Se ci si connette allo stesso smartphone, questa schermata non viene più visualizzata.
- La spia < $\langle \mathbf{r} \rangle$ > sulla fotocamera si illumina in verde.
- $\bullet$  Selezionare [**OK**] e premere  $\leq$   $\leq$   $\leq$   $\geq$ .
- Viene visualizzato un messaggio, poi il monitor LCD della fotocamera si spegne.
- La finestra principale di Camera Connect viene visualizzata sullo smartphone.

#### **4 Controllare la fotocamera da Camera Connect.**

 È possibile eseguire altre operazioni utilizzando Camera Connect. Vedere a pagina [W-26.](#page-141-1)

Le impostazioni per la connessione allo smartphone sono state completate.

 $\overline{\bullet}$  È possibile verificare o cambiare il nome del dispositivo nella schermata delle impostazioni di Camera Connect.

#### **Se necessario, leggere anche "Precauzioni per l'uso della funzione NFC" (p. [W-15\)](#page-130-0).**

- Quando si avvicina lo smartphone alla fotocamera, prestare attenzione a non far cadere la fotocamera o lo smartphone.
- Non avvicinare lo smartphone alla fotocamera con eccessiva forza, altrimenti si potrebbe graffiare la fotocamera o lo smartphone.
- Se si mantiene semplicemente lo smartphone vicino al simbolo potrebbe non essere possibile stabilire una connessione. Avvicinare lo smartphone al simbolo in modo che si trovino a contatto.
- Con alcuni smartphone il riconoscimento potrebbe essere più difficile. Procedere lentamente cambiando la posizione o ruotando il dispositivo orizzontalmente.
- A seconda del modo in cui si realizza il contatto, sullo smartphone potrebbe avviarsi un'altra applicazione. Verificare la posizione del simbolo **N**, quindi riprovare l'avvicinamento.
- Quando si avvicina lo smartphone alla fotocamera, accertarsi di non lasciare nulla sulla traiettoria tra la fotocamera e lo smartphone. La comunicazione tramite la funzione NFC potrebbe non essere possibile anche se la fotocamera o lo smartphone si trovano in una custodia.
- $\boxed{5}$  . La fotocamera non può essere connessa a due o più smartphone contemporaneamente.
	- Per impostazione predefinita, le impostazioni di connessione tramite la funzione NFC vengono salvate come impostazione numero quattro (impostazione dedicata alla connessione NFC) con il nome di [**SET4 (NFC)**]. Quando si connette la fotocamera a uno smartphone tramite NFC, l'impostazione [**SET4 (NFC)**] viene sovrascritta.
	- Durante la connessione, la funzione di spegnimento automatico della fotocamera non si attiva.

## <span id="page-137-1"></span><span id="page-137-0"></span>**Connessione tramite Connessione facile**

La fotocamera e lo smartphone possono essere connessi direttamente in modalità wireless. Poiché non è necessario alcun punto di accesso, è possibile stabilire la connessione in modo semplice e rapido. Per stabilire la connessione, è necessario eseguire una serie di operazioni sullo smartphone. Per ulteriori informazioni, consultare il manuale di istruzioni dello smartphone.

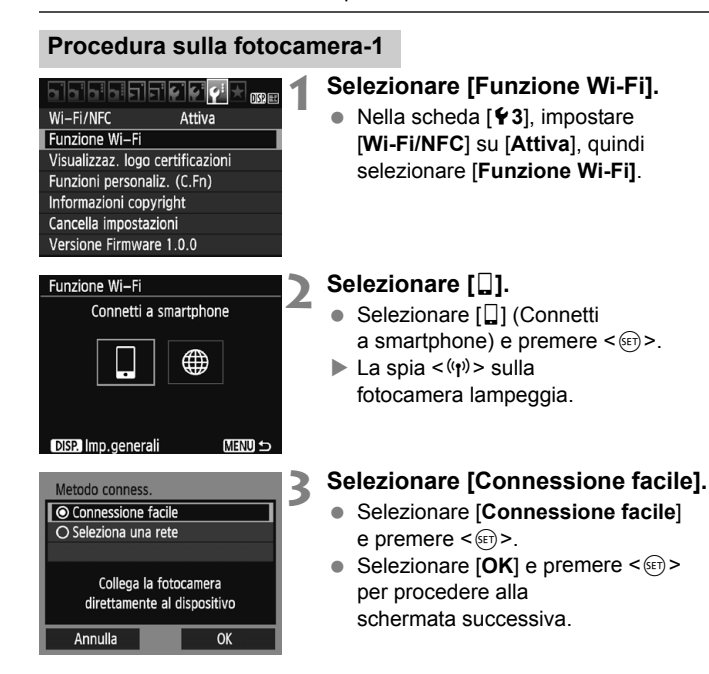

#### **Procedura sullo smartphone-1**

#### **Schermo dello smartphone (esempio)**

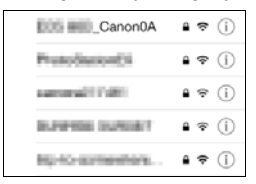

#### **Schermo della fotocamera**

SSID (nome della rete)

#### In attesa di connessione Avviare l'app dedicata nel dispositivo per connetterlo alla fotocam. (dettagli rete sotto)  $\sqrt{250}$ Canon0A Chiave criptaz Annulla

Chiave di criptazione (password)

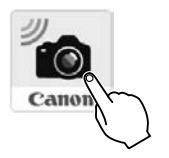

#### **4 Eseguire la connessione alla fotocamera dallo smartphone.**

- Attivare la funzione Wi-Fi dello smartphone, quindi selezionare il SSID (nome della rete) visualizzato sul monitor LCD della fotocamera.
- Come password, immettere la chiave di criptazione visualizzata sul monitor LCD della fotocamera.

- **5 Avviare Camera Connect sullo smartphone.**
	- Quando sul monitor LCD della fotocamera viene visualizzata la schermata [**In attesa di connessione**], avviare Camera Connect sullo smartphone.

Se si eseque la connessione selezionando [**Connessione facile**], "**\_Canon0A**" è visualizzato alla fine del SSID.

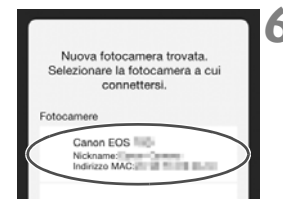

#### **6 Selezionare la fotocamera a cui connettersi sullo smartphone.**

● Selezionare e toccare la fotocamera a cui connettersi da [**Fotocamere**] su Camera Connect.

#### **Procedura sulla fotocamera-2**

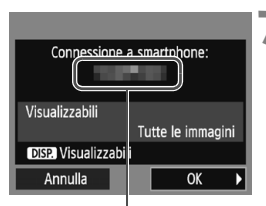

Il nome del dispositivo impostato su Camera Connect

#### □ Connetti a smartphone

Connessione stabilita. Ora usare la fotocamera tramite lo smartphone. Spegnimento del monitor LCD in corso ...

#### **7 Connettersi alla fotocamera.**

- Una volta stabilita una connessione, la schermata mostrata a sinistra viene visualizzata sul monitor LCD della fotocamera.
- $\bullet$  Selezionare [OK] e premere  $\leq$   $\leq$   $\geq$ .
- La spia  $\langle \langle \cdot | \cdot \rangle \rangle$  sulla fotocamera si illumina in verde.
- Viene visualizzato un messaggio, poi il monitor LCD della fotocamera si spegne.
- La finestra principale di Camera Connect viene visualizzata sullo smartphone.

#### **Procedura sullo smartphone-2**

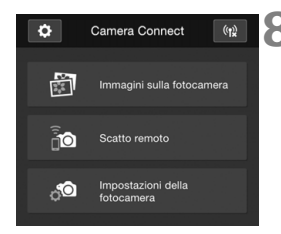

#### **8 Controllare la fotocamera da Camera Connect.**

 È possibile eseguire altre operazioni utilizzando Camera Connect. Vedere a pagina [W-26.](#page-141-1)

Le impostazioni per la connessione allo smartphone sono state completate.

 $\boxed{\color{blue}\textcolor{blue}{\blacksquare}}$   $\bullet$  È possibile verificare o cambiare il nome del dispositivo nella schermata delle impostazioni di Camera Connect.

 Durante la connessione, la funzione di spegnimento automatico della fotocamera non si attiva.

## <span id="page-141-1"></span><span id="page-141-0"></span>**Controllo della fotocamera con uno smartphone**

È possibile utilizzare uno smartphone con Camera Connect installato per visualizzare le immagini memorizzate sulla fotocamera e scattare foto in remoto.

#### **Finestra principale di Camera Connect**

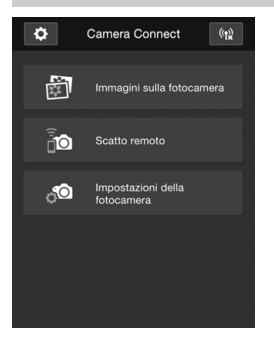

Di seguito vengono descritte le funzioni principali di Camera Connect. Toccare lo schermo per visualizzare le procedure operative.

#### **[Immagini sulla fotocamera]**

- È possibile visualizzare le immagini memorizzate sulla fotocamera.
- È possibile salvare sullo smartphone le immagini memorizzate sulla fotocamera.
- È possibile eseguire operazioni come l'eliminazione delle immagini memorizzate sulla fotocamera.

#### **[Scatto remoto]**

- L'immagine Live View della fotocamera può essere visualizzata con uno smartphone.
- È possibile scattare in remoto dallo smartphone.

#### **[Impostazioni della fotocamera]**

 È possibile modificare le impostazioni della fotocamera.

#### v**(Pulsante impostazioni)**

 Utilizzare questo pulsante per accedere a diverse impostazioni di Camera Connect.

#### **Terminare la connessione**

Per terminare la connessione, effettuare una delle operazioni descritte di seguito.

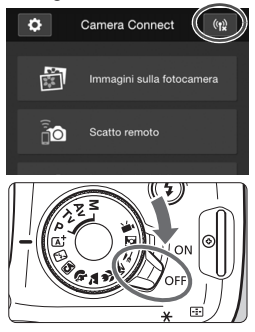

**Nella schermata di Camera Connect sullo smartphone toccare**  $\left[\binom{n}{k}\right]$ .

**Impostare l'interruttore di accensione della fotocamera su <**2**>.**

- Durante la connessione non è possibile scattare foto anche se si preme il pulsante di scatto.
- Durante lo scatto in remoto la velocità dell'AF potrebbe rallentare.
- A seconda dello stato della connessione, la visualizzazione delle immagini o il rilascio dell'otturatore potrebbe essere più lento del solito.
- Anche se l'elenco contiene filmati, questi non possono essere salvati sullo smartphone.
- Se si inviano immagini RAW allo smartphone, l'effetto di riduzione dei disturbi causati dall'elevata sensibilità ISO delle immagini salvate sullo smartphone potrebbe essere limitato. Pertanto, se si scattano immagini RAW, è consigliabile impostare la qualità di registrazione delle immagini  $su$   $RAW + 4L$ .
- $\boxed{5}$   $\bullet$  La connessione viene terminata anche se si ruota la ghiera di selezione o si apre il coperchio del vano batteria/slot della scheda.
	- Se si inviano immagini RAW allo smartphone, queste vengono ridimensionate al formato S<sub>2</sub> e salvate.
	- Durante la connessione, la funzione di spegnimento automatico della fotocamera non si attiva.
	- Durante la connessione si consiglia di disattivare la funzione di risparmio energetico dello smartphone.
	- $\bullet$  La spia < $\langle \psi \rangle$ > della fotocamera lampeggia velocemente quando le immagini memorizzate sulla fotocamera vengono salvate sullo smartphone.

## <span id="page-143-0"></span>**Riconnessione**

La fotocamera può riconnettersi a uno smartphone di cui sono state registrate le impostazioni di connessione.

#### <u>민리민리리리치스 6.6 년 원</u> Wi-Fi/NFC Attiva Funzione Wi-Fi Visualizzaz. logo certificazioni Funzioni personaliz. (C.Fn) Informazioni copyright Cancella impostazioni Versione Firmware 1.0.0

## Funzione Wi-Fi Connetti a smartphone ∰ **DISP Imp. general MENU S**

#### Connetti a smartphone Selez. impost. SFT1 Vedi/modifica impostazioni Cancella impostazioni Conness **MENU S**

#### **1 Selezionare [Funzione Wi-Fi].**

● Nella scheda [Y 3], impostare [**Wi-Fi/NFC**] su [**Attiva**], quindi selezionare [**Funzione Wi-Fi]**.

## **2 Selezionare [**q**].**

● Selezionare [Q] (Connetti a smartphone) e premere  $\leq$   $(n)$  >.

## **3 Selezionare [Conness.].**

- Quando si registrano impostazioni per più destinazioni, selezionare [**Selez. impost.**], selezionare la destinazione di connessione, quindi connettersi con la destinazione.
- Selezionare [**Conness.**] e premere  $\leq$   $\leq$   $\leq$   $\geq$ .
- Nella finestra di dialogo di conferma selezionare [**OK**].
## **4 Attivare la funzione Wi-Fi dello smartphone.**

 Se la destinazione della connessione è cambiata, ripristinare l'impostazione per la connessione alla fotocamera.

# **5 Avviare Camera Connect sullo smartphone.**

Viene stabilita una connessione.

 $\overline{\mathbb{S}}$  Se non si conosce il SSID della fotocamera per la riconnessione, selezionare [**Vedi/modifica impostazioni**] al passo 3 per visualizzarlo.

 Quando ci connette tramite la funzione NFC o selezionando [**Connessione facile**], "**\_Canon0A**" è visualizzato alla fine del SSID.

# <span id="page-145-0"></span>**Trasferimento facile delle immagini tramite la funzione NFC**

Quando si riproducono immagini sulla fotocamera, avvicinare uno smartphone dotato di funzione NFC alla fotocamera per inviare sullo smartphone un'immagine acquisita.

- Se è già stata stabilita una connessione in modalità wireless, terminare la connessione e quindi riprodurre un'immagine sulla fotocamera.
- Impostare prima la fotocamera per l'utilizzo della funzione NFC (p. [W-14\)](#page-129-0).
- Per configurare l'impostazione Wi-Fi e l'impostazione NFC e conoscere la posizione dell'antenna NFC sullo smartphone, consultare il manuale di istruzioni dello smartphone.

# **Connessione tramite la funzione NFC**

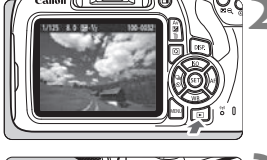

#### **1 Attivare la funzione NFC sulla fotocamera e sullo smartphone**  (p. [W-14](#page-129-0))**.**

### **2 Riprodurre l'immagine.**

Premere il pulsante  $\leq$   $\blacktriangleright$  per riprodurre le immagini.

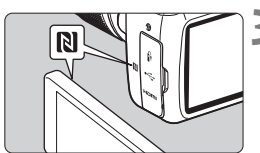

#### **3 Avvicinare lo smartphone alla fotocamera.**

- $\bullet$  Avvicinare il simbolo  $\blacksquare$  sullo smartphone a quello sulla fotocamera in modo che si trovino a contatto.
- Quando sul monitor LCD della fotocamera viene visualizzato un messaggio che indica la connessione, allontanare lo smartphone.
- La spia  $\langle \langle \cdot | \cdot \rangle \rangle$  sulla fotocamera si illumina in verde.

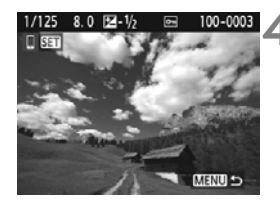

#### **4 Selezionare le immagini da inviare.**

- Selezionare e inviare le immagini.
- Se si seleziona la visualizzazione indice al passo 2, viene visualizzata la schermata per la selezione di più immagini. Vedere il passo 3 a pagina [W-32](#page-147-0).

### **Invio di singole immagini**

Selezionare e inviare le immagini una alla volta.

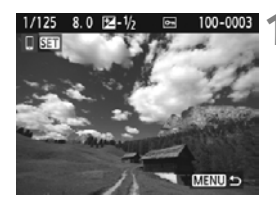

#### **1 Selezionare un'immagine da inviare.**

- $\bullet$  Premere i tasti < $\blacktriangleleft$  > < $\blacktriangleright$  > per selezionare un'immagine da inviare, quindi premere  $\leq$   $\sqrt{(n+1)}$ .
- $\bullet$  Premendo il pulsante < $\blacksquare$  Q >. è possibile passare alla visualizzazione indice e selezionare un'immagine.

### **2 Selezionare [Invia visual.].**

- Per selezionare il formato dell'immagine da inviare, selezionare  $[Ridimens. imm.]$  e premere  $\langle \text{F} \rangle$  >.
- Selezionare [**Invia visual.**] e premere  $\leq$   $\left( \infty \right)$  per inviare l'immagine visualizzata.
- Al termine del trasferimento, viene nuovamente visualizzata la schermata mostrata al passo 1.
- Per inviare un'altra immagine, ripetere i passi 1 e 2.

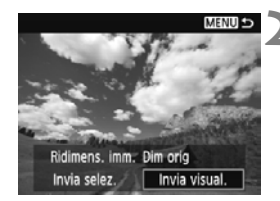

#### <span id="page-147-0"></span>**Invio di più immagini**

Selezionare più immagini e inviarle contemporaneamente. Se viene visualizzata la schermata per la selezione di più immagini, eseguire la procedura partendo dal passo 3.

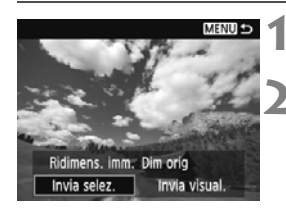

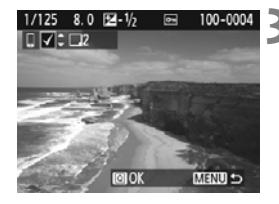

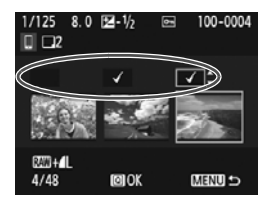

**Premere <** $(SET)$ >.

#### **2 Selezionare [Invia selez.].**

- Per selezionare il formato delle immagini da inviare, selezionare  $[Ridimens. \text{ imm.}]\neq \text{premere} \leq \frac{1}{2}$ .
- Selezionare [**Invia selez.**] e premere  $\leq$   $\sqrt{(8E)}$  >.

#### **3 Selezionare le immagini da inviare.**

- Premere i tasti < $\blacktriangleleft$  >  $\blacktriangleleft$  > per selezionare l'immagine da inviare, quindi premere i tasti  $\langle A \rangle \langle \nabla \rangle$ .
- ▶ Nella parte superiore sinistra dello schermo viene visualizzato un segno di spunta  $\lceil \sqrt{\rceil}$ .
- Premendo il pulsante  $\leq$   $\Box$   $\Im$   $\geq$ . è possibile selezionare le immagini in una visualizzazione a tre immagini.
- Dopo aver selezionato le immagini da inviare, premere il pulsante  $\leq |\mathbb{Q}|$ per inviarle.

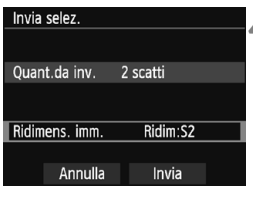

# <span id="page-148-0"></span>**4 Selezionare [Ridimens. imm.].**

- **Impostare, se necessario.**
- Nella schermata visualizzata selezionare un formato per l'immagine, quindi premere  $\leq$   $\leq$   $\geq$ .

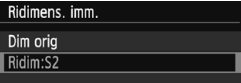

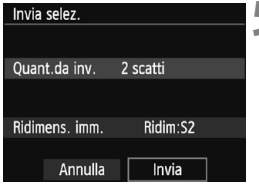

# **5 Selezionare [Invia].**

- Le immagini selezionate vengono inviate. Al termine del trasferimento, viene nuovamente visualizzata la schermata mostrata al passo 1.
- Per inviare altre immagini, ripetere i passi da 1 a 5.

#### **Terminare la connessione**

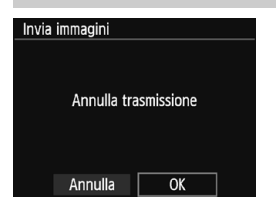

- Per terminare il trasferimento delle immagini, premere il pulsante <MENU> nella schermata di trasferimento delle immagini.
- Selezionare [**OK**] nella finestra di dialogo di conferma per terminare la connessione.
- **Se necessario, leggere anche "Precauzioni per l'uso della funzione NFC" (p. [W-15\)](#page-130-0).**
	- Durante la connessione non è possibile scattare foto anche se si preme il pulsante di scatto.
	- Le immagini non possono essere inviate tramite la funzione NFC mentre la fotocamera è connessa a un altro dispositivo in modalità wireless. Inoltre, non è possibile connettere la fotocamera a più smartphone contemporaneamente.
	- Anche se l'elenco contiene filmati, questi non possono essere salvati sullo smartphone.
	- Se si inviano immagini RAW allo smartphone, l'effetto di riduzione dei disturbi causati dall'elevata sensibilità ISO delle immagini salvate sullo smartphone potrebbe essere limitato. Pertanto, se si scattano immagini RAW, è consigliabile impostare la qualità di registrazione delle immagini su  $\mathbb{R}^{m}$ + $\blacktriangle$ L.
- **Et constitution in the set of the set of the set of the set of the set of the set of the set of the set of the set of the set of the set of the set of the set of the set of the set of the set of the set of the set of the** durante il trasferimento.
	- È possibile selezionare fino a 50 file per volta.
	- Durante la connessione si consiglia di disattivare la funzione di risparmio energetico dello smartphone.
	- Le impostazioni per il trasferimento delle immagini tramite la funzione NFC non vengono salvate sulla fotocamera.
	- Quando si riducono le dimensioni di un'immagine, tutte le immagini da inviare contemporaneamente vengono ridimensionate. Le immagini più piccole del formato **S2** non vengono ridotte.
	- Se si inviano immagini RAW allo smartphone, queste vengono ridimensionate al formato  $S2$  e salvate.
	- La spia < $\langle \mathbf{r} | \mathbf{r} \rangle$ > della fotocamera lampeggia velocemente durante l'invio di dati.
	- Se la fotocamera è alimentata a batteria, verificare che quest'ultima sia completamente carica.
	- Durante la connessione, la funzione di spegnimento automatico della fotocamera non si attiva.

# <span id="page-150-0"></span>**Connessione facile a Connect Station**

**3**

Connect Station (venduta separatamente) è un dispositivo che permette di importare le foto e i filmati acquisiti per visionarli su un televisore, uno smartphone, ecc. o condividerli su una rete. È possibile salvare facilmente foto e filmati su Connect Station avvicinando la fotocamera al dispositivo.

# **Salvataggio delle immagini**

In questa sezione viene illustrato come connettere in modalità wireless la fotocamera a Connect Station (venduta separatamente). Per utilizzare altri metodi di salvataggio delle immagini, vedere il Manuale di istruzioni di Connect Station.

<span id="page-151-0"></span> Impostare prima la fotocamera per l'utilizzo della funzione NFC (p. [W-14\)](#page-129-0).

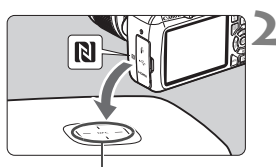

Punto di connessione NFC

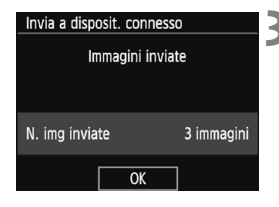

#### **1 Attivare la funzione NFC sulla fotocamera** (p. [W-14](#page-129-0))**.**

#### **2 Avvicinare la fotocamera a Connect Station.**

- Accendere la fotocamera e Connect Station, quindi avvicinare il simbolo  $\blacksquare$ della fotocamera al punto di connessione NFC di Connect Station.
- ▶ Se sul monitor LCD della fotocamera viene visualizzato un messaggio che indica la connessione e Connect Station risponde, allontanare la fotocamera da Connect Station.
- Quando è stata stabilita la connessione, Connect Station verifica le immagini presenti sulla memory card, quindi salva solo quelle non ancora salvate.
- La spia < $\langle \mathbf{r} \rangle$ > sulla fotocamera si illumina in verde.

## **3 Terminare la connessione.**

 Dopo che le immagini sono state salvate, la schermata mostrata a sinistra viene visualizzata sul monitor LCD della fotocamera Premere  $\leq$   $\frac{1}{2}$  per terminare la connessione.

#### **Se necessario, leggere anche "Precauzioni per l'uso della funzione NFC" (p. [W-15\)](#page-130-0).**

 Durante il salvataggio di immagini non è possibile scattare foto anche se si preme il pulsante di scatto.

 Non lasciare cadere la fotocamera o Connect Station ed evitare di avvicinare la fotocamera al dispositivo con eccessiva forza. In caso contrario, si rischia di danneggiare il disco rigido interno di Connect Station.

 Se la fotocamera non viene riconosciuta immediatamente, provare a tenerla vicino a Connect Station e spostarla o ruotarla lentamente in orizzontale.

 Se si mantiene semplicemente la fotocamera vicino a Connect Station potrebbe non essere possibile stabilire una connessione. In tal caso, avvicinare delicatamente Connect Station alla fotocamera.

 Quando si tiene la fotocamera vicino a Connect Station, accertarsi di non lasciare nulla sulla traiettoria tra la fotocamera e Connect Station. La comunicazione tramite la funzione NFC potrebbe non essere possibile anche se la fotocamera si trova in una custodia.

 Se la fotocamera e Connect Station vengono allontanate troppo durante il salvataggio di immagini, il salvataggio potrebbe richiedere più tempo o la connessione potrebbe interrompersi.

 Se la batteria della fotocamera si esaurisce durante il salvataggio di immagini, il salvataggio si interrompe. Caricare la batteria e riprovare.

 $\boxed{5}$  Se tutte le immagini sono state già salvate, il salvataggio non viene avviato. In tal caso, selezionare [**OK**] per terminare la connessione.

 Se la memory card contiene tante immagini, potrebbe essere necessario più tempo per verificare e salvare le immagini.

 Durante il salvataggio di immagini, la funzione di spegnimento automatico della fotocamera non si attiva.

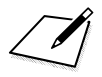

# **Precauzioni per l'uso del Wi-Fi (LAN wireless)**

#### 9**Paesi e regioni in cui è consentito l'utilizzo delle reti LAN wireless**

L'utilizzo delle reti LAN wireless è proibito in alcuni Paesi e regioni e l'uso illegale è punibile in base alle normative nazionali o locali. Per non incorrere in sanzioni, verificare sul sito Web Canon in quali Paesi e regioni è consentito l'uso delle reti LAN wireless.

Si fa presente che Canon non potrà essere ritenuta responsabile di problemi derivanti dall'uso di una LAN wireless in altri Paesi e regioni.

#### 9**Numero modello**

EOS 1300D (W): DS126621 (incluso il modello del modulo WLAN: ES200)

Con la presente, Canon Inc. dichiara che questo apparecchio conforme alla Direttiva 2014/53/UE.

Il testo completo della dichiarazione di conformità UE è disponibile al seguente indirizzo: http://www.canon-europe.com/ce-documentation

Gamma di frequenza Wi-Fi: 2.401 MHz – 2.473 MHz Potenza in uscita massima Wi-Fi: 13,64 dBm

Per la Dichiarazione di conformità originale, scrivere al seguente indirizzo:

#### **CANON EUROPA N.V.**

Bovenkerkerweg 59, 1185 XB Amstelveen, The Netherlands

#### **CANON INC.**

30-2, Shimomaruko 3-chome, Ohta-ku, Tokyo 146-8501, Japan

#### **Marchi**

- Microsoft e Windows sono marchi o marchi registrati di Microsoft Corporation negli Stati Uniti e/o in altri paesi.
- Macintosh e Mac OS sono marchi di Apple Inc., registrati negli Stati Uniti e in altri paesi.
- Il logo Wi-Fi CERTIFIED e il simbolo Wi-Fi Protected Setup sono marchi di Wi-Fi Alliance.
- "WPS", utilizzato nelle schermate di impostazione della fotocamera e nel presente manuale, è l'acronimo di Wi-Fi Protected Setup.
- UPnP è un marchio di UPnP Implementers Corporation.
- Il simbolo N è un marchio o marchio registrato di NFC Forum, Inc. negli Stati Uniti e in altri paesi.
- Tutti gli altri marchi appartengono ai rispettivi proprietari.

# **Indice**

### **A**

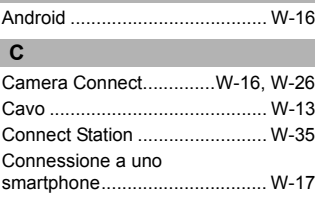

#### **I**

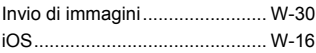

#### **N**

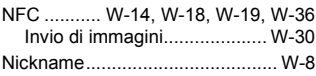

### **R**

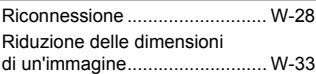

#### **S**

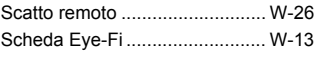

#### **T**

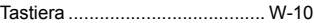

#### **V**

[Visualizzazione di immagini....... W-26](#page-141-0)

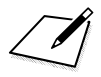

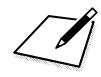

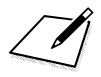

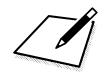

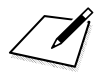

# Canon

#### **CANON INC.** 30-2 Shimomaruko 3-chome, Ohta-ku, Tokyo 146-8501, Giappone

*Europa, Africa e Medio Oriente*

#### **CANON EUROPA N.V.**

Bovenkerkerweg 59, 1185 XB Amstelveen, Paesi Bassi

Per l'ufficio locale di Canon, fare riferimento alla scheda di garanzia o al sito Web www.canon-europe.com/Support

Nei Paesi europei il prodotto e la relativa garanzia sono forniti da Canon Europa N.V.

Le descrizioni riportate in questo Manuale di istruzioni sono aggiornate a febbraio 2017. Per informazioni sulla compatibilità con prodotti introdotti posteriormente a questa data, contattare un Centro di assistenza Canon. Visitare il sito Web Canon per la versione più recente del Manuale di istruzioni.

CEL-SW5YA292 © CANON INC. 2017